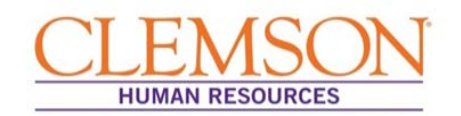

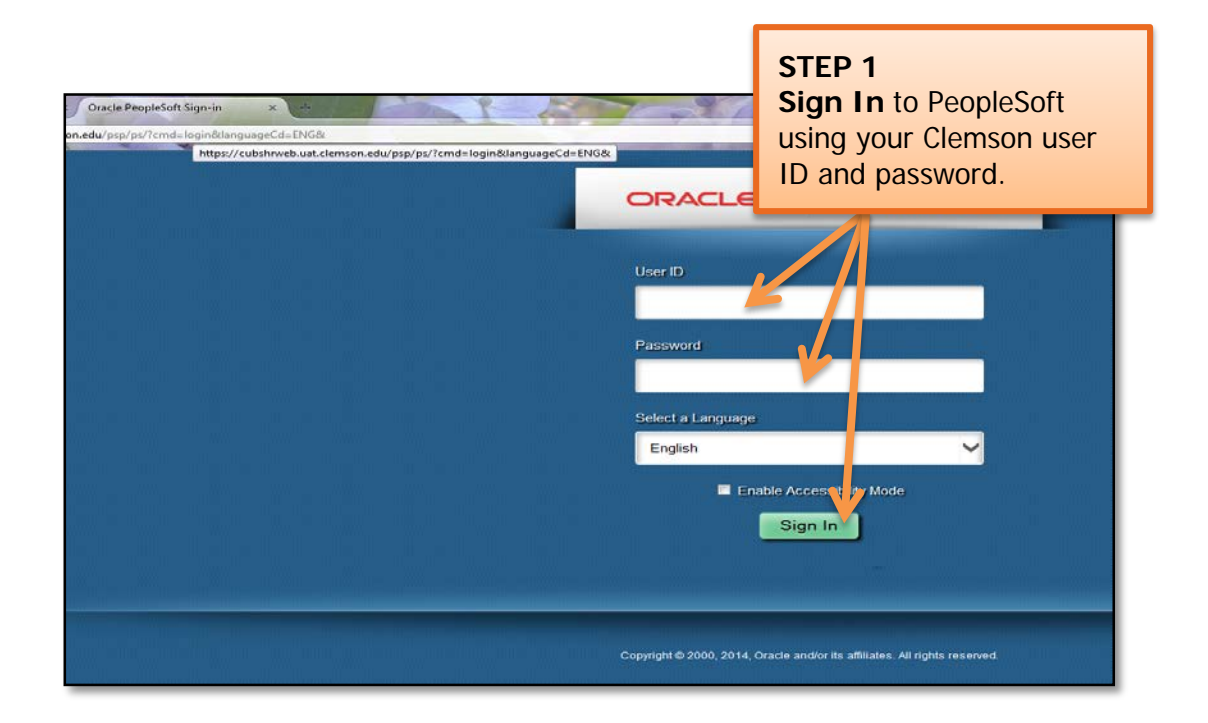

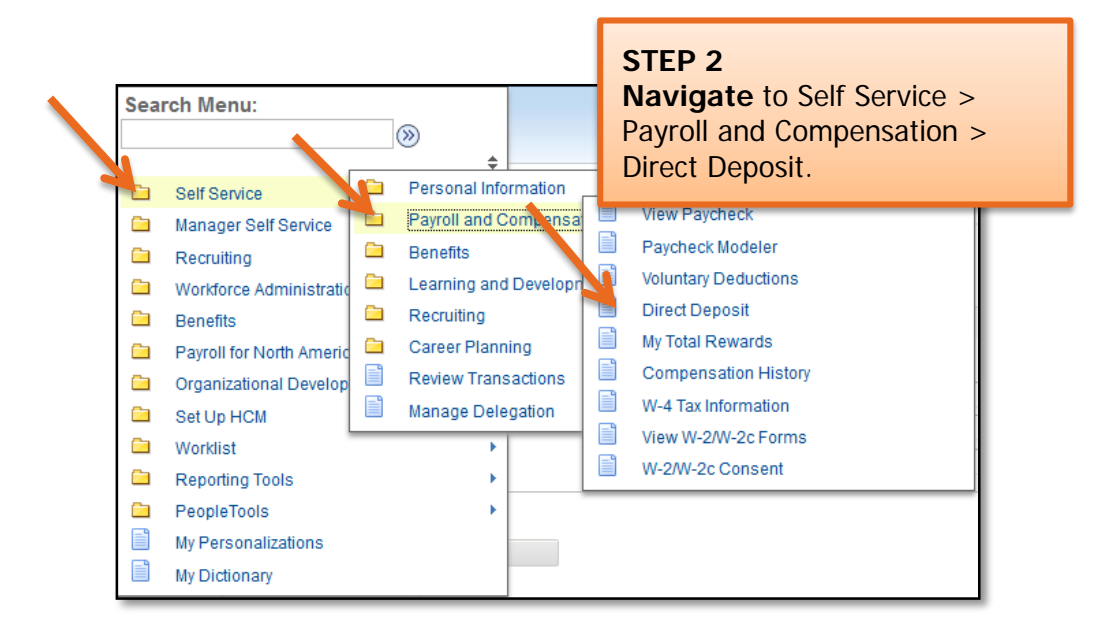

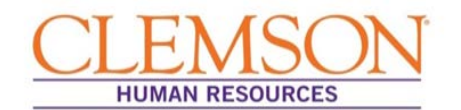

**Important Information:** When adding or editing account information, be sure to designate one account as your primary account by selecting Deposit Type "Balance of net pay." If you fail to do so, the system will convert the account with the highest Deposit Order value to Deposit Type "Balance of Net Pay."

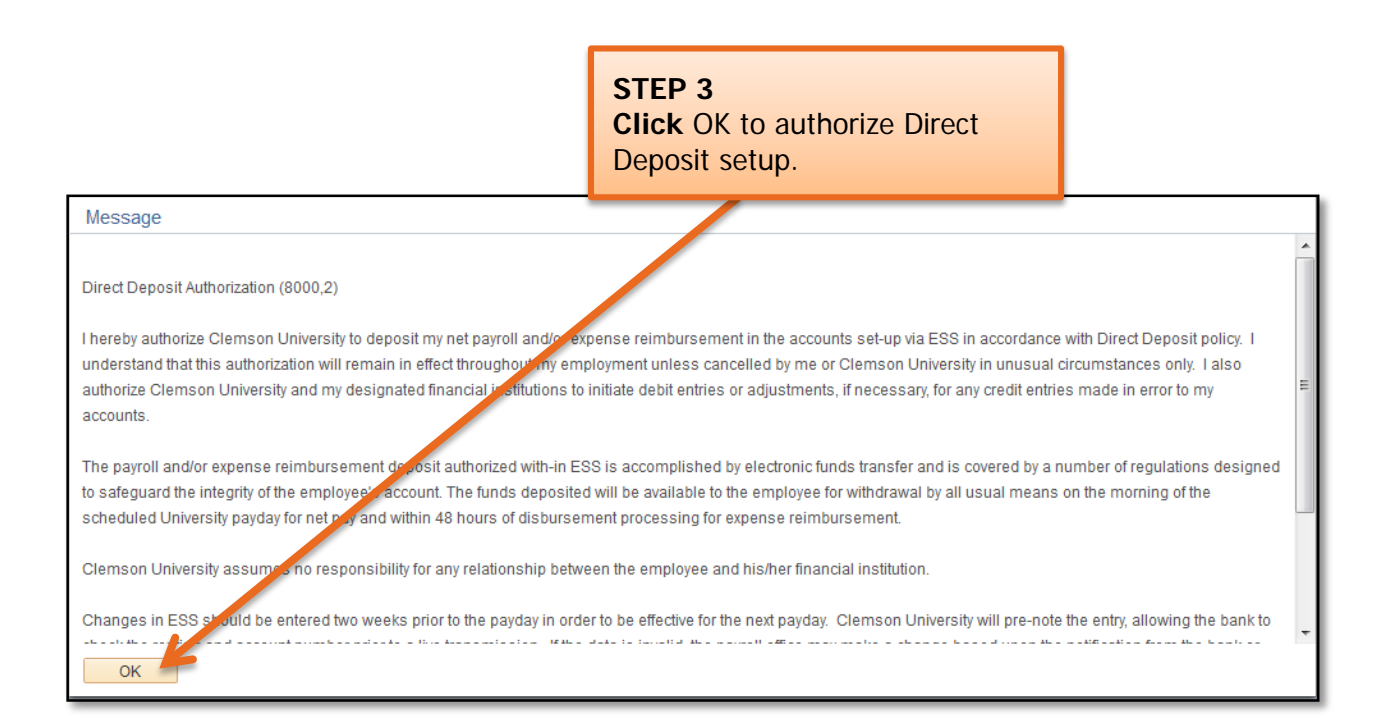

### Adding a New Account

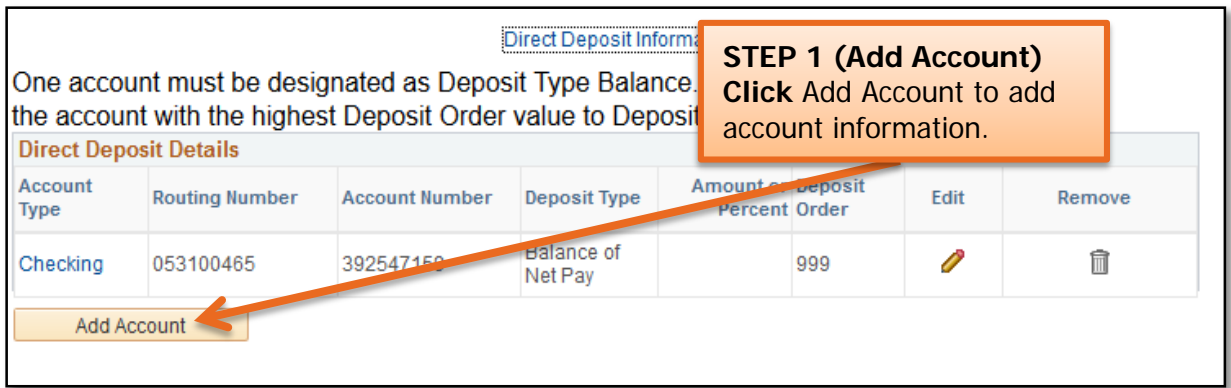

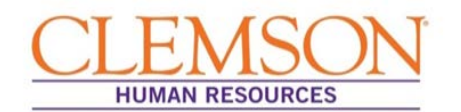

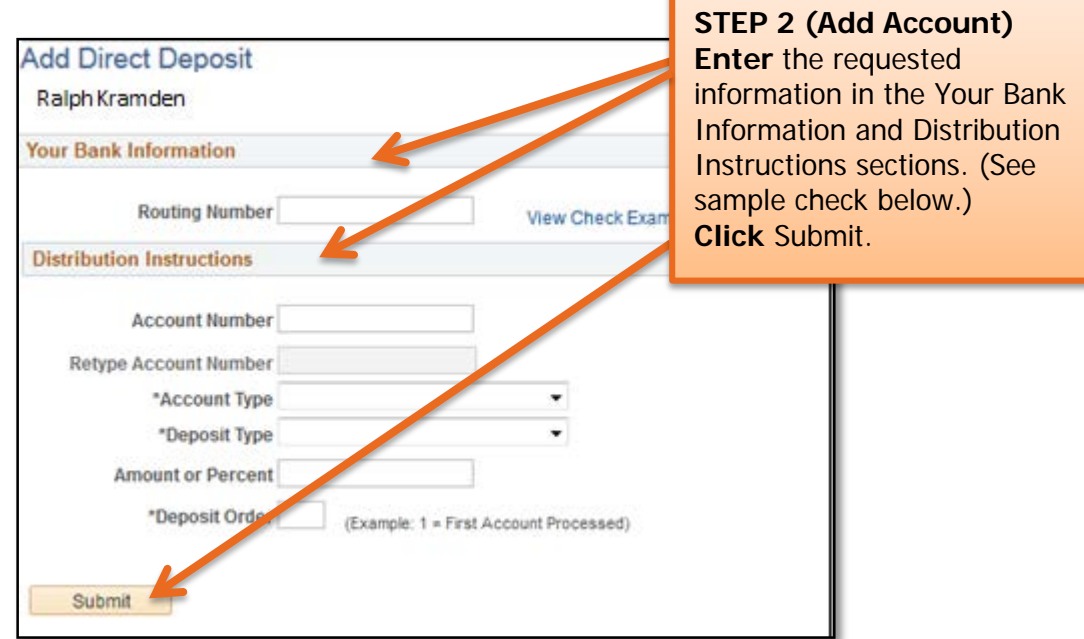

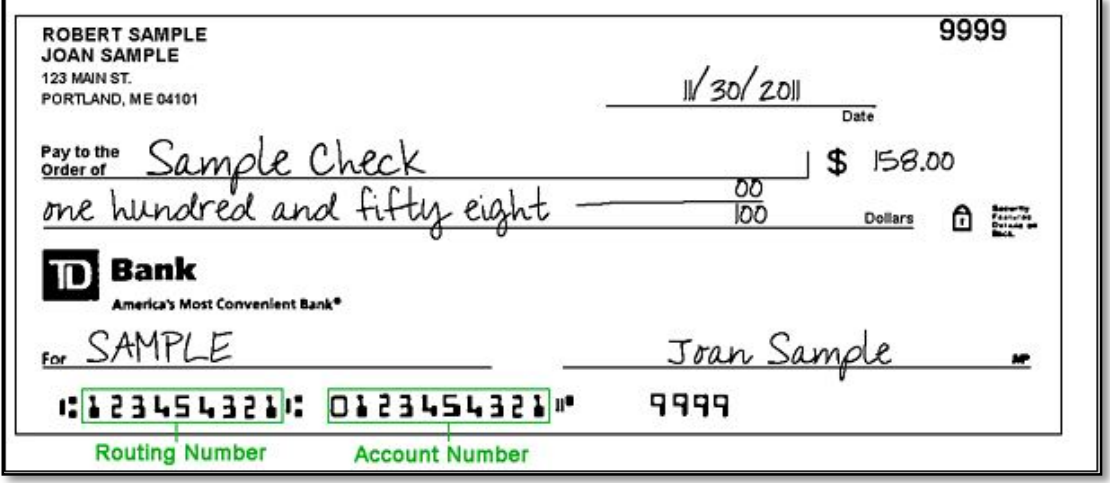

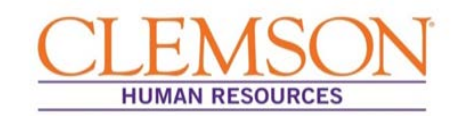

## Editing an Account

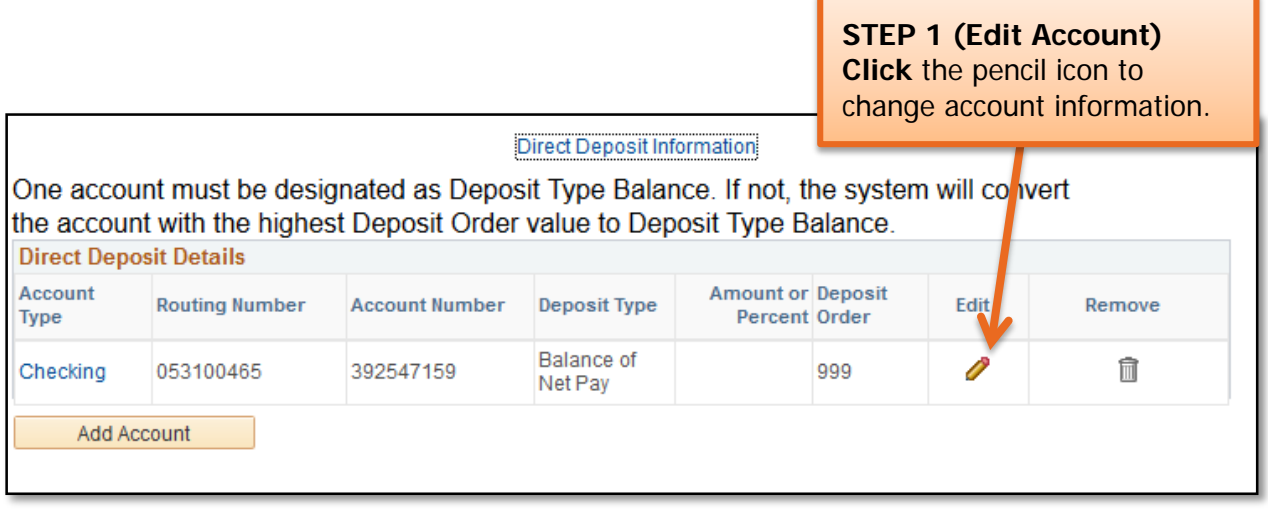

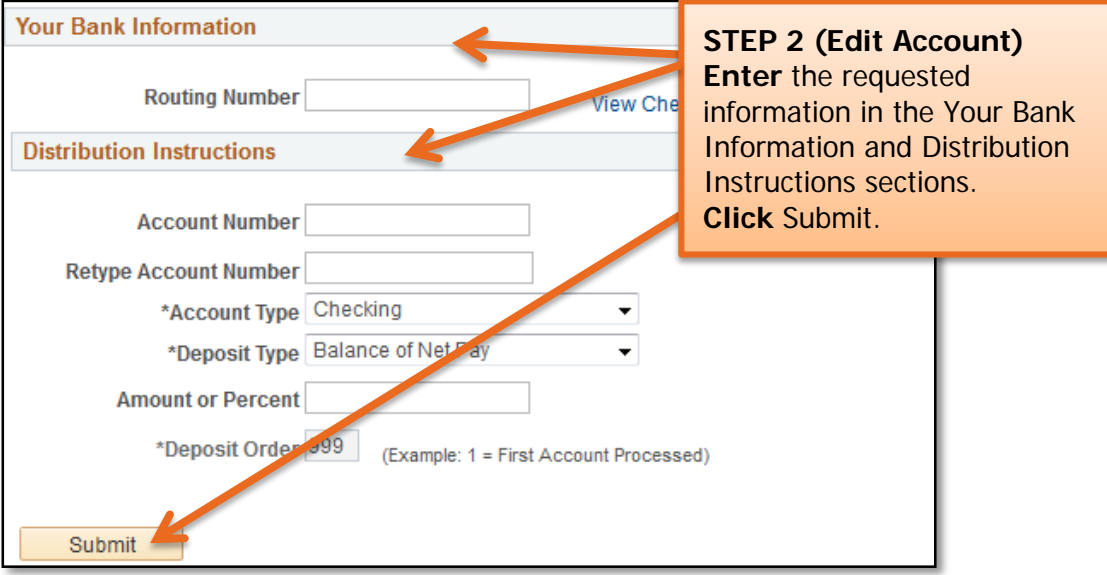

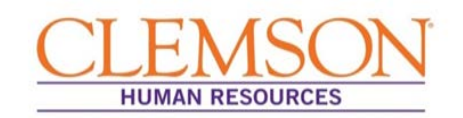

## Removing an Account

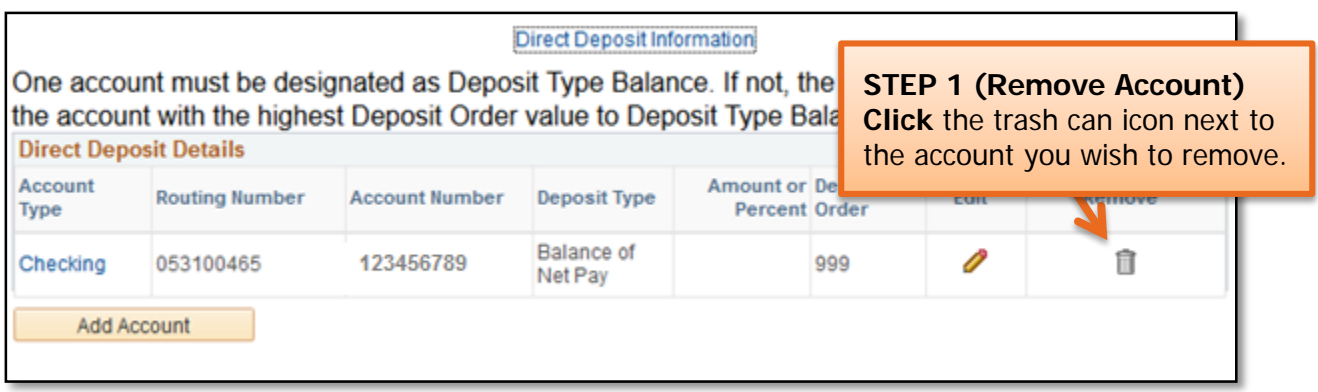

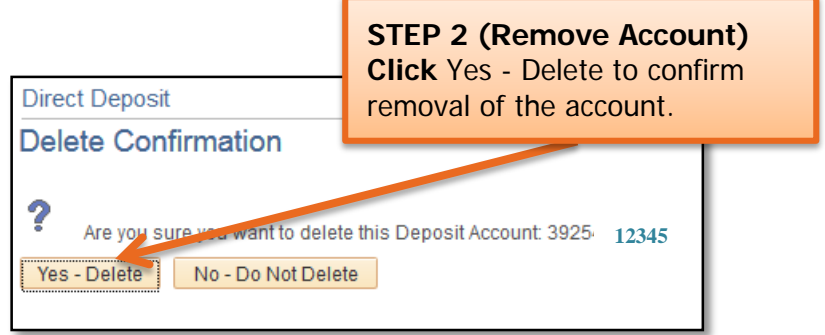

### **Quick Reference: Updating W-4 Tax Information**

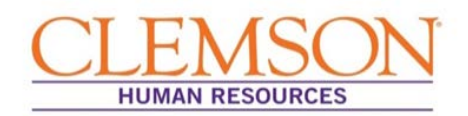

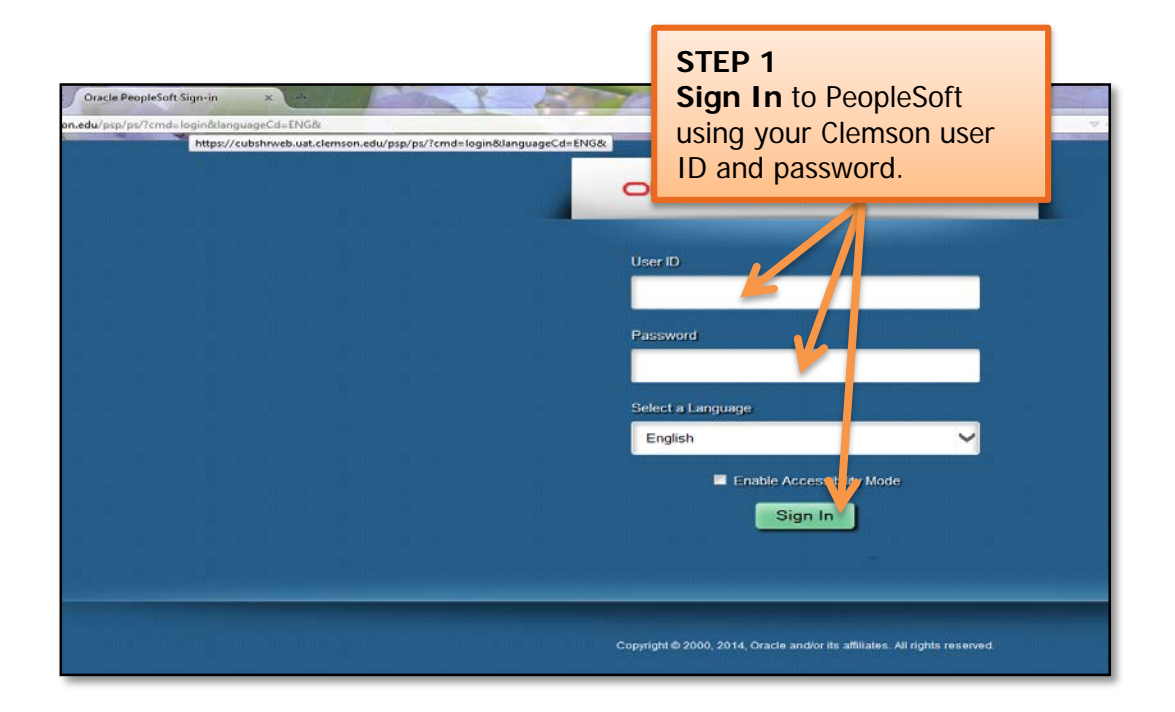

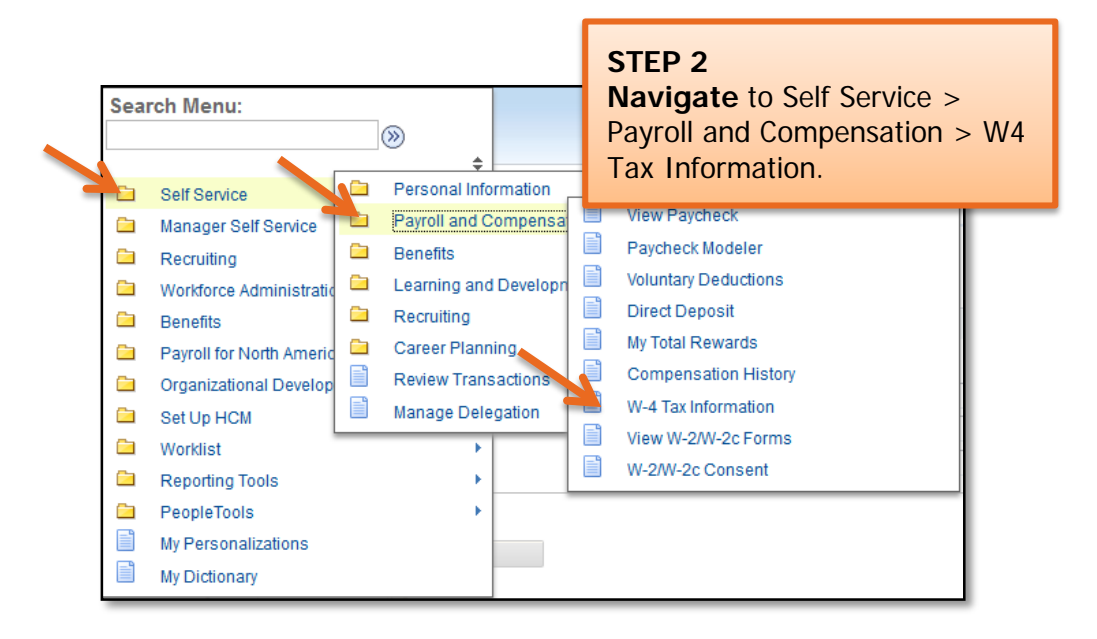

You will be directed to the W-4 Tax Information page.

**Important Information:** Your W-4 defaults to Marital Status: Single and Allowances: 0 when you are hired at Clemson University.

### **Quick Reference: Updating W-4 Tax Information**

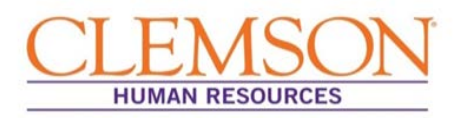

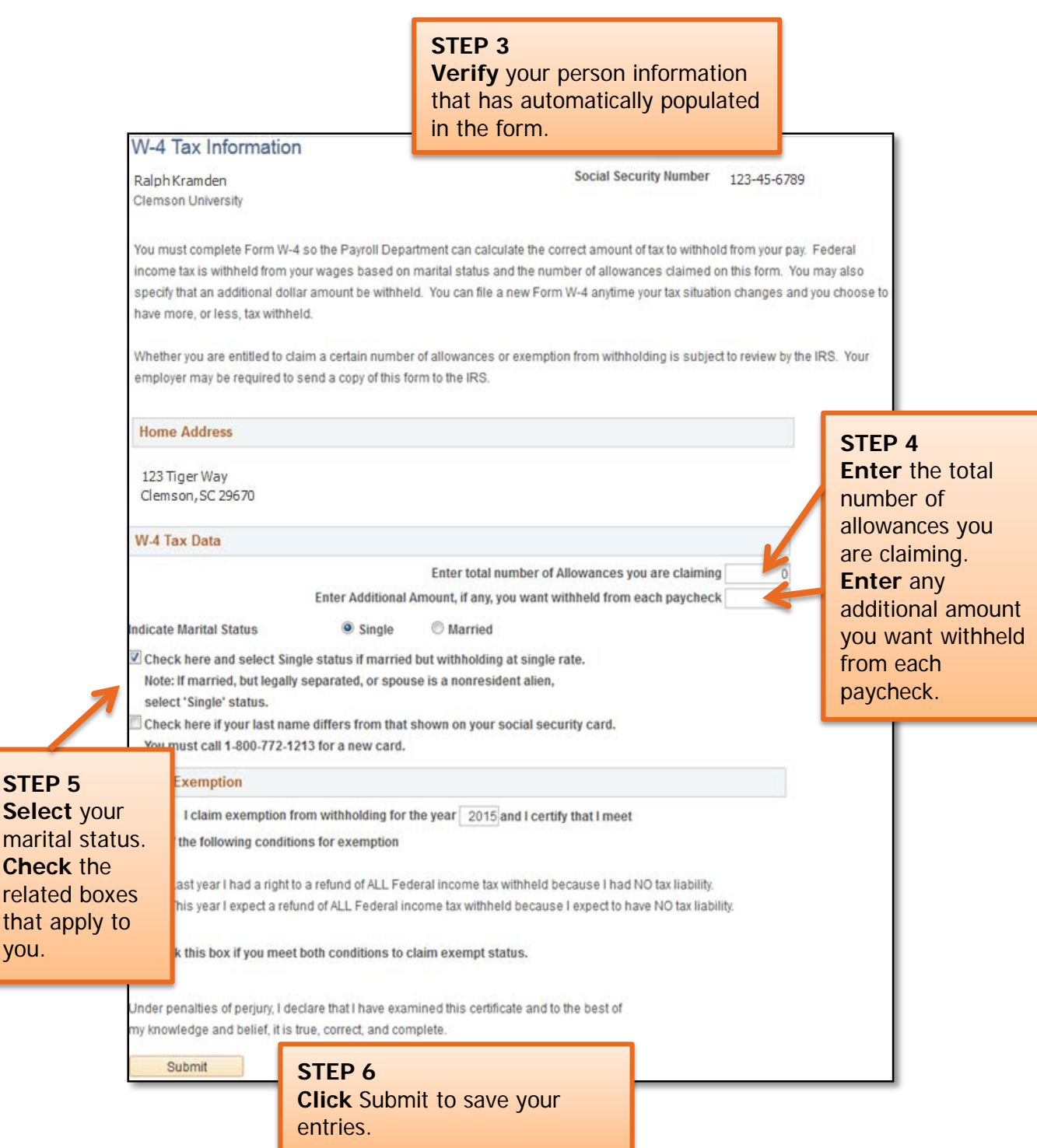

you.

### **Quick Reference: Updating W-4 Tax Information**

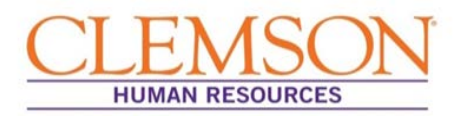

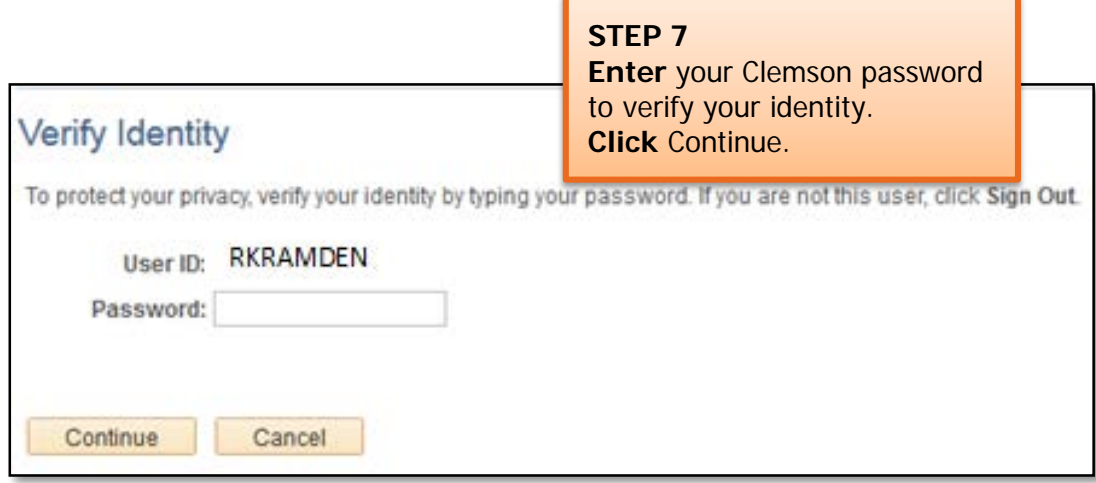

You will receive a confirmation notification (see below).

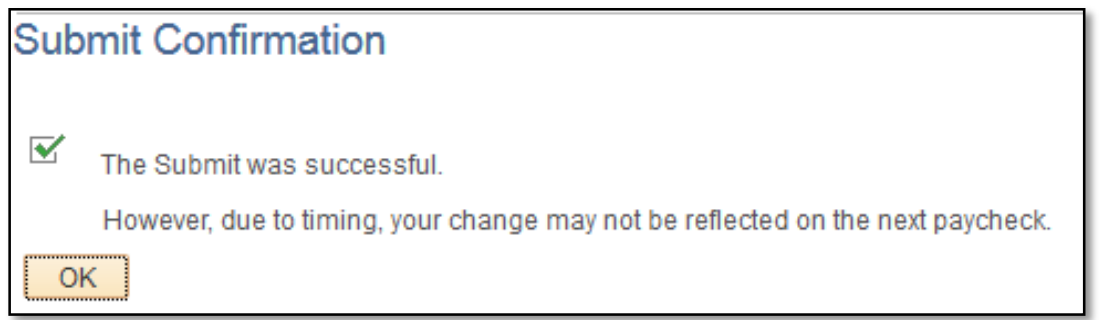

**Important Information:** You are allowed to make changes to your W-4 once a day. If you attempt to enter changes more than once, the error message below will appear.

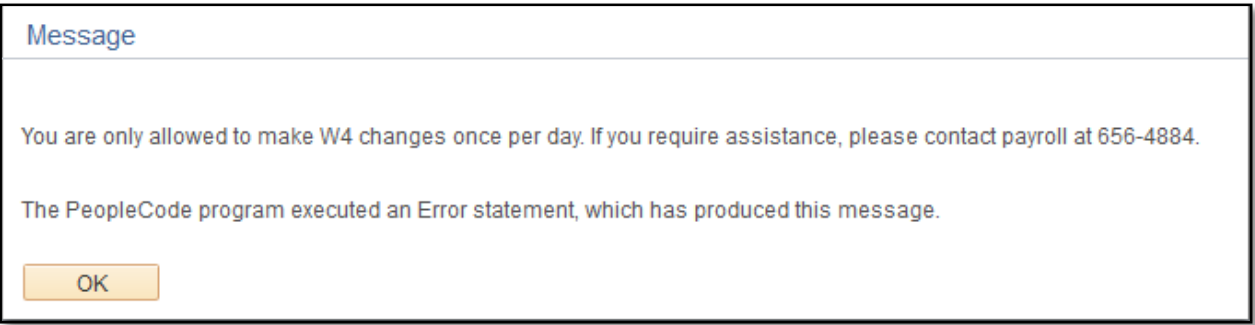

## **Quick Reference: W-2 and W-2c Online Consent and View**

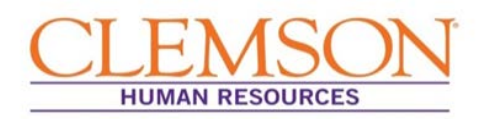

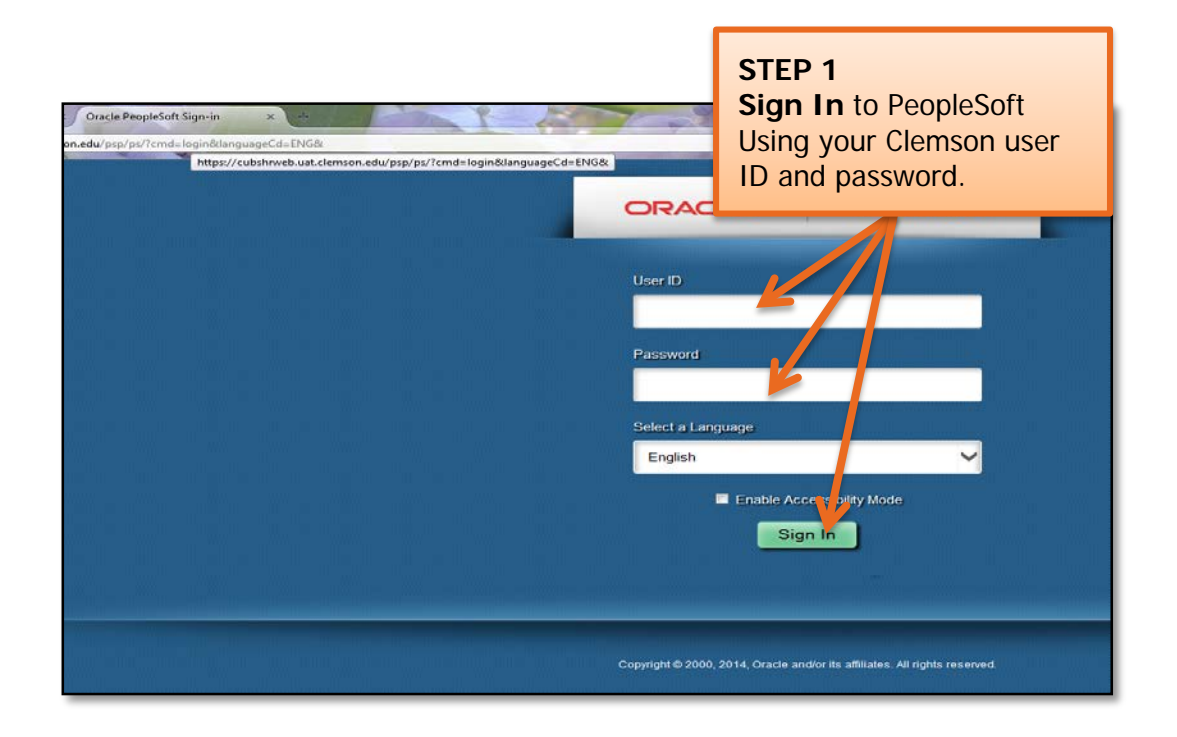

### W-2/ W-2c Consent/ Consent Withdrawal

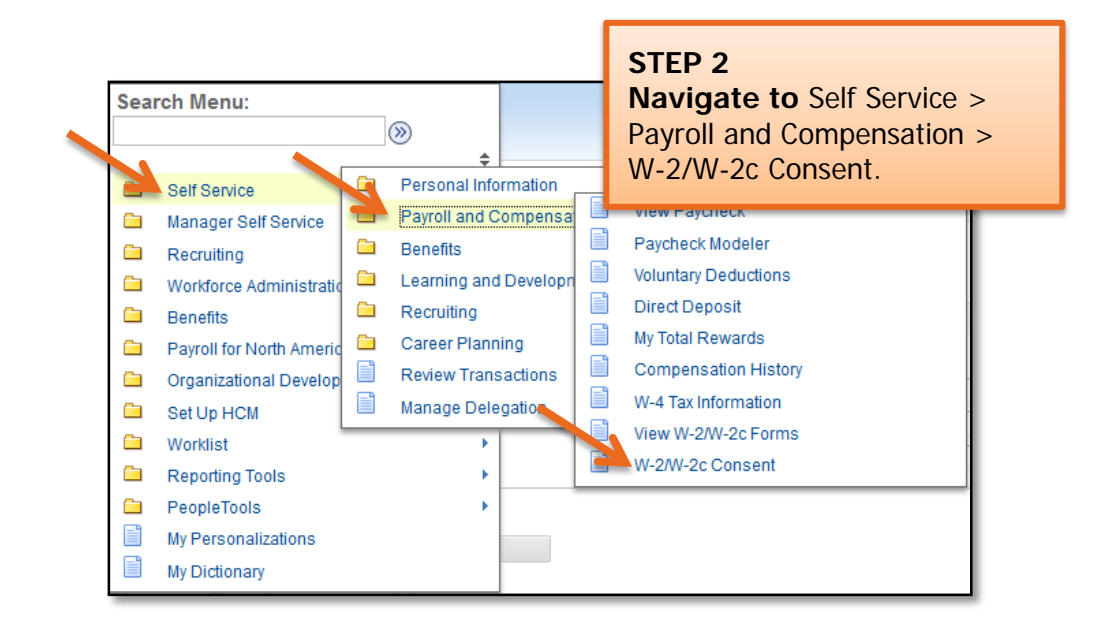

# **Quick Reference: W-2 and W-2c Online Consent and View**

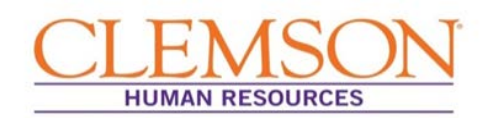

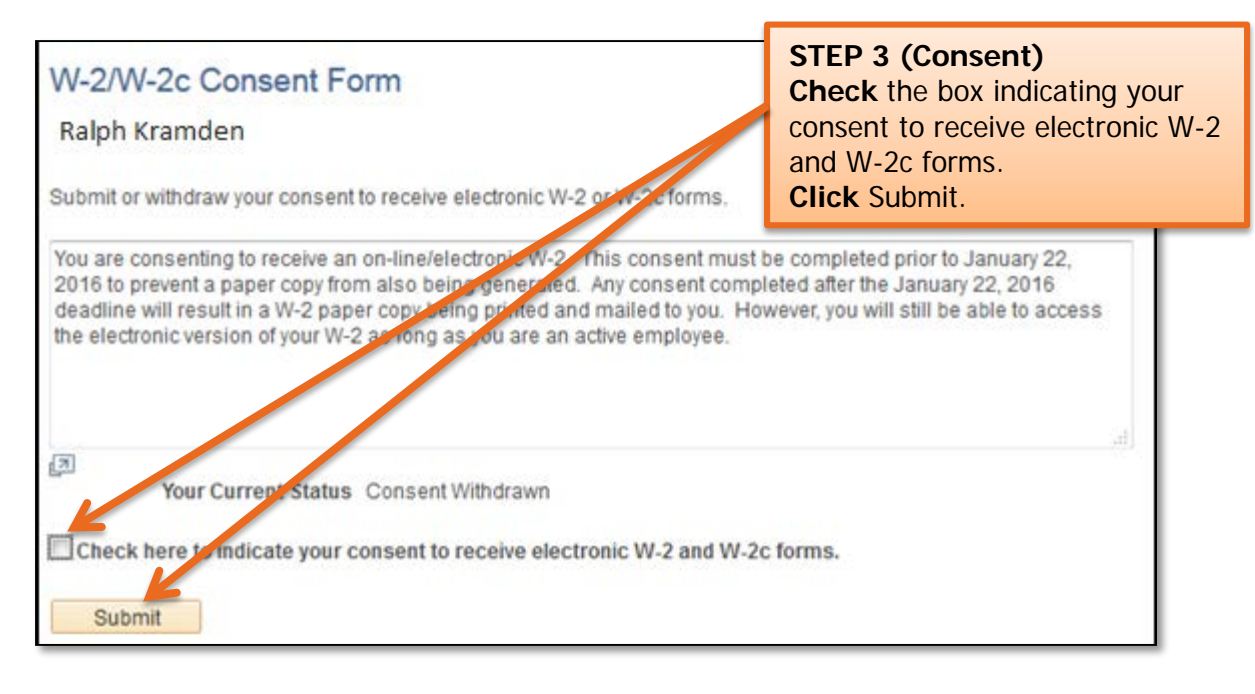

You will be asked to enter your Clemson Password to verify your identity.

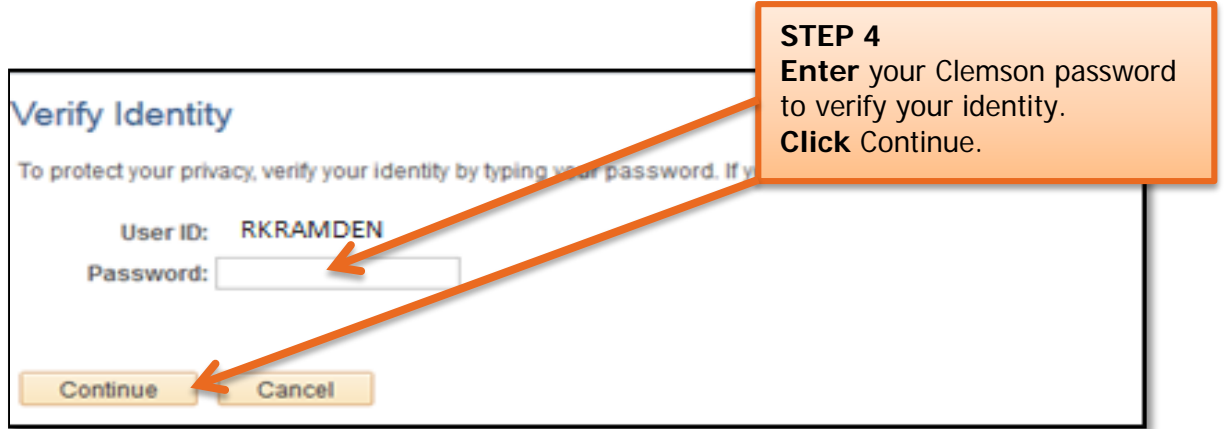

### **Quick Reference: W-2 and W-2c Online Consent HUMAN RESOURCES and View STEP 5 (Withdraw consent) Check** the box to withdraw your consent to receive electronic W-2 and W-2c forms. W-2/W-2c Consent Form **Click** Submit. Ralph Kramden Submit or withdraw your consent to rece ectronic W-2 or W-2c forms.  $\sqrt{2}$ Your urrent Status Consent received. Check hyre to withdraw your consent to receive electronic W-2 and W-2c forms. Submit

You will be asked to enter your Clemson Password to verify your identity.

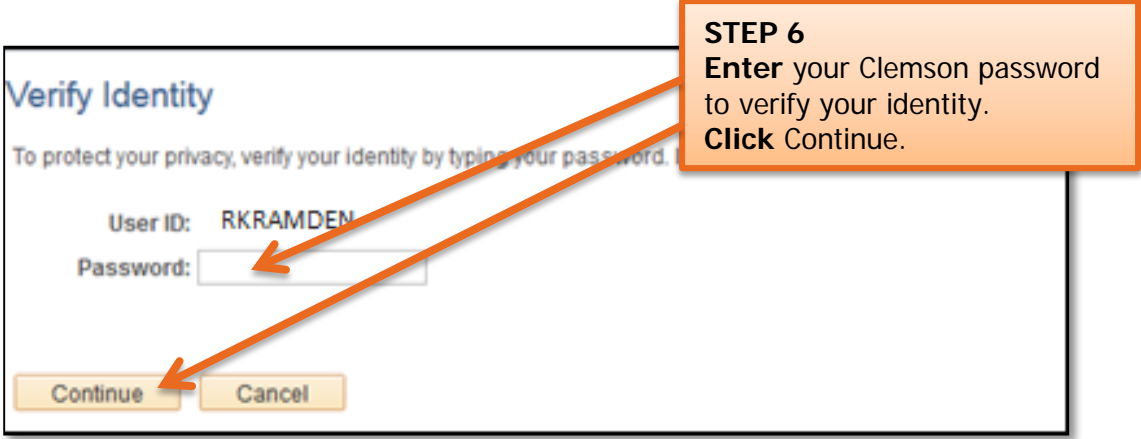

## **Quick Reference: W-2 and W-2c Online Consent and View**

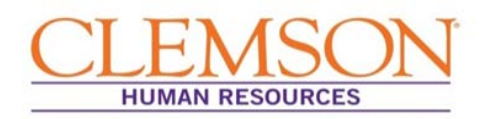

### Viewing W-2/ W-2c Online

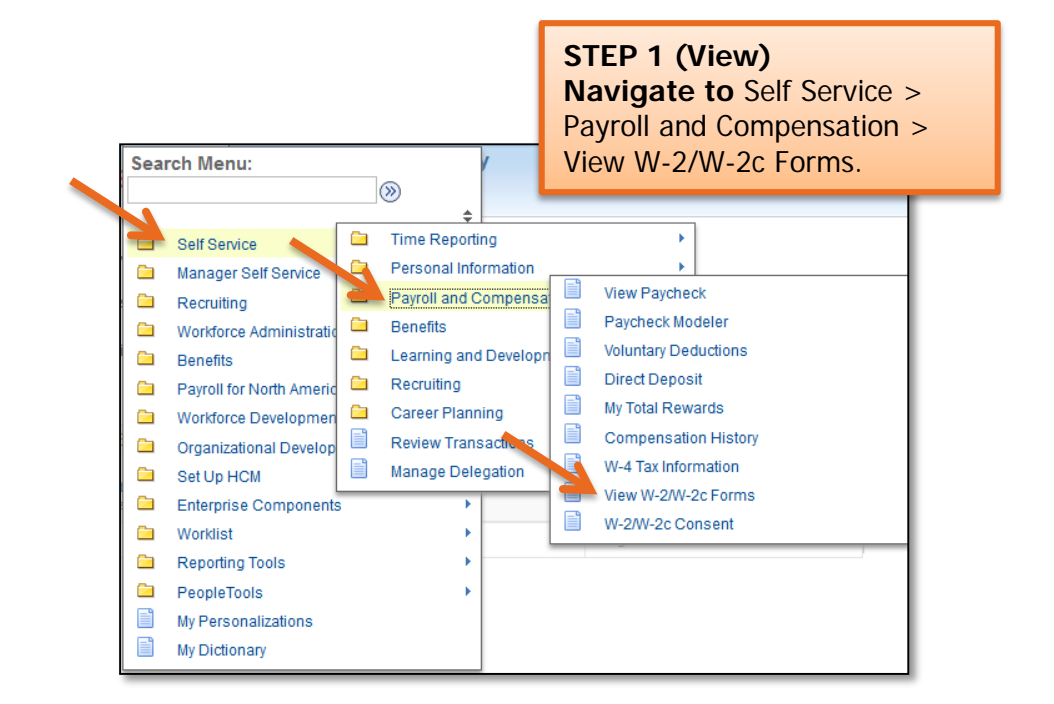

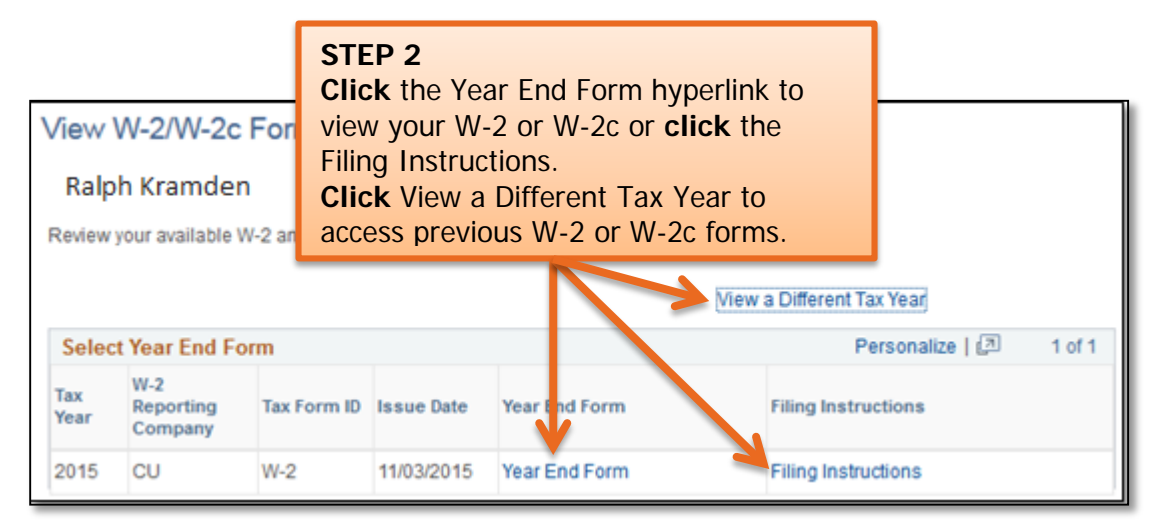

### **Quick Reference: View Paycheck**

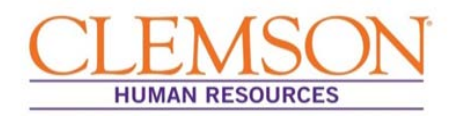

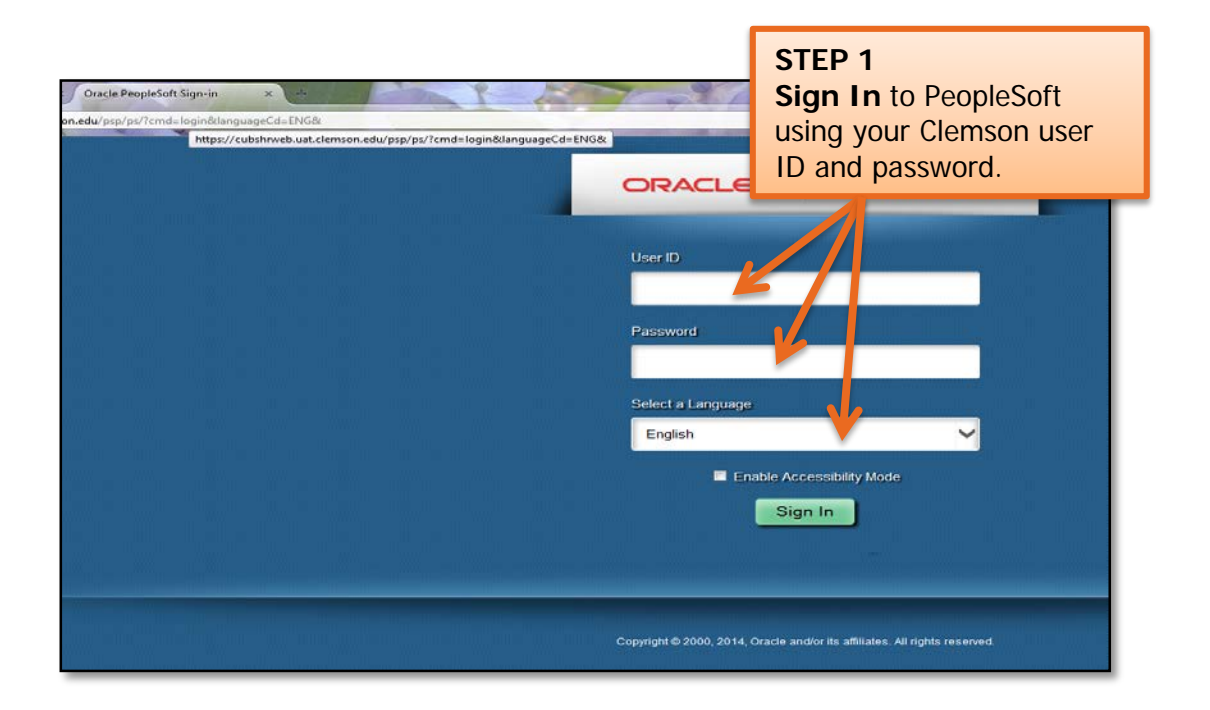

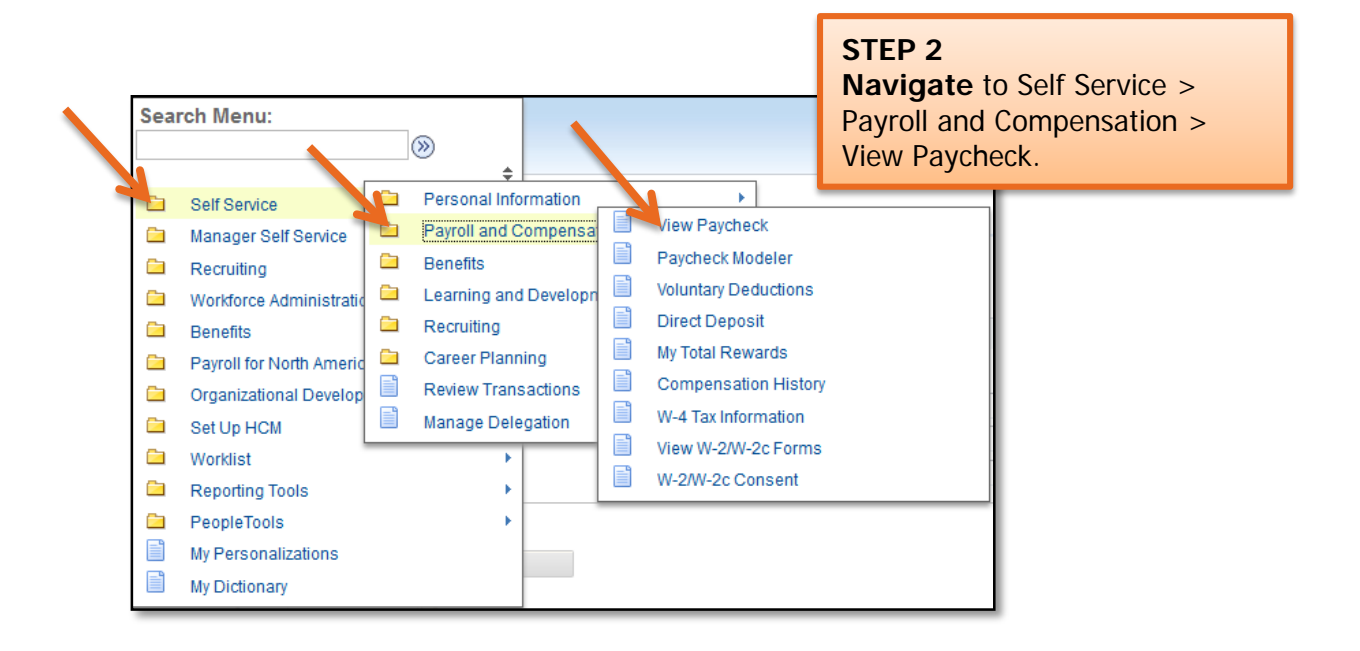

## **Quick Reference: View Paycheck**

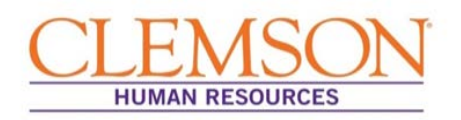

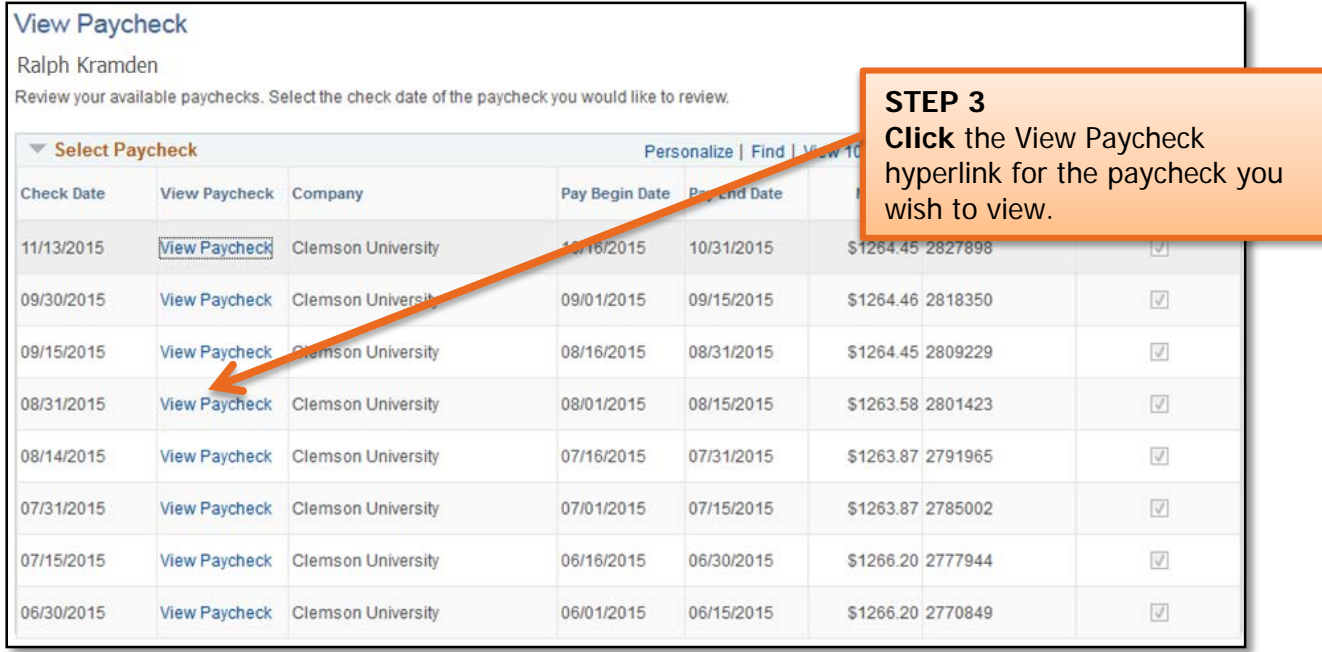

### A copy of your paycheck stub will display. (Enable pop ups if you don't see it.)

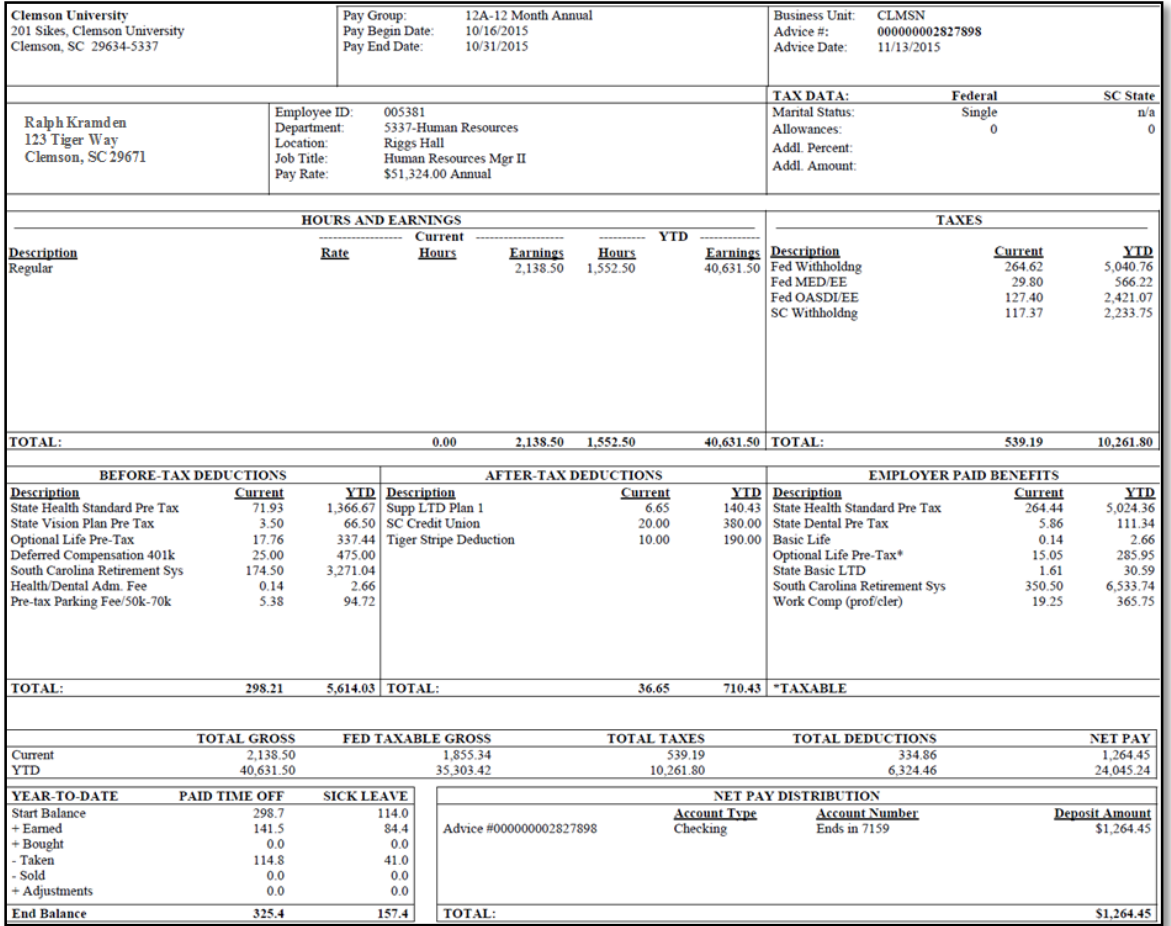

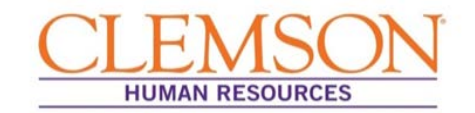

**Overview:** If you are considering applying for a new position or changing your deductions or your federal tax withholdings, Paycheck Modeler can calculate a hypothetical check based on changes you enter. Paycheck Modeler starts with your current information and allows you to manipulate your earnings, deductions and/or tax withholding status.

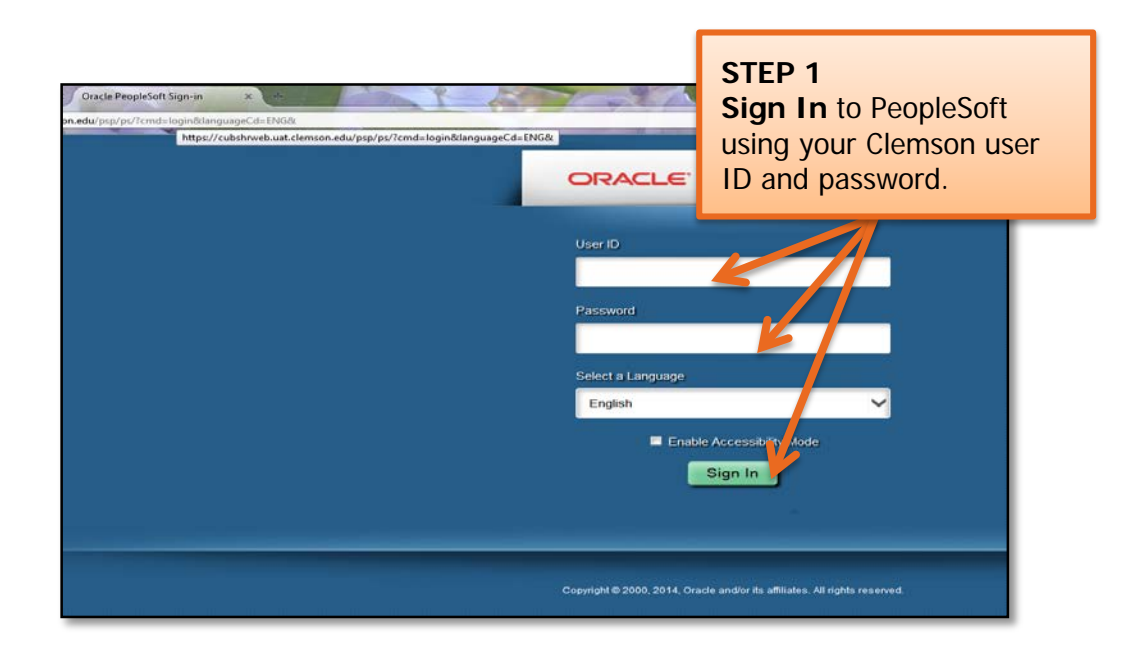

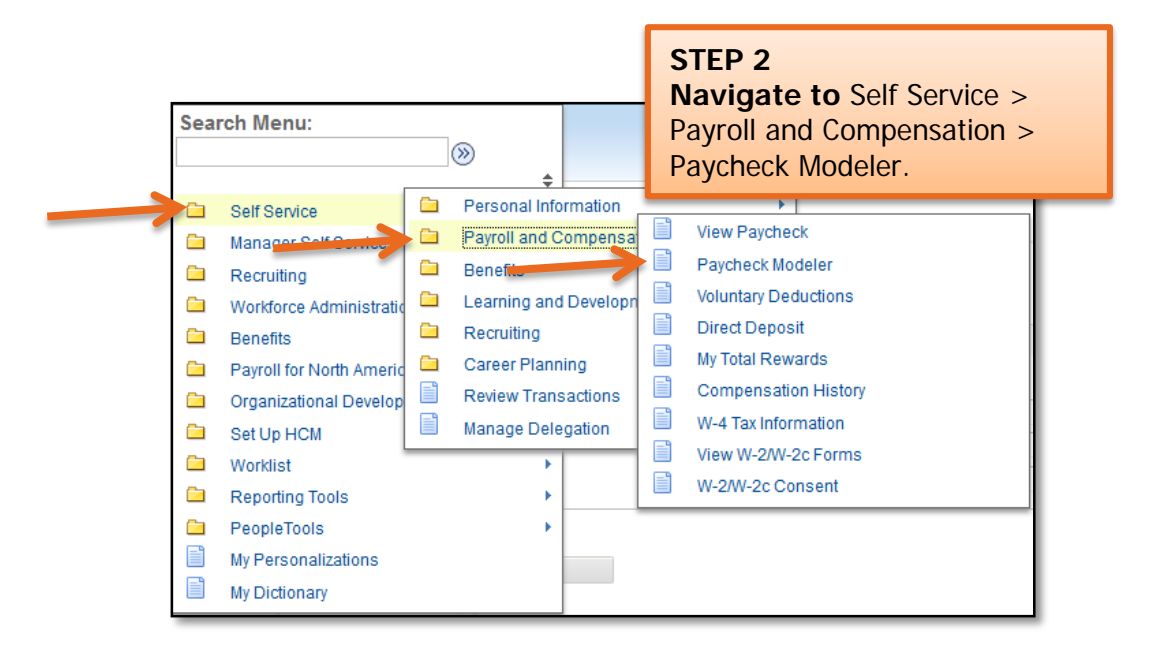

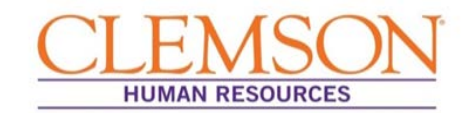

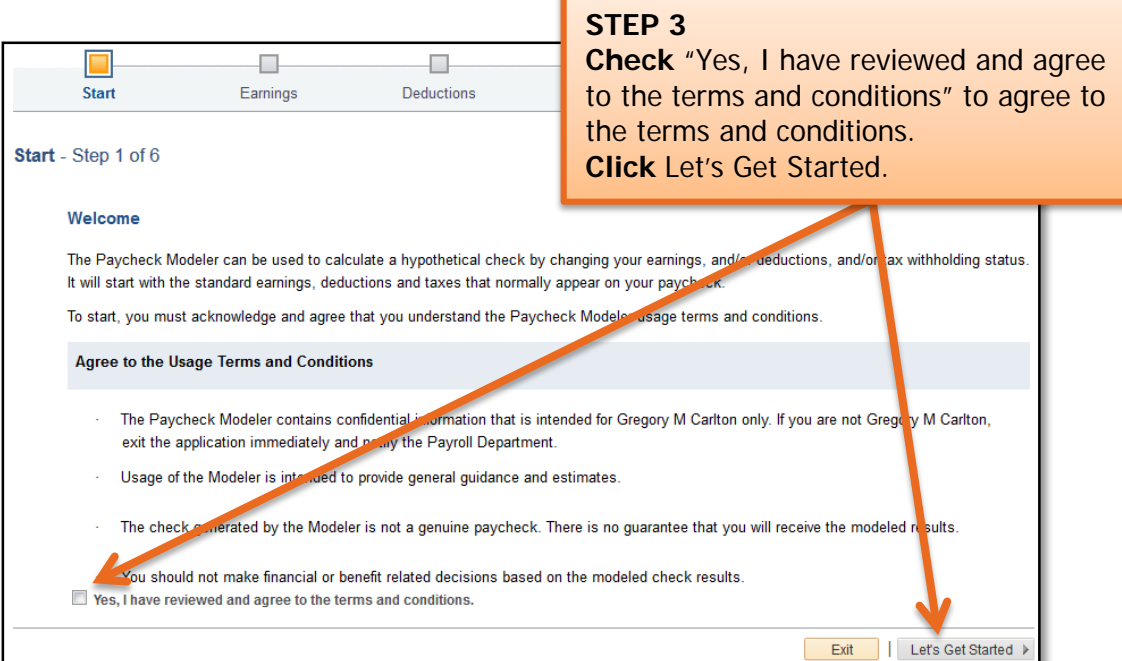

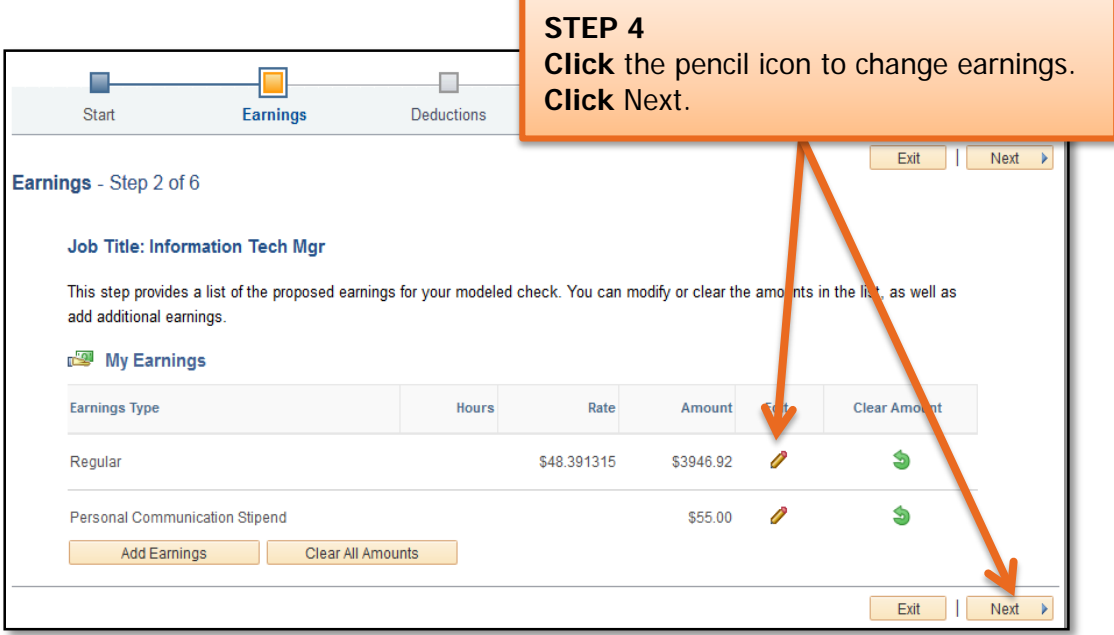

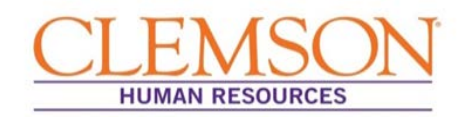

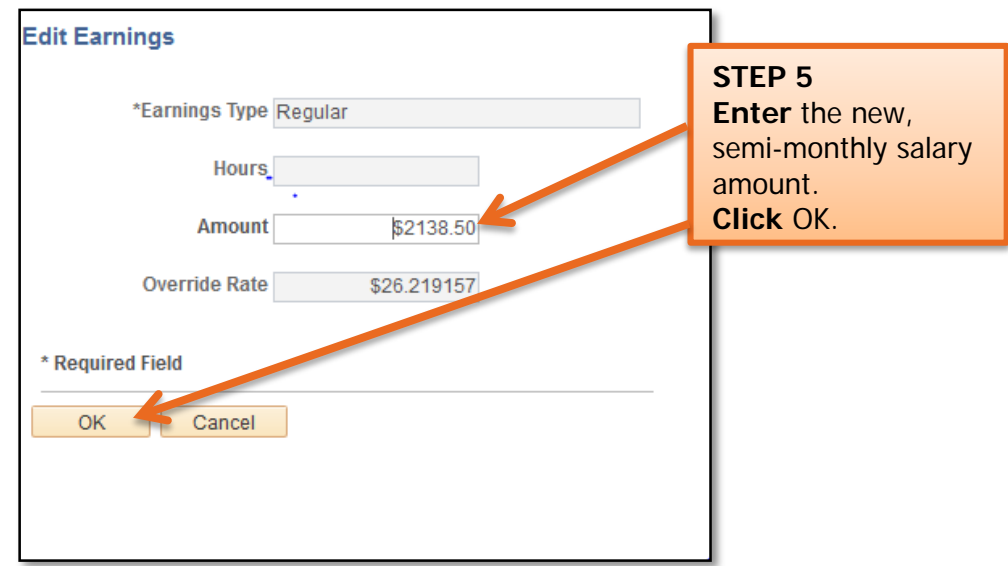

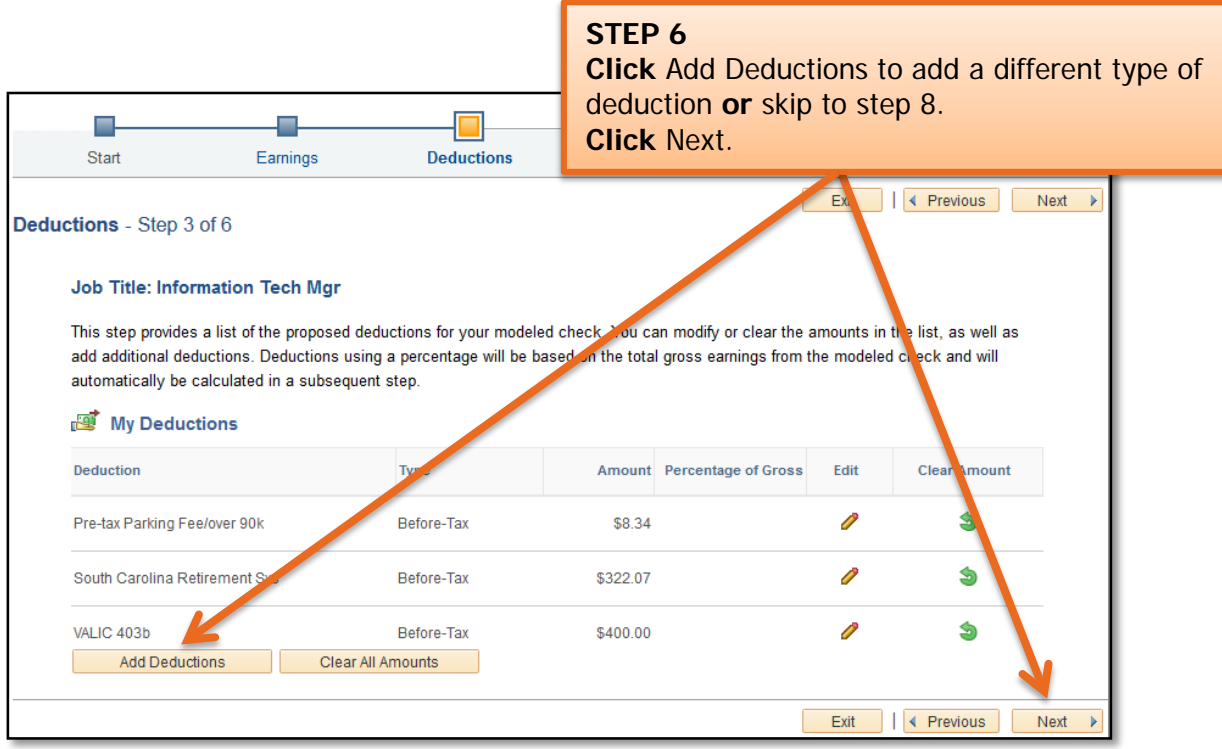

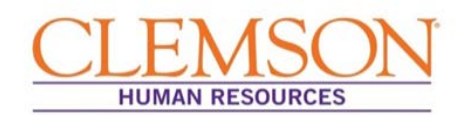

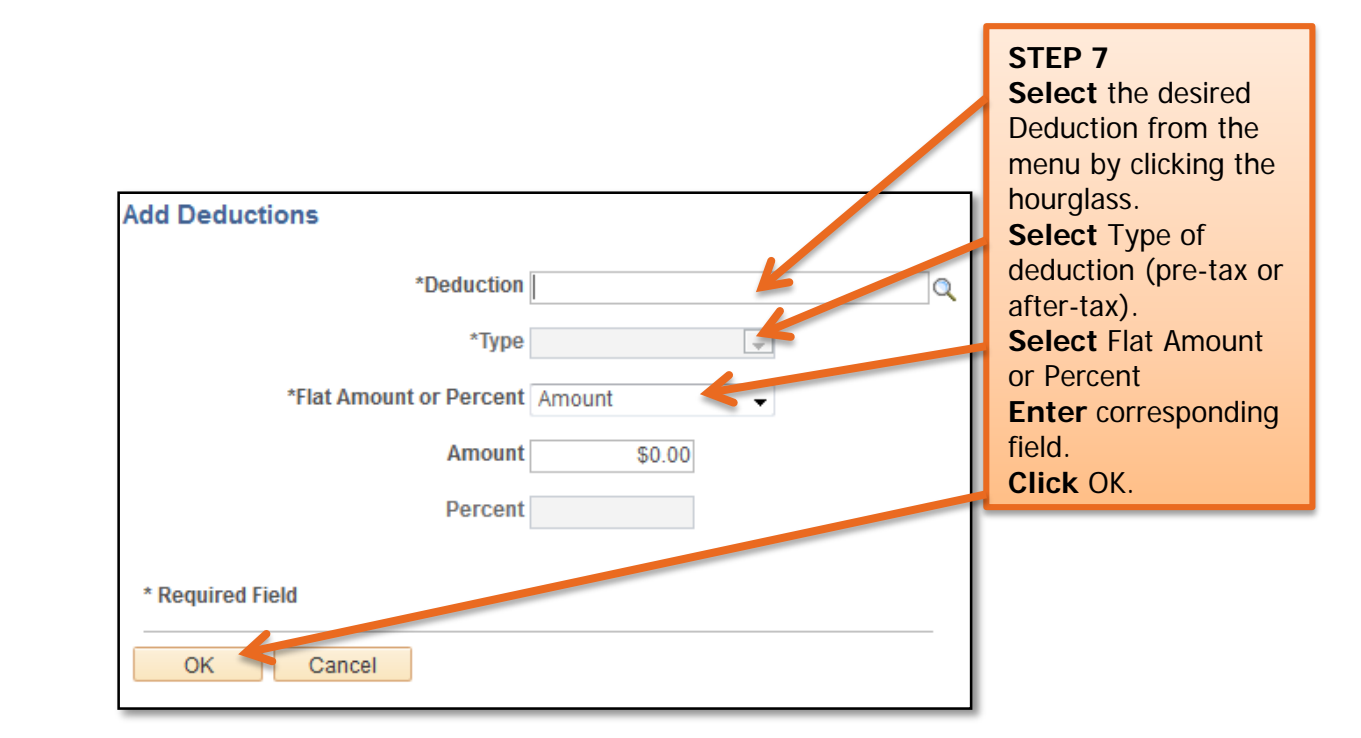

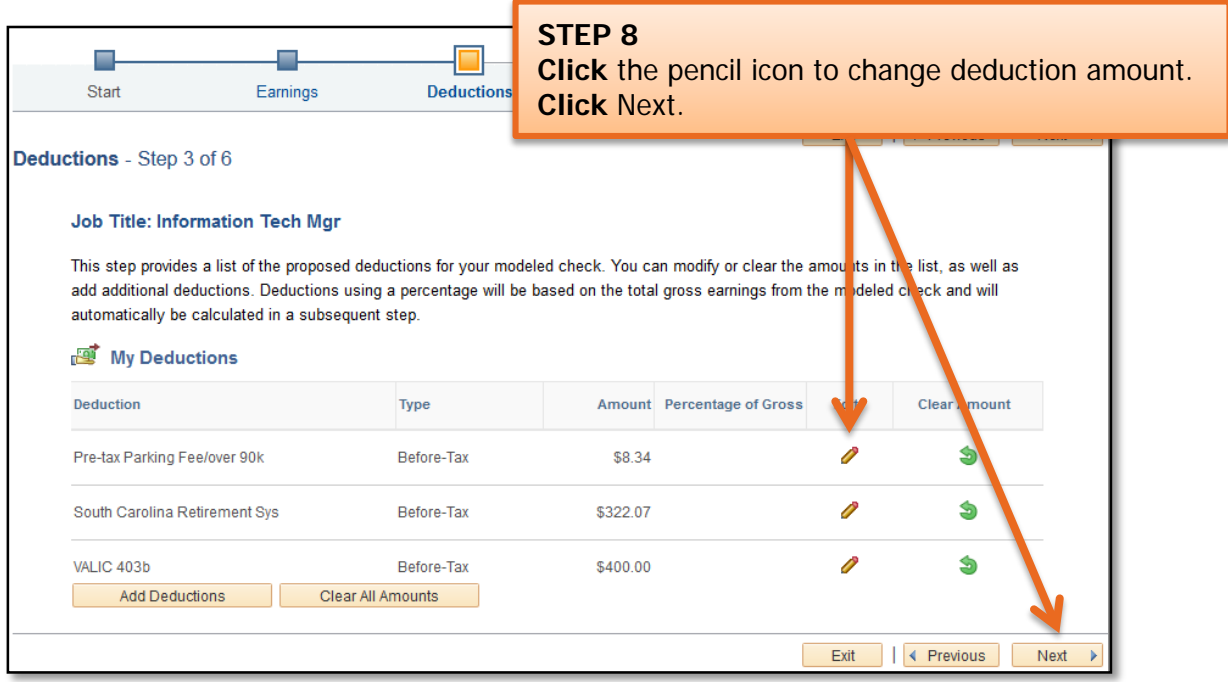

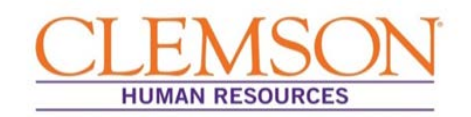

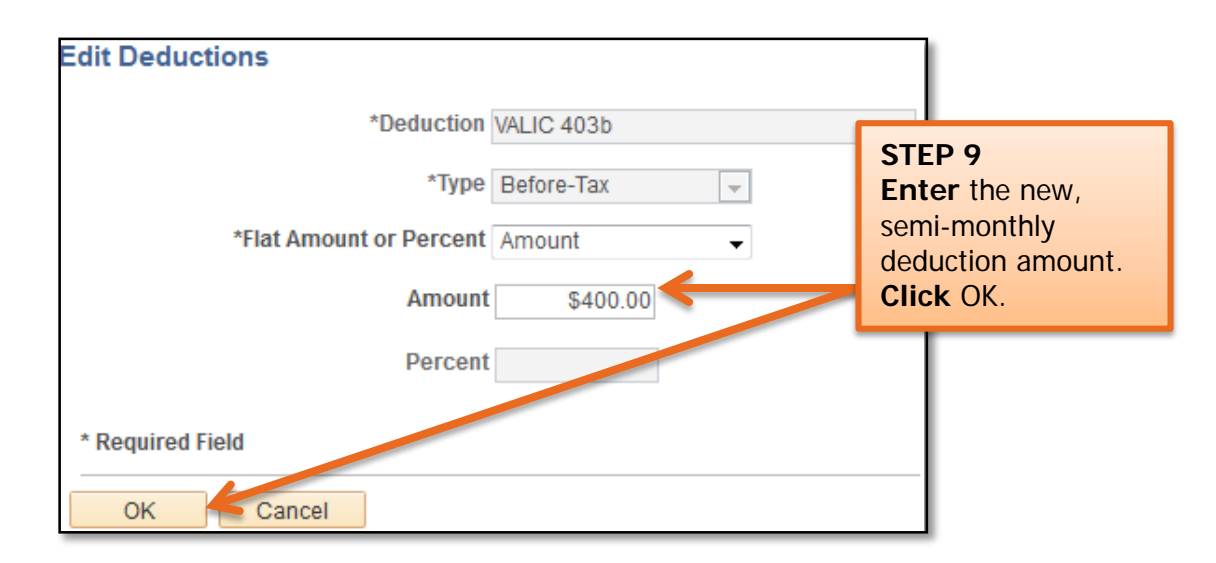

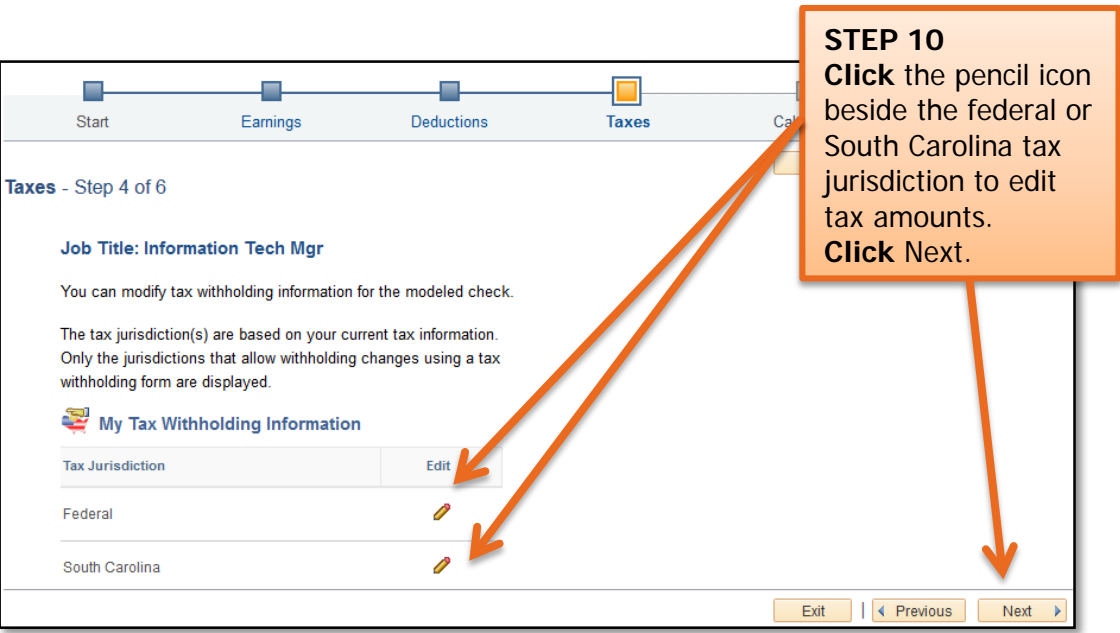

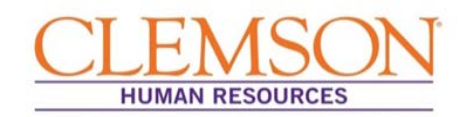

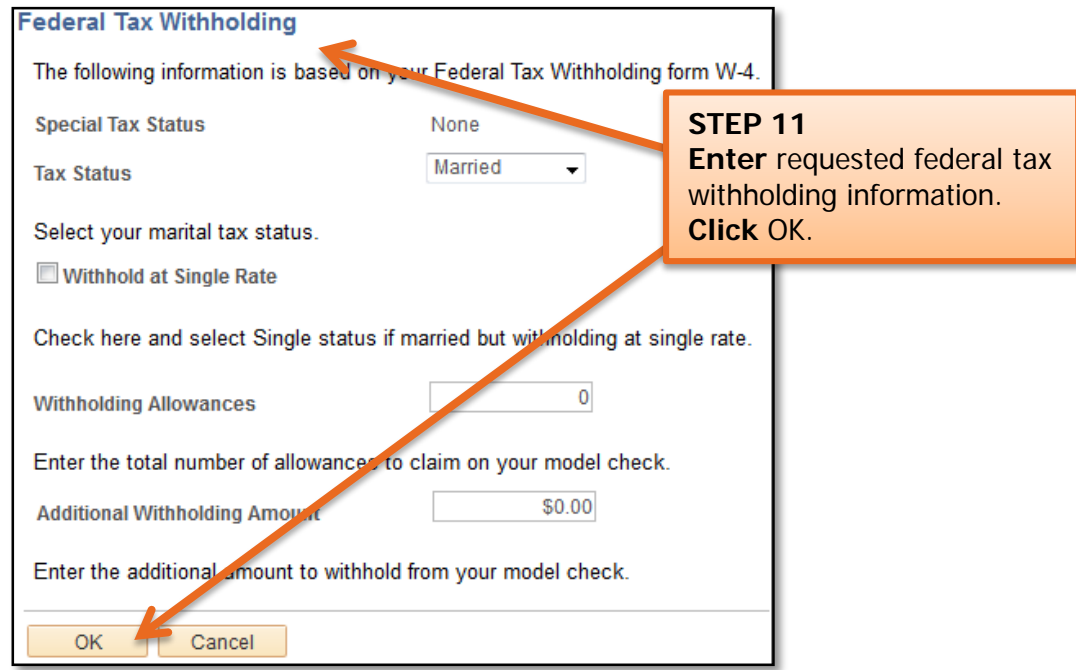

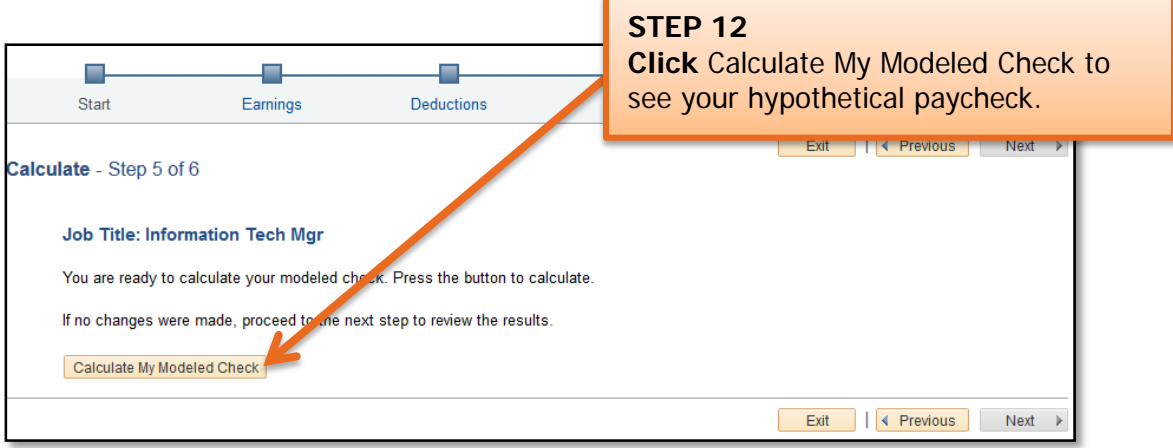

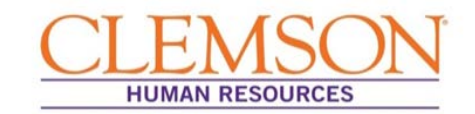

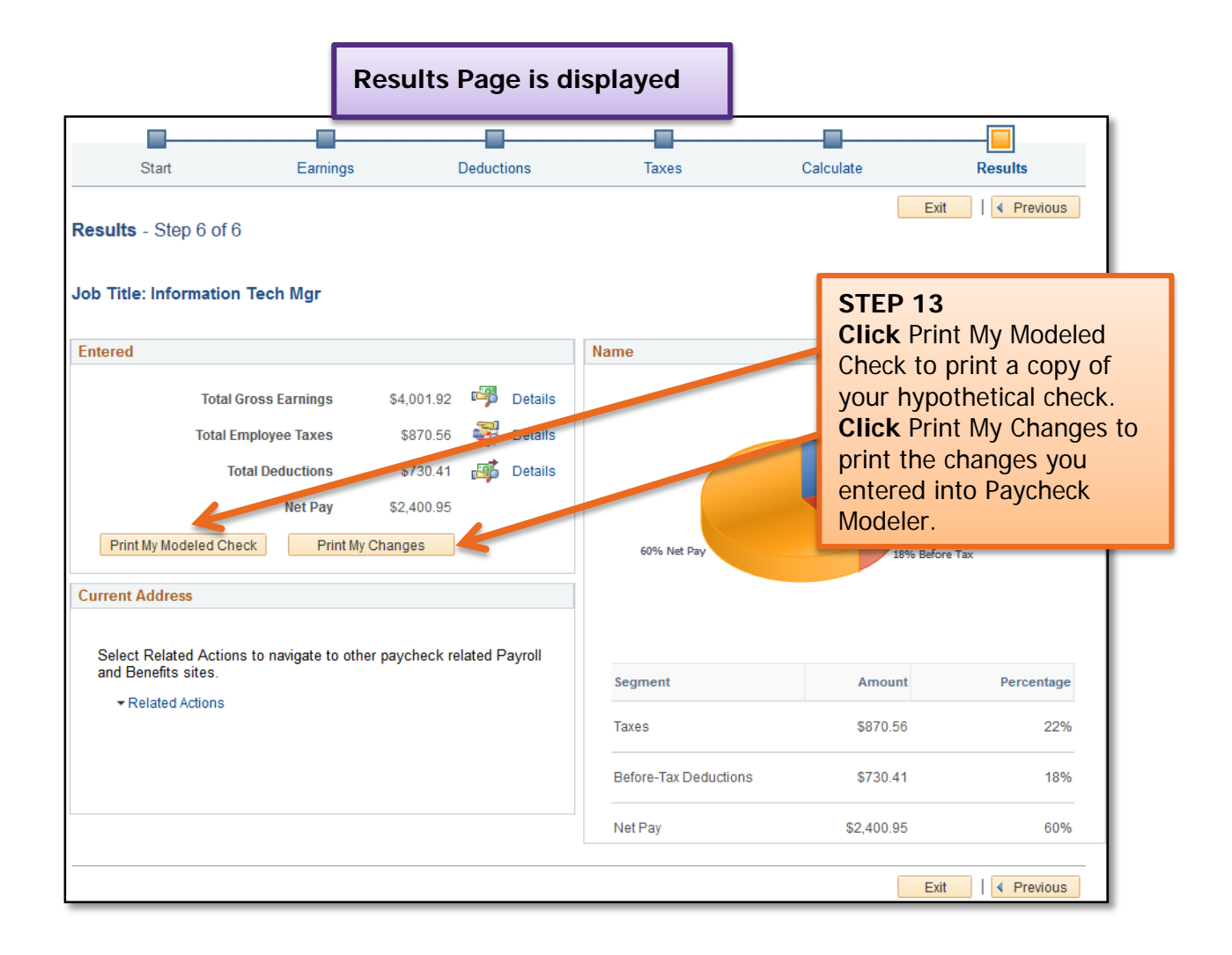

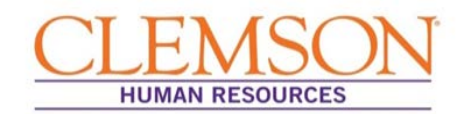

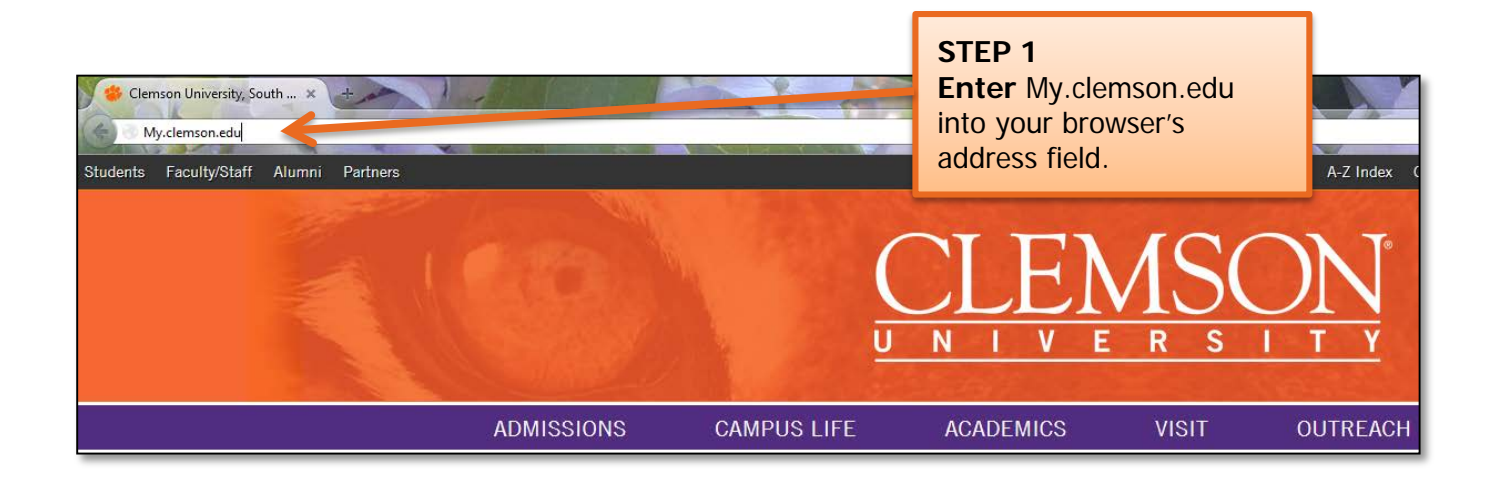

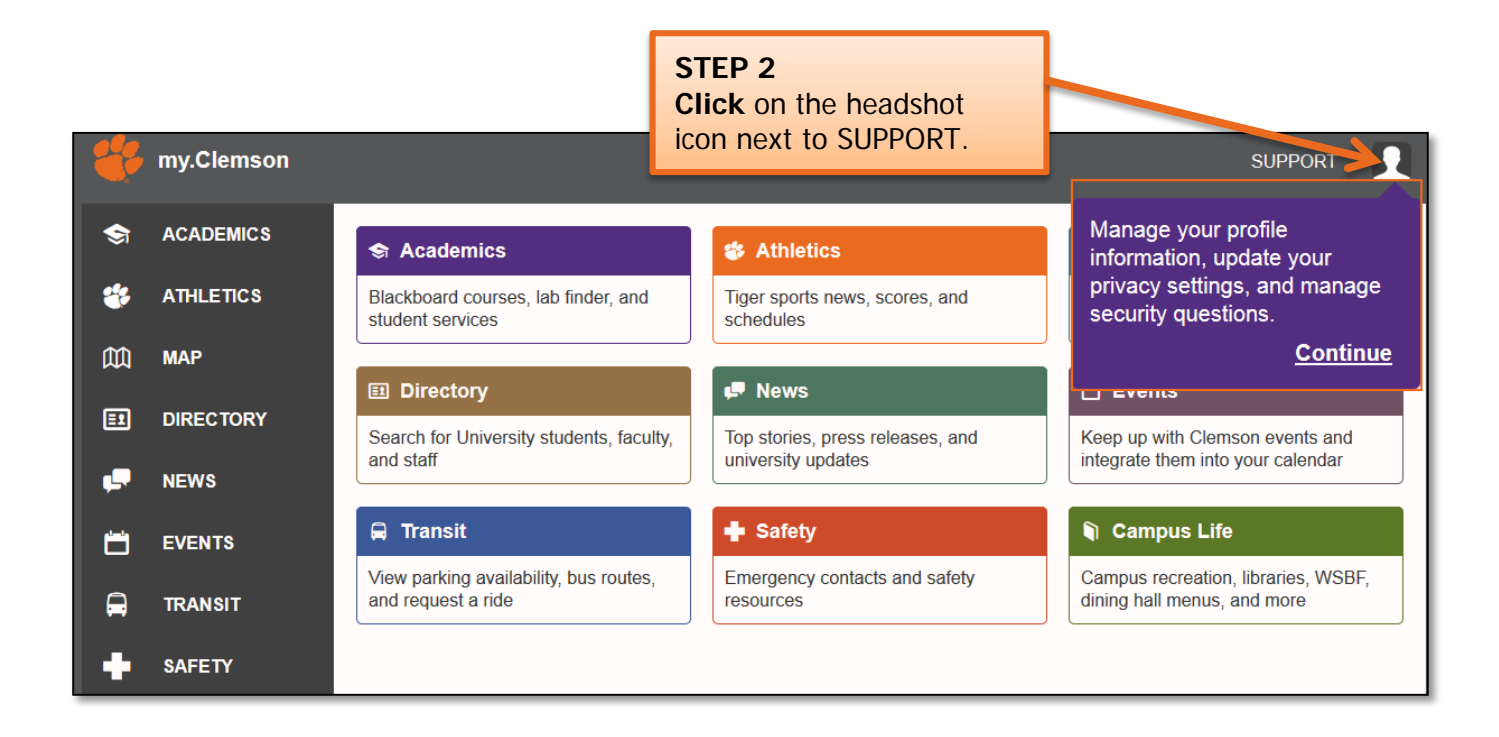

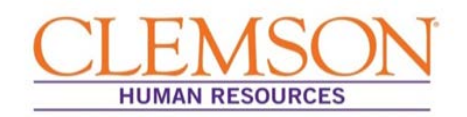

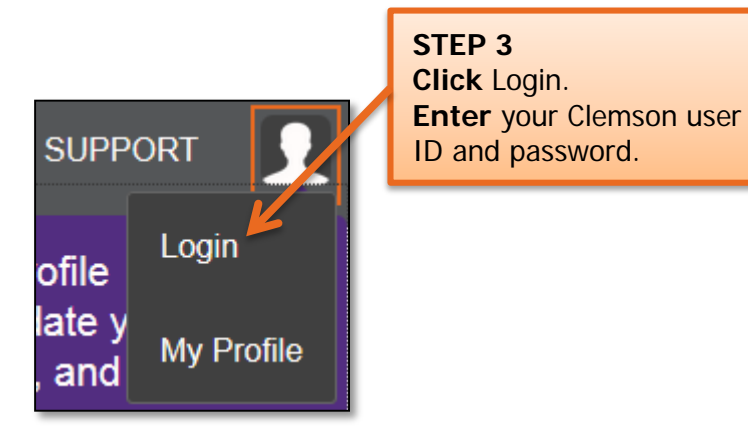

**Important Information:** Your Clemson user ID is the part of your Clemson email address prior to @clemson.edu (e.g., tiger@clemson.edu – tiger is the Clemson user ID).

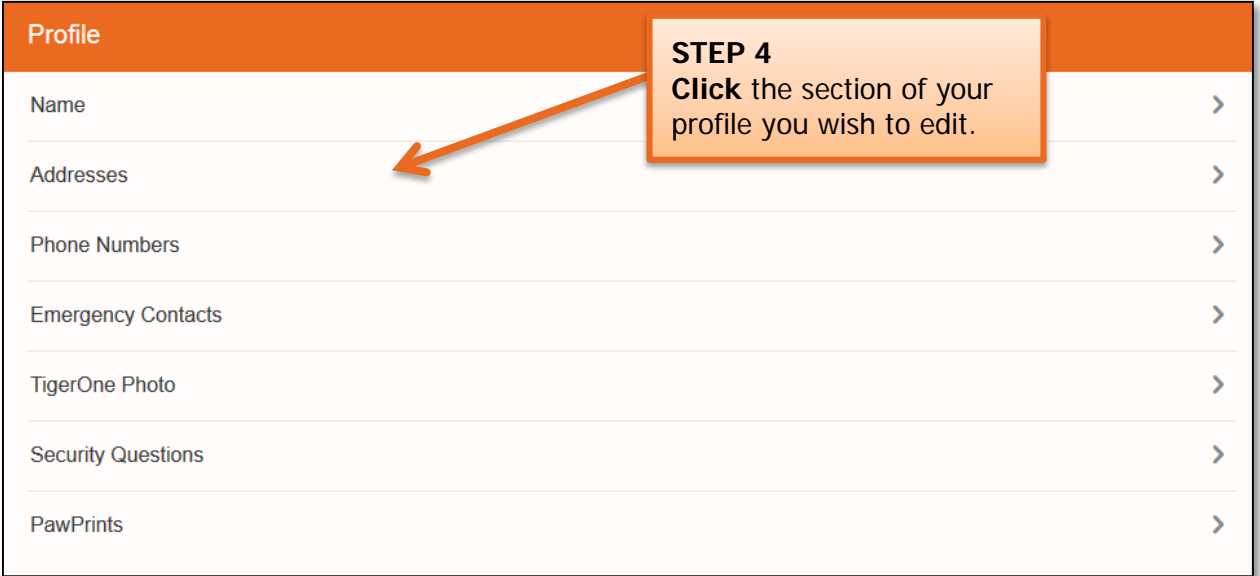

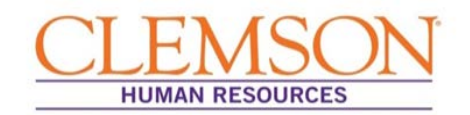

Name Change

### **Name**

#### How do I change my name?

If your name is misspelled in Directory, please send an email to ithelp@clemson.edu with the current spelling and the correct spelling.

You cannot change your legal name or SSN records through my Clemson. If you change your legal name at any point (e.g. through marriage or divorce), you must follow the steps below to update your records through Clemson University.

If you are an employee or have ever been employed as a grad assistant or student worker, change your name and SSN through Human Resources. If you are a student and have never worked for the university, change your name and SSN through Registration Services.

#### **Human Resources:**

Bring your new Social Security card to the Human Resources Office, located at the Administrative Service Building.

**■**(Ctrl) ▼

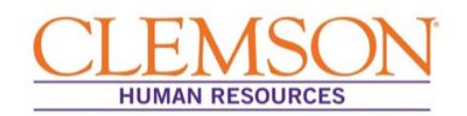

### Mailing Address Change

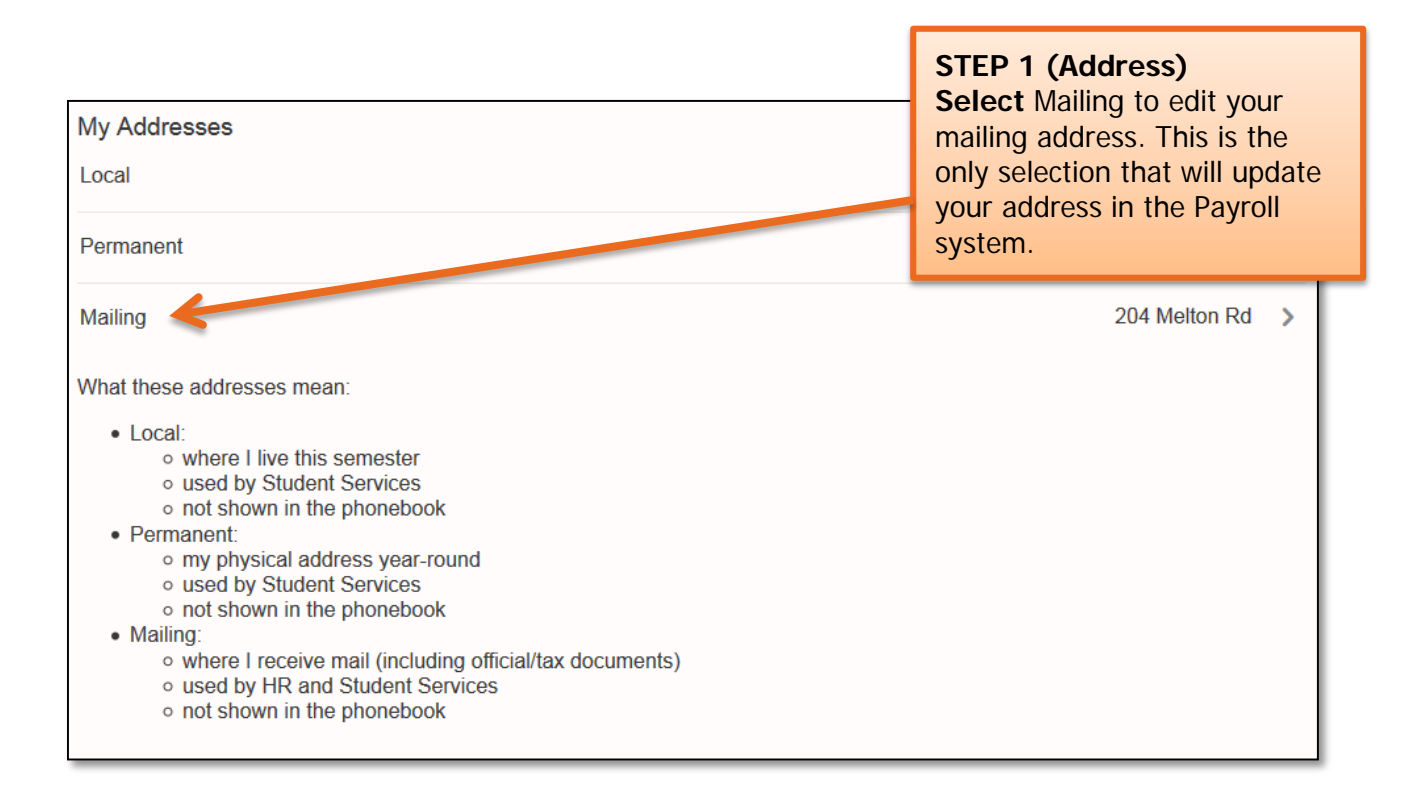

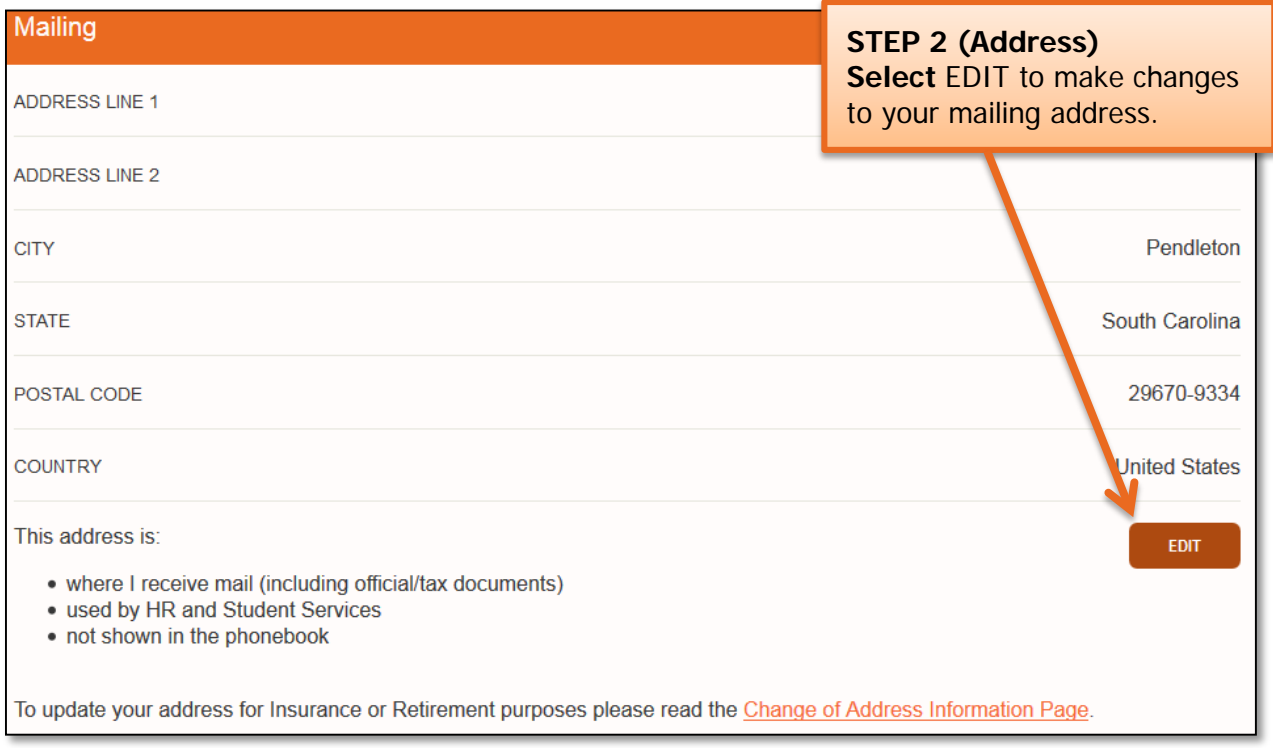

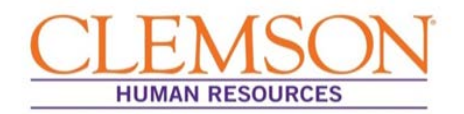

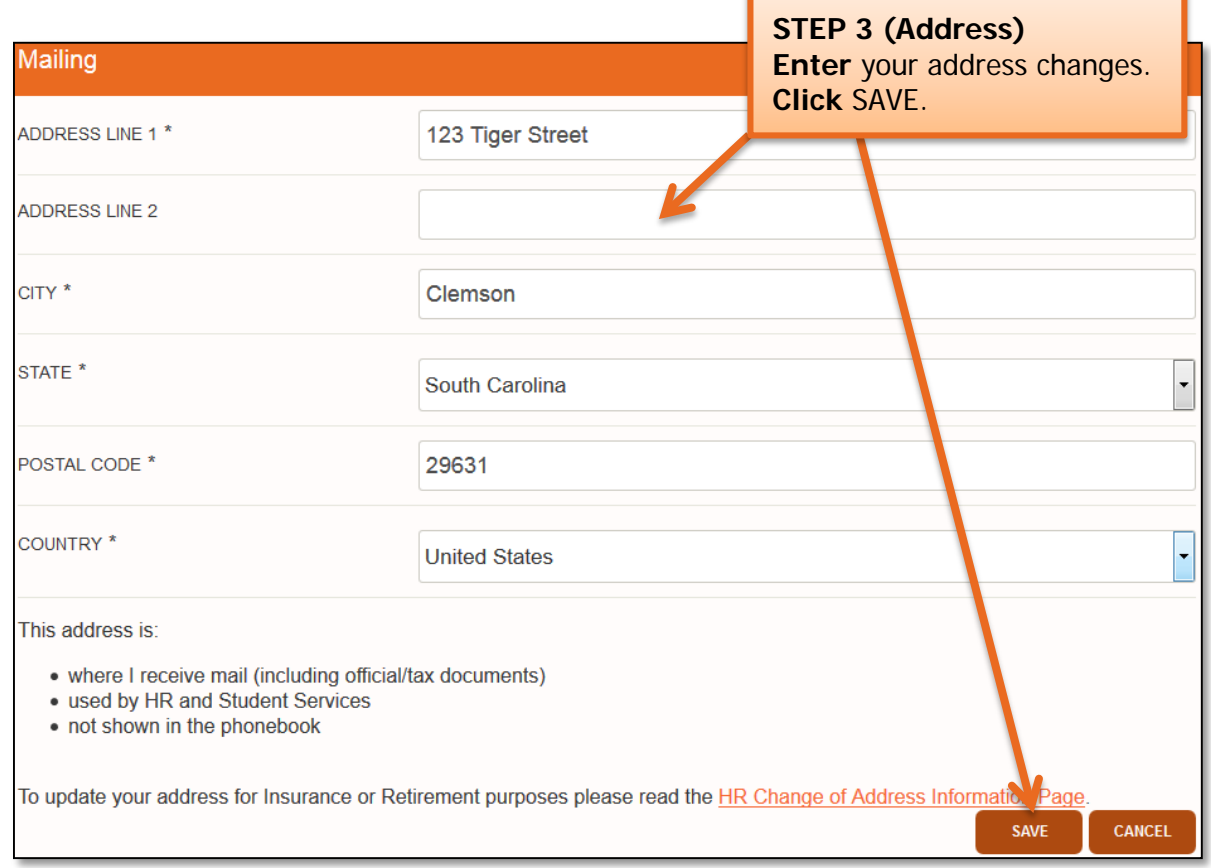

### Phone Number Change

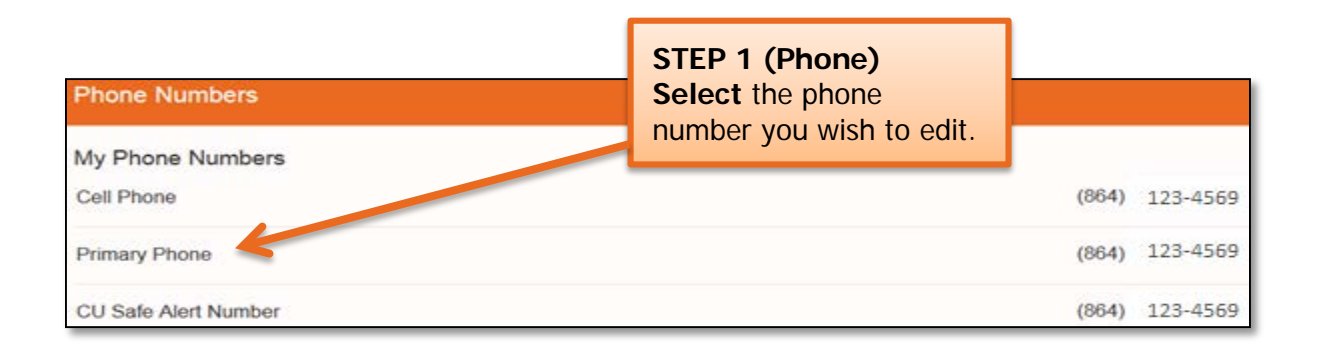

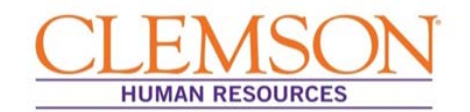

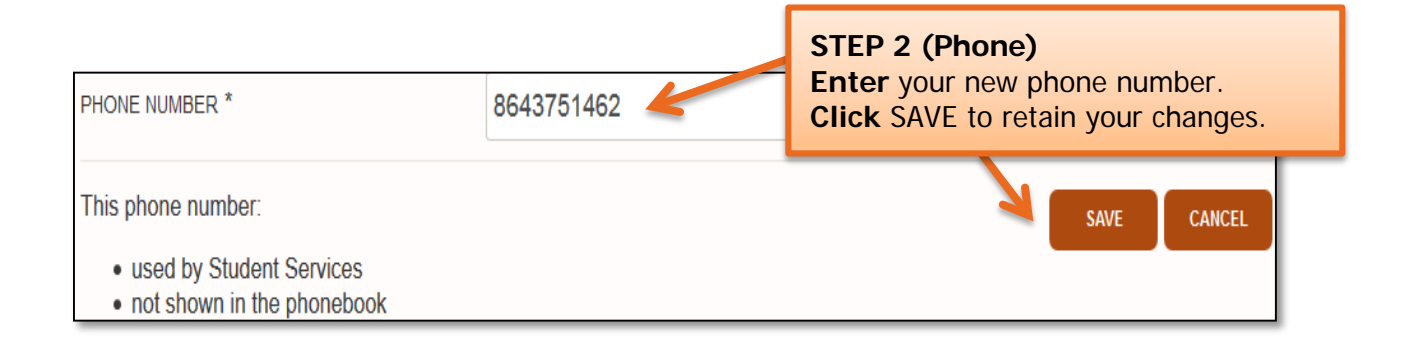

### Emergency Contact Change

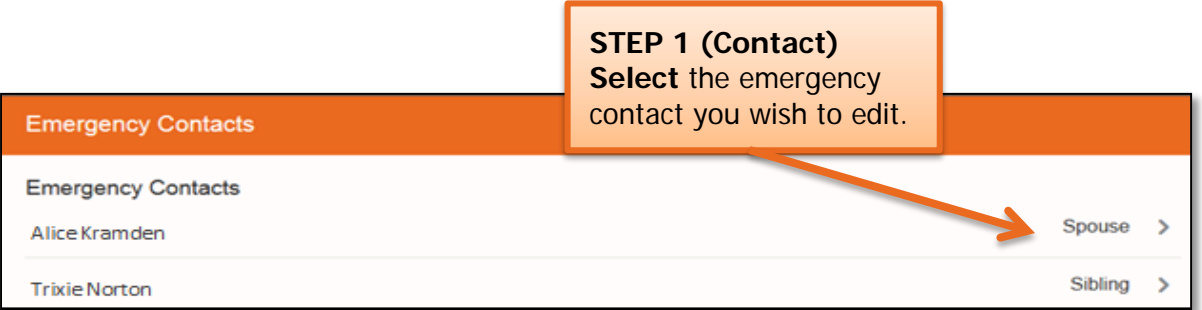

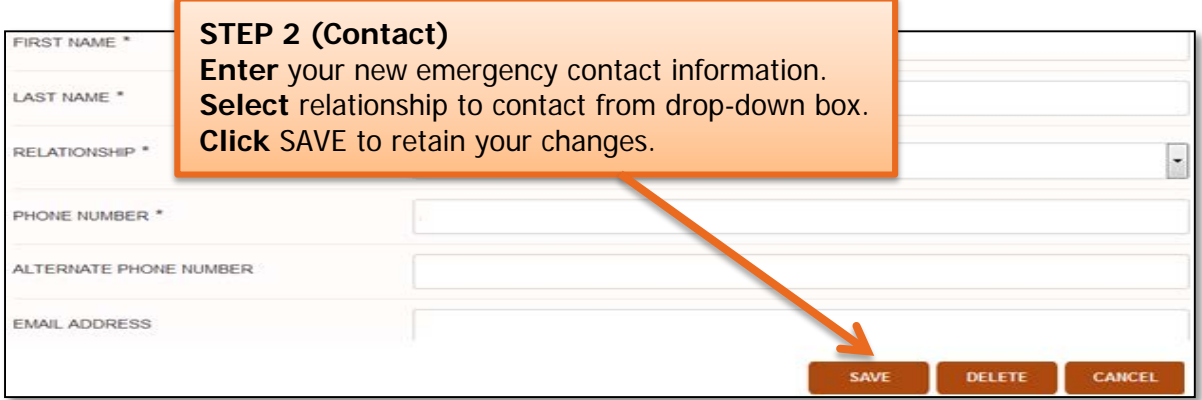

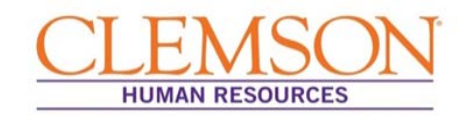

### TigerOne Photo Visibility

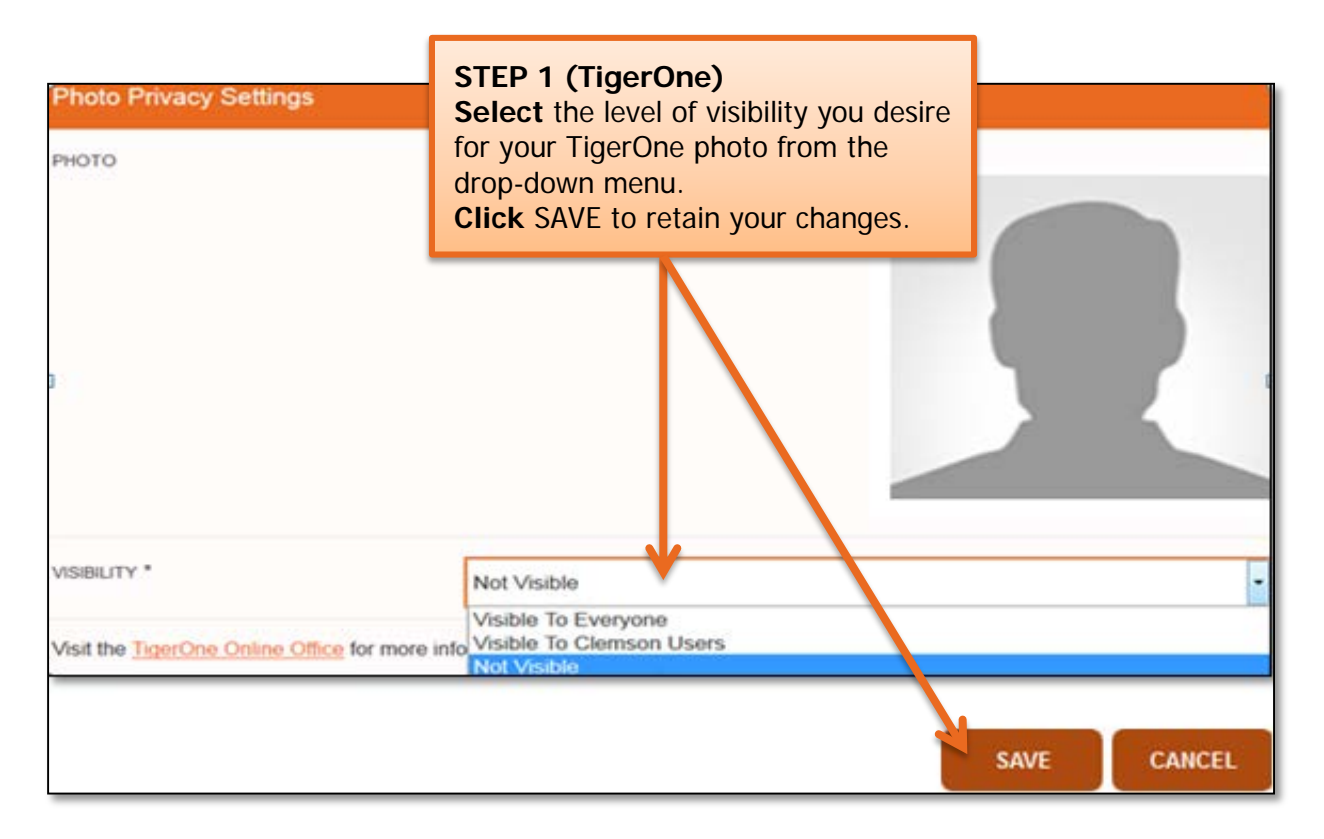

### Security Questions

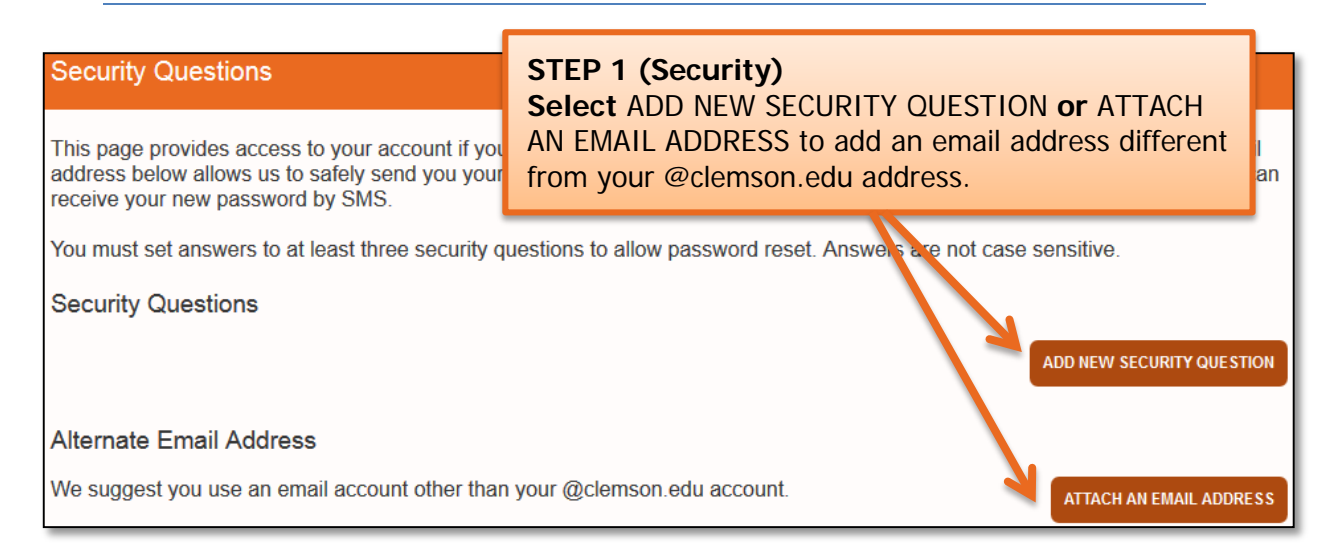

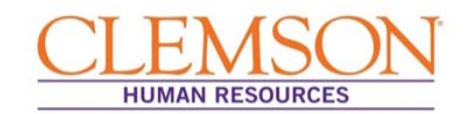

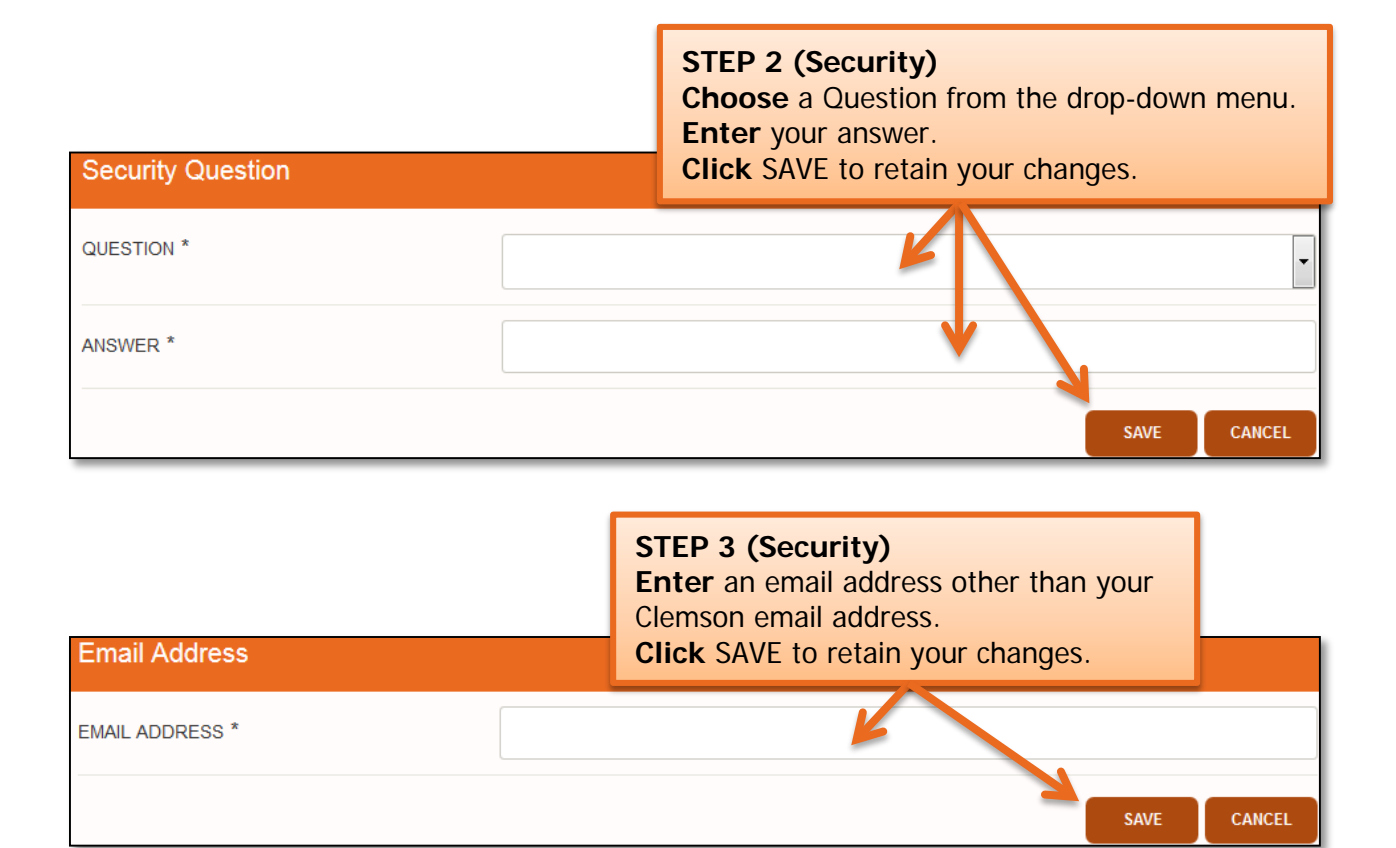

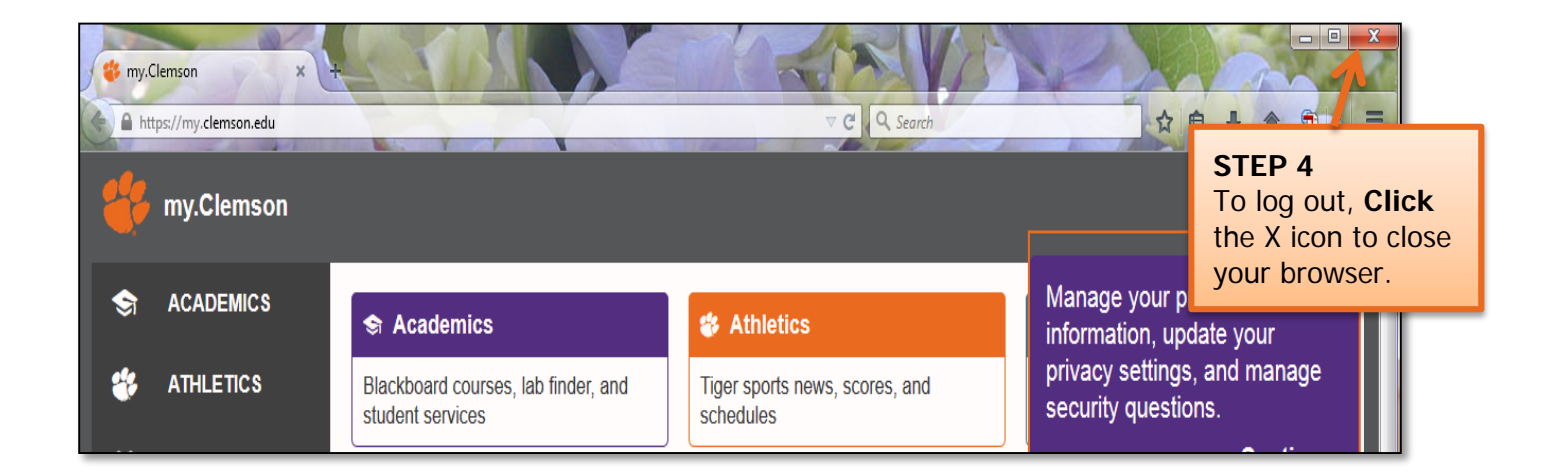

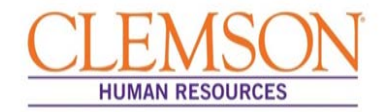

### External Applicants (Internal Applicants skip to page 12.)

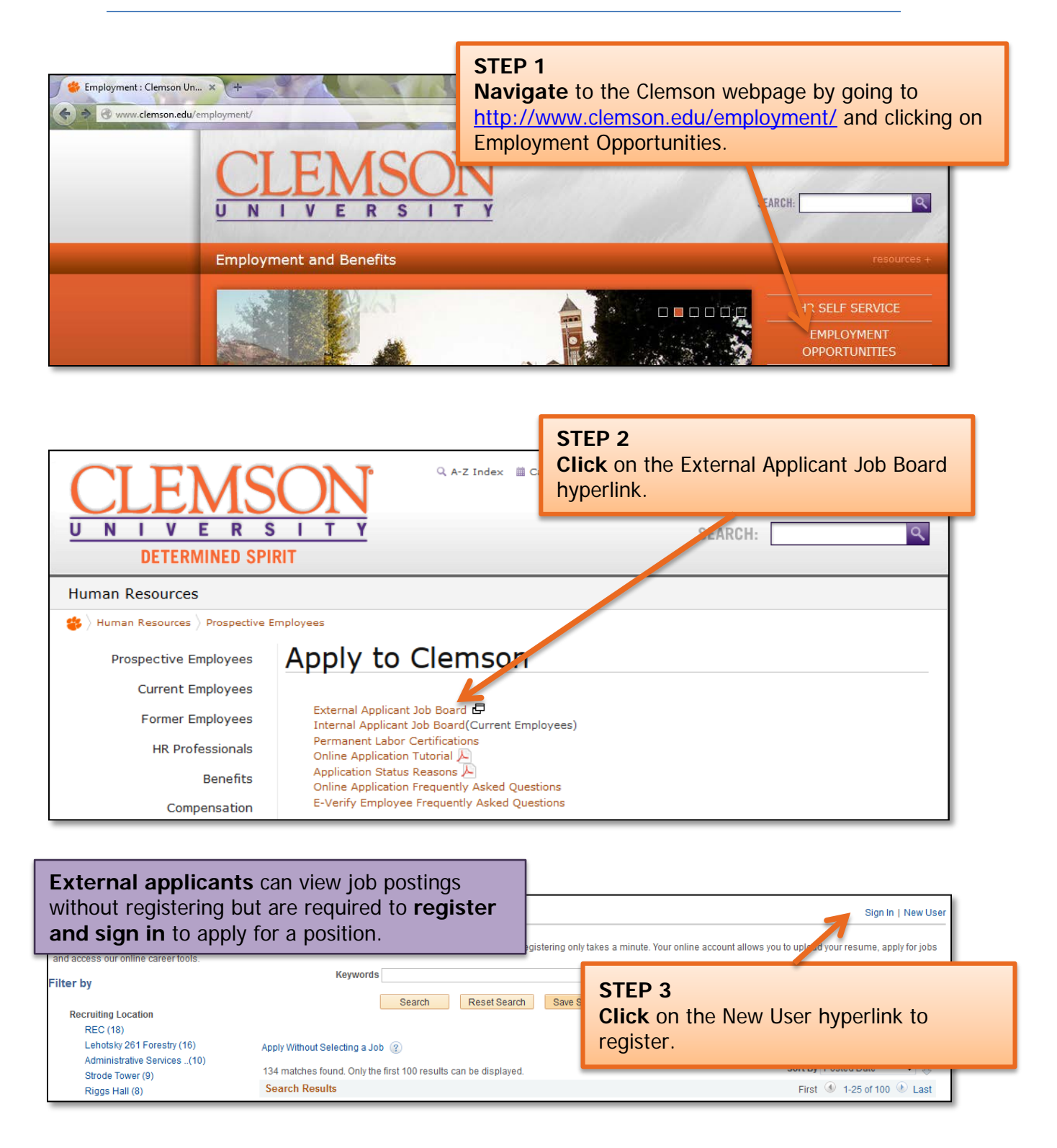

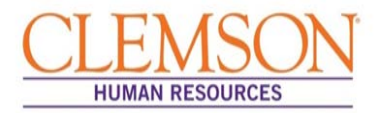

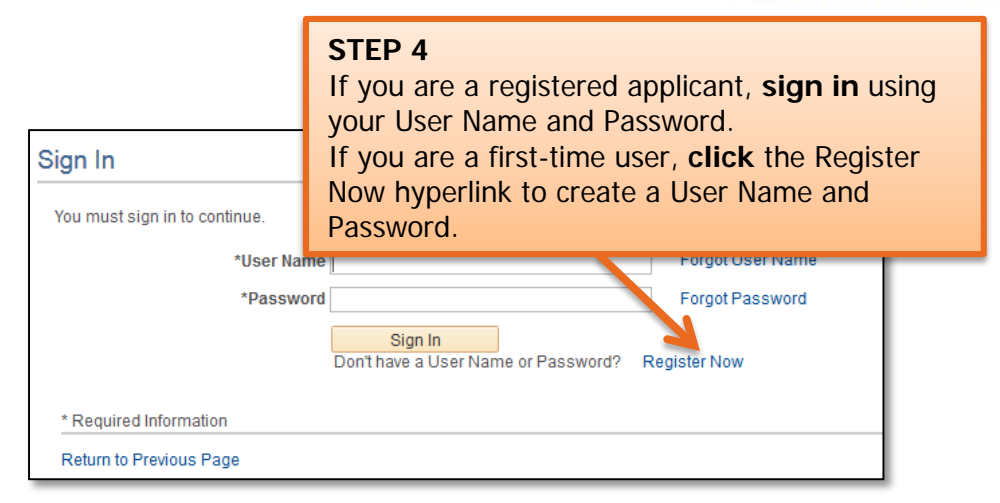

**Important Information:** New users must complete the profile page, including acknowledging the terms of service, then click Register. You will be returned to the Job Search Page.

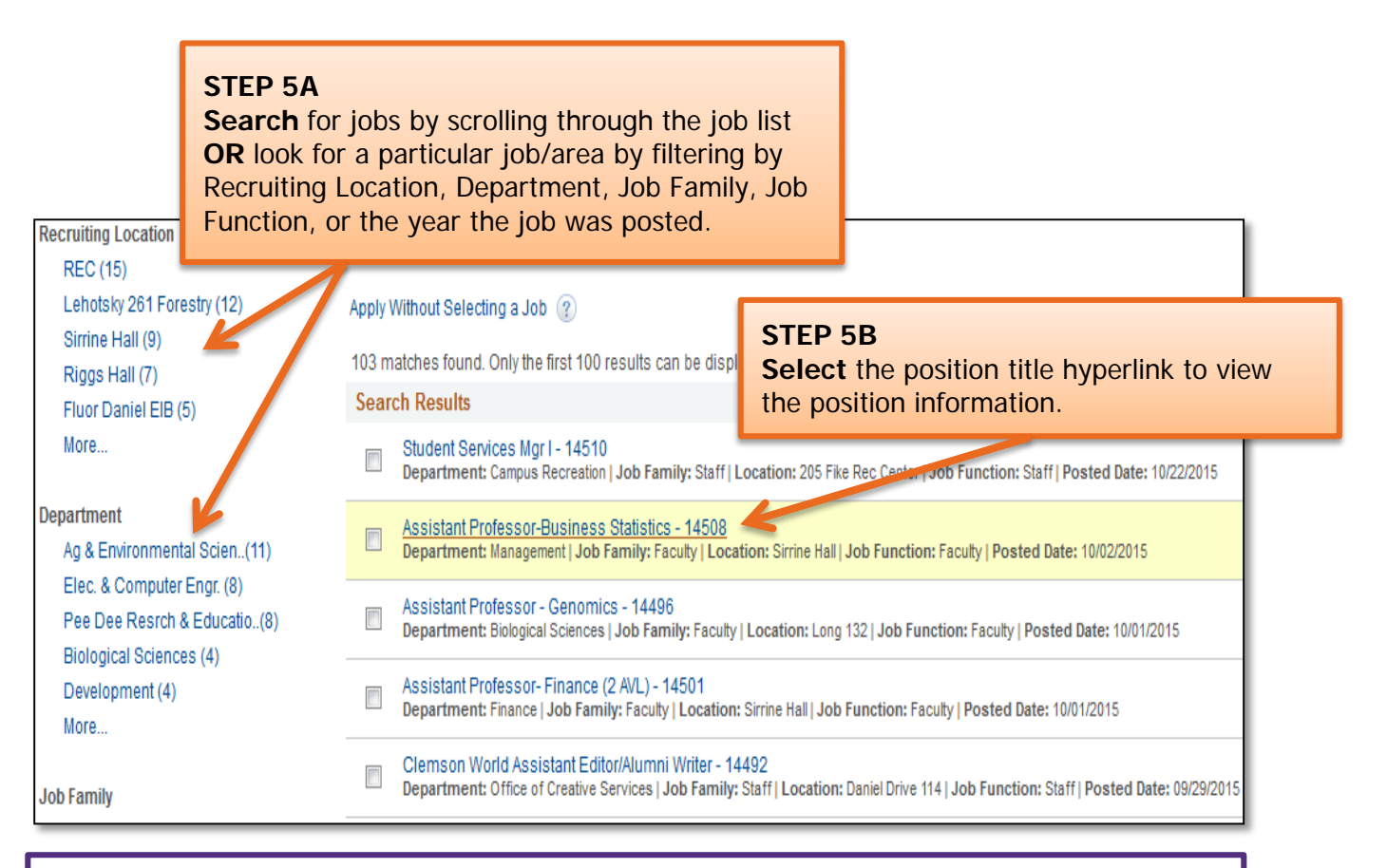

**Important Information:** Position information includes job duties as well as the education and experience and the skills and competencies required for the position.

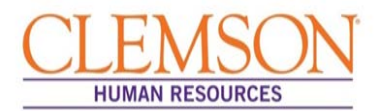

#### **Important Information:**

Prior to applying for a position, gather the following information:

- Educational background
- **References**
- Employment background
- An electronic PDF or Word version of any documents you would like to attach (resume, cover letter, vitae, writing samples, etc.)

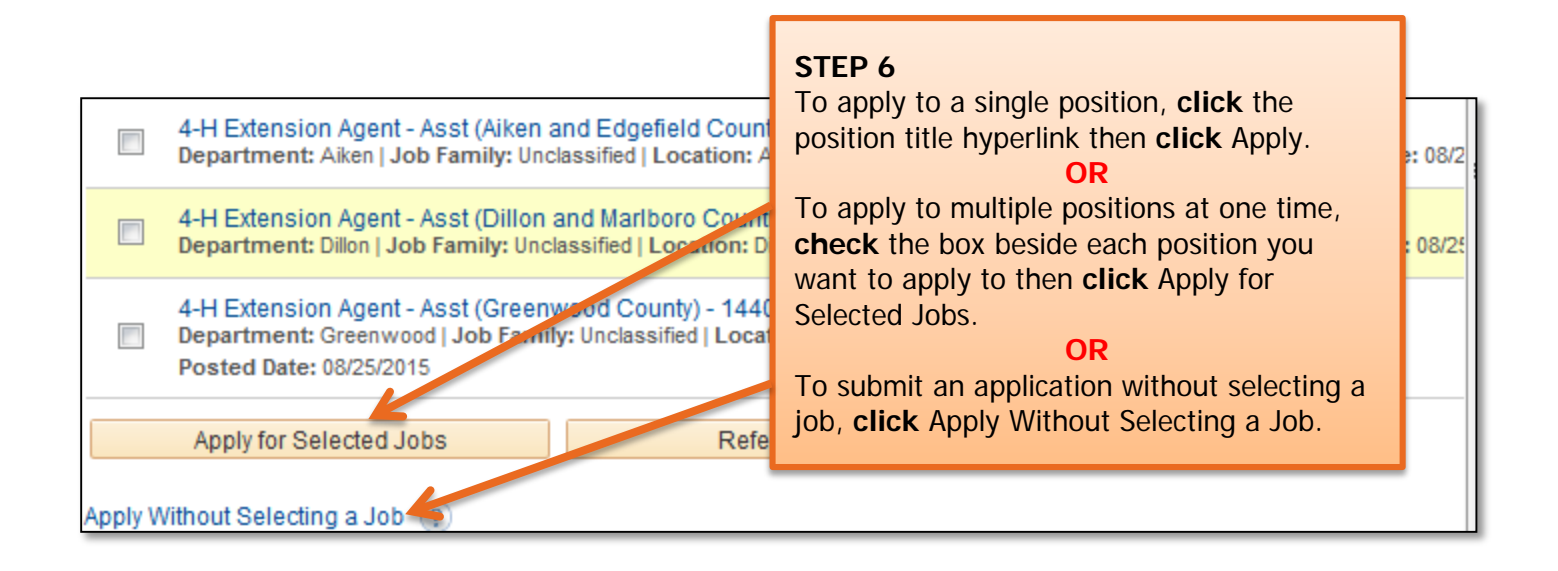

**Important Information:** There are six steps in the staff application process. Your progress is displayed at the top of each screen. If you save the application as a draft, you can exit and return as needed.

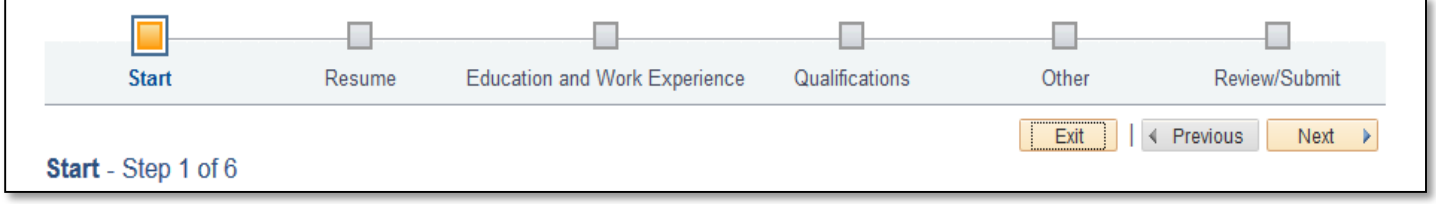

г

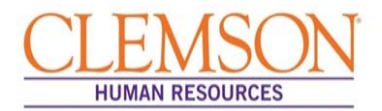

Application Process

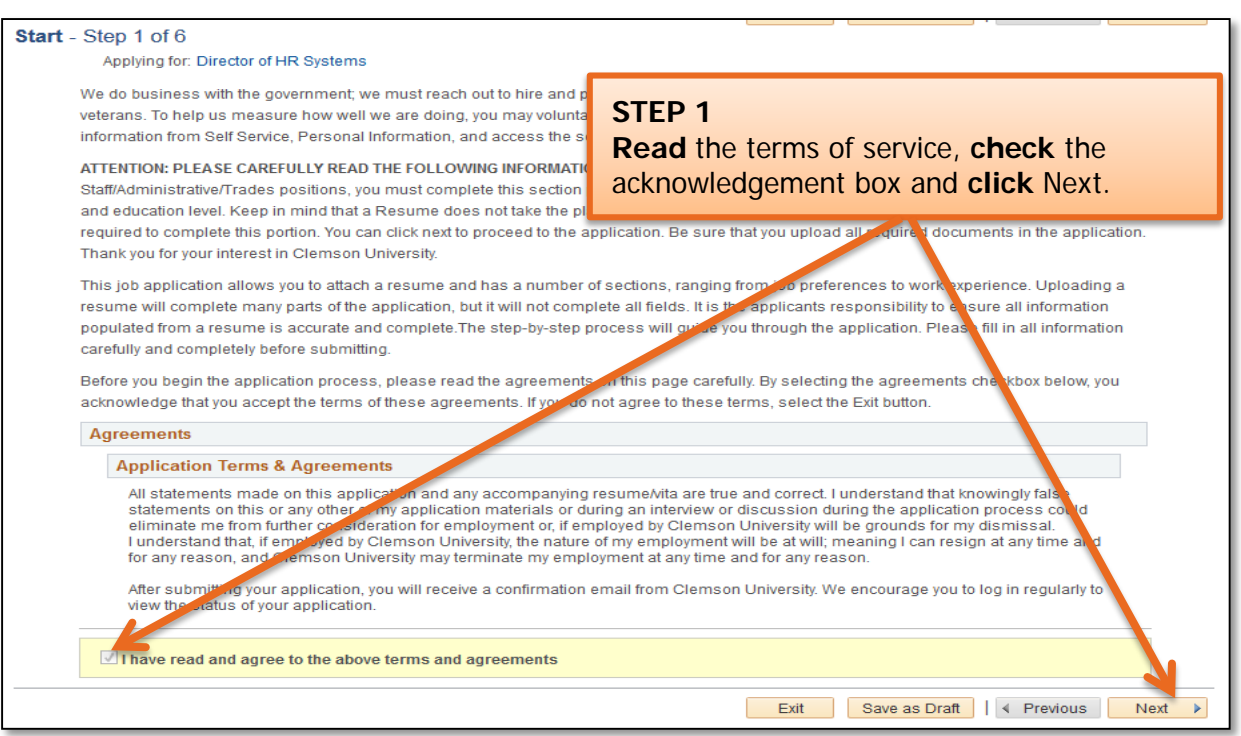

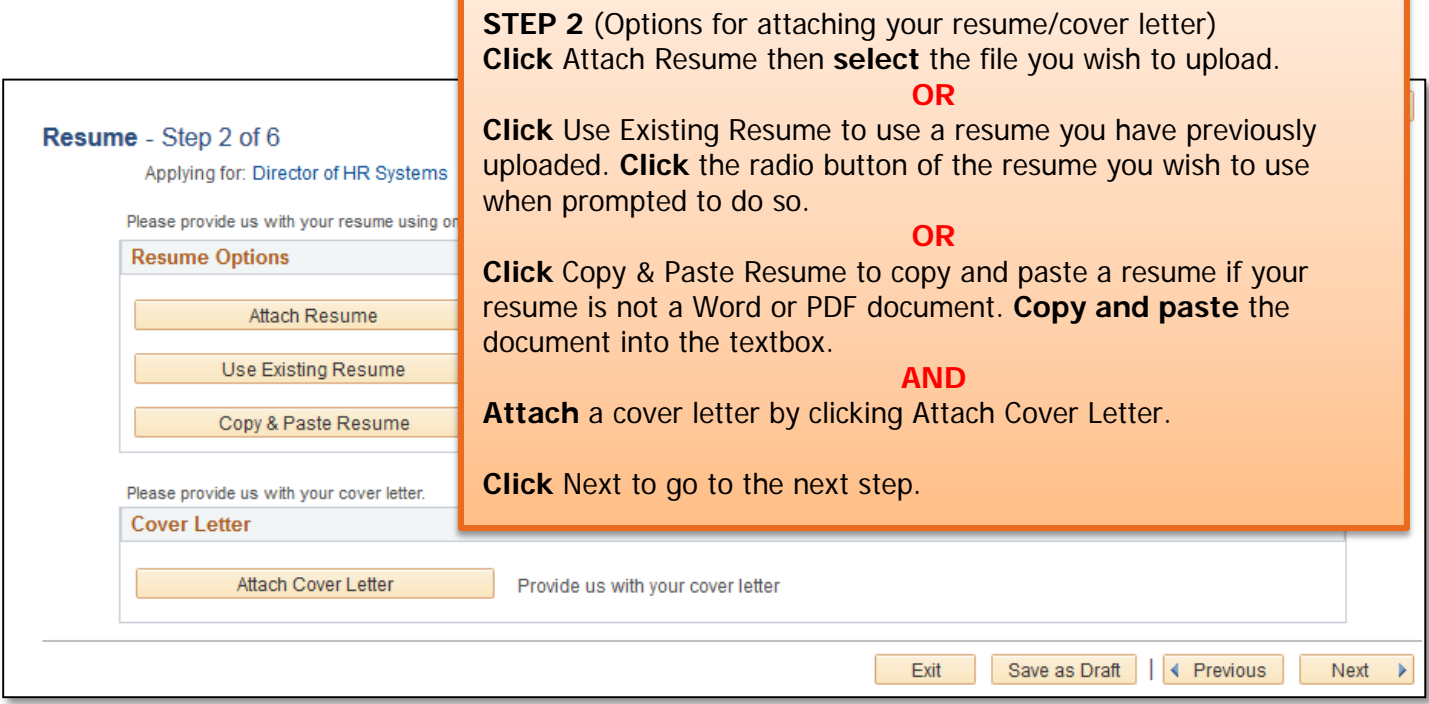

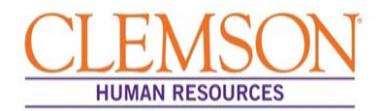

**Important Information:** Entering your education and work experience is required to be considered for Clemson University positions. Providing a resume alone is insufficient. Even if you attach a resume, you must complete all sections of the application. Please be sure to follow the entire application process.

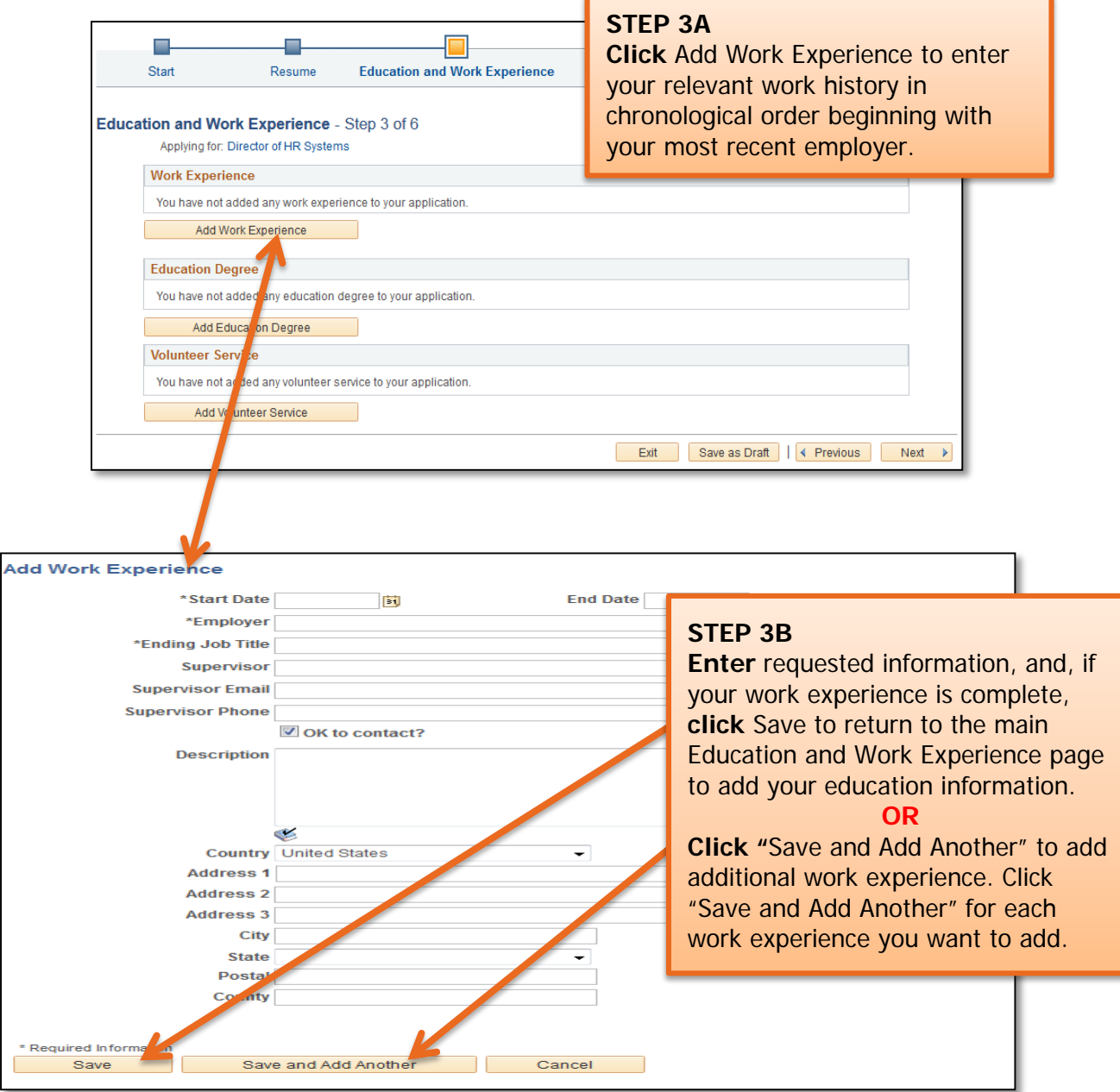

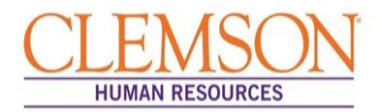

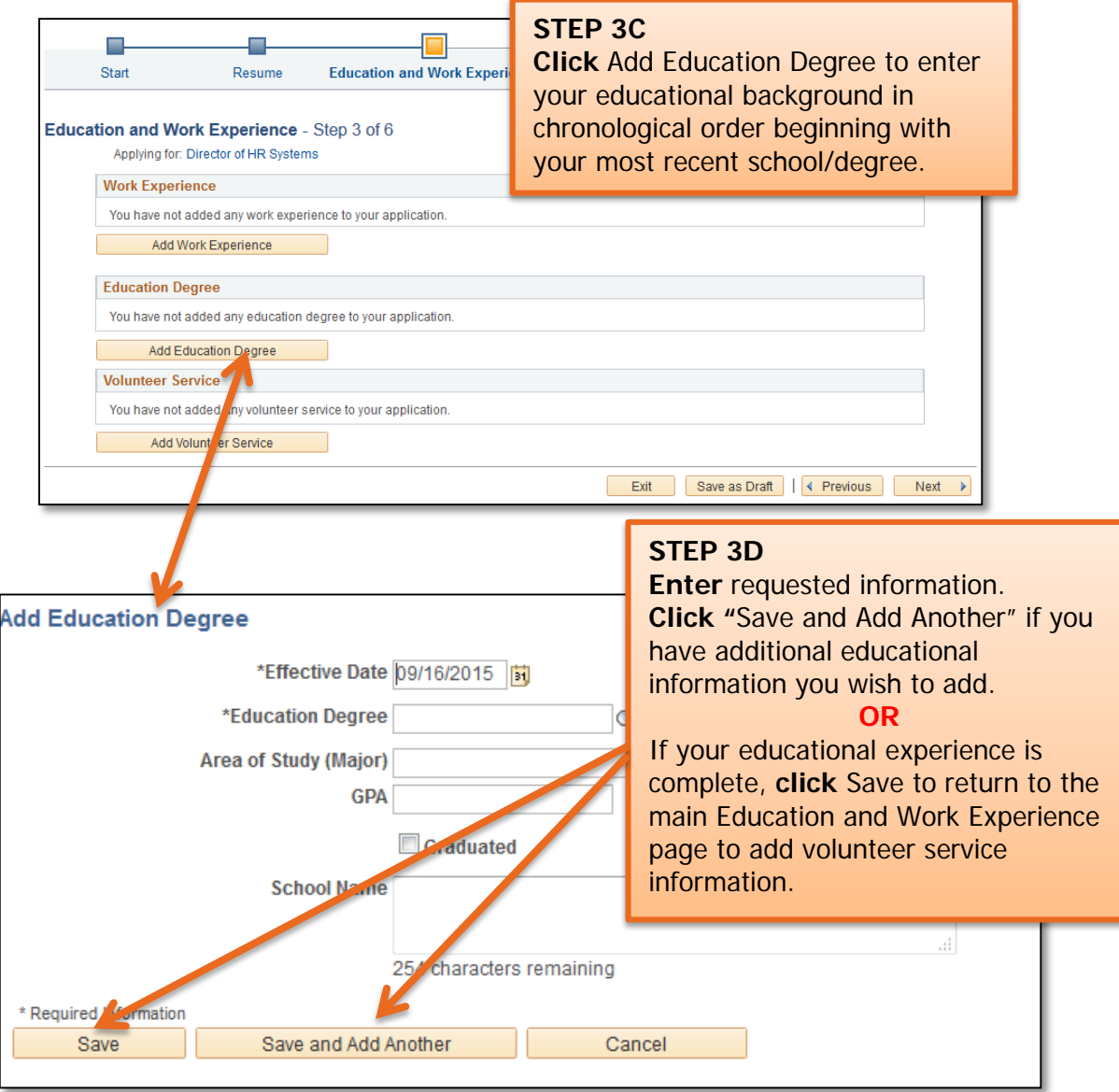

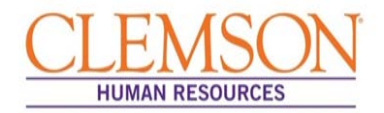

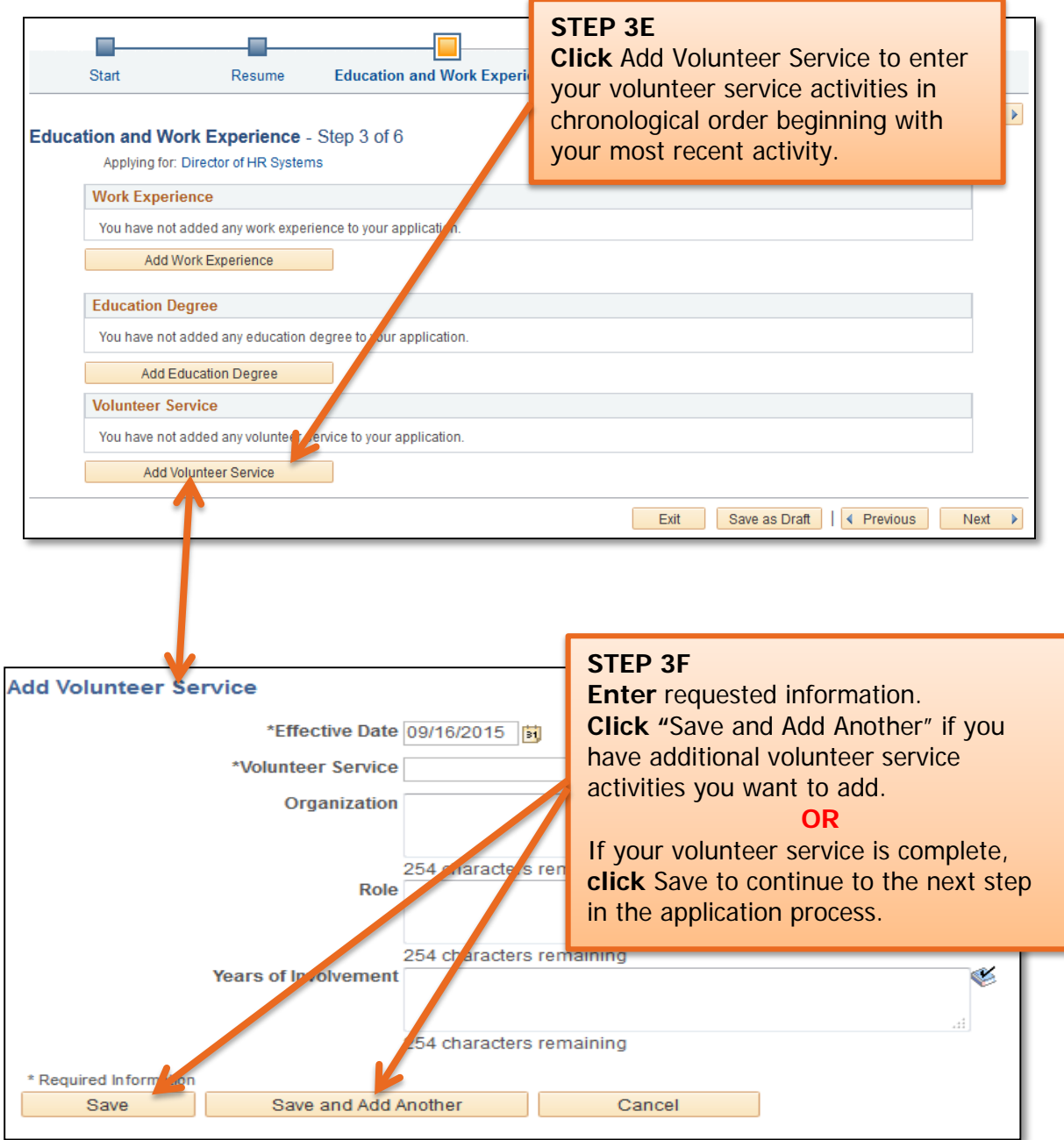

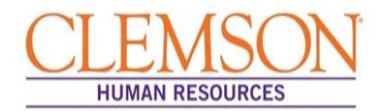

**Important Information:** If a license or certification is required for the position, be sure to include it in your application. Instructions are below.

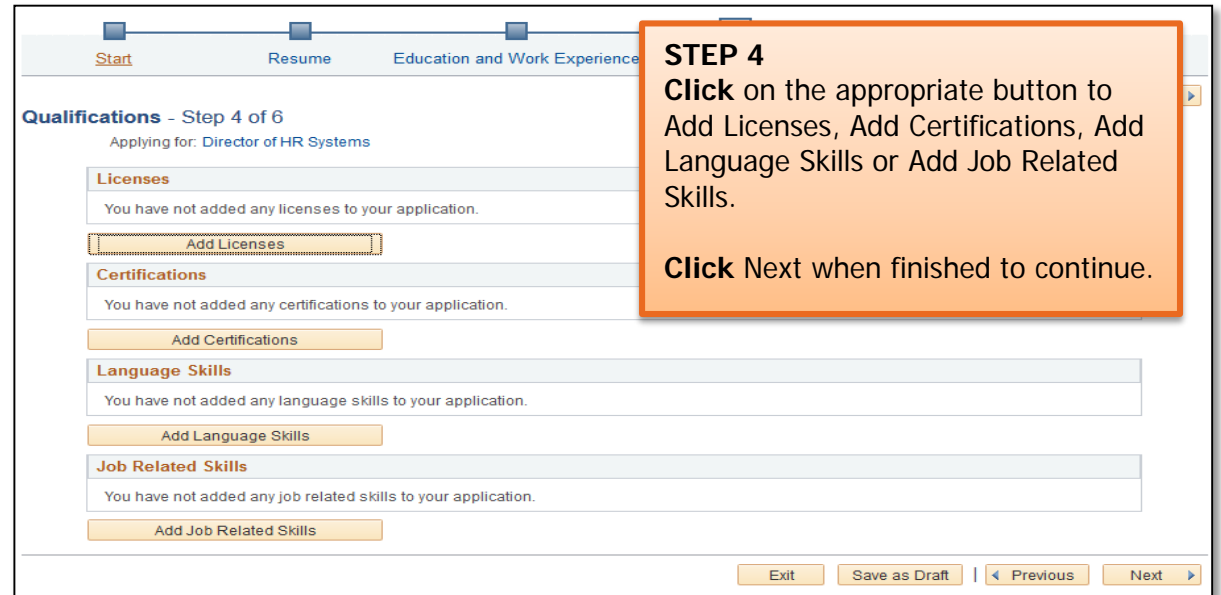

**Important Information:** Add at least three references who are familiar with your work. References should include at least two managers or supervisors.

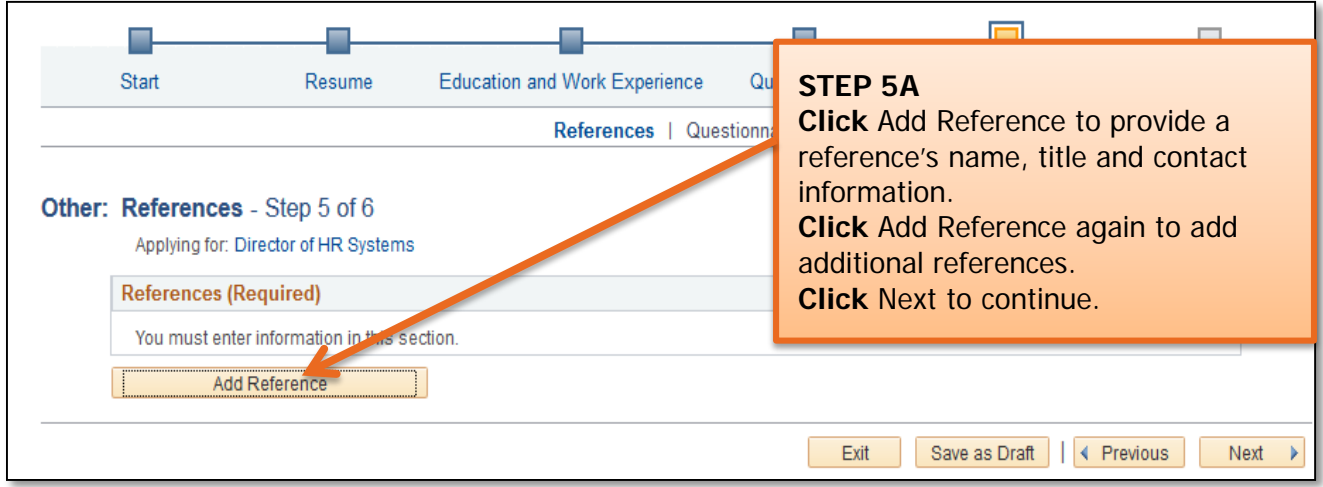

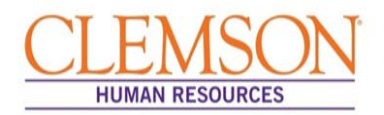

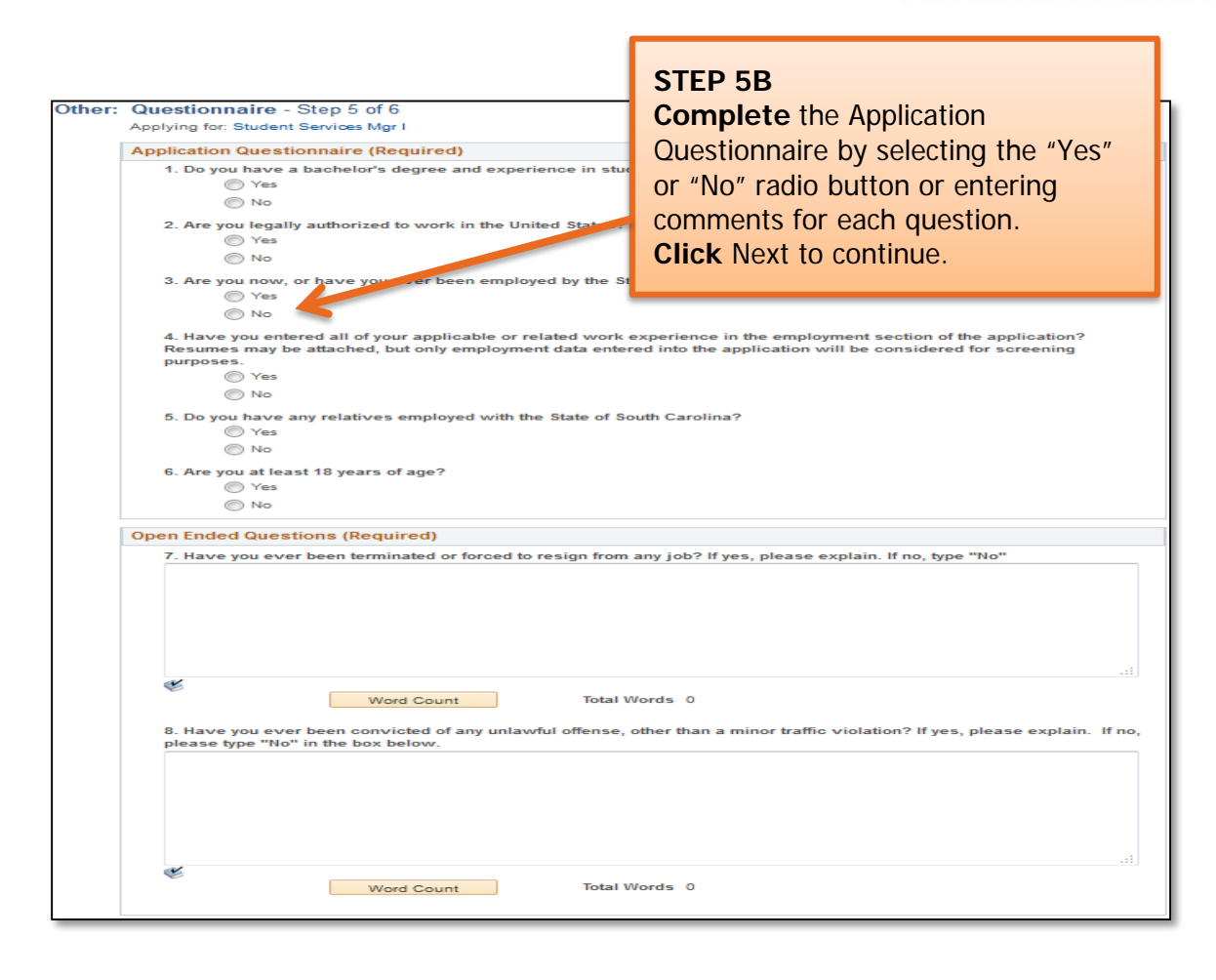

**STEP 6** At this point in the application process you will be given the opportunity to voluntarily share information regarding disability, veteran status and diversity status. Provision of this information is voluntary. The information is used to assist Clemson University in complying with federal and state requirements, including Equal Employment Opportunity record keeping.

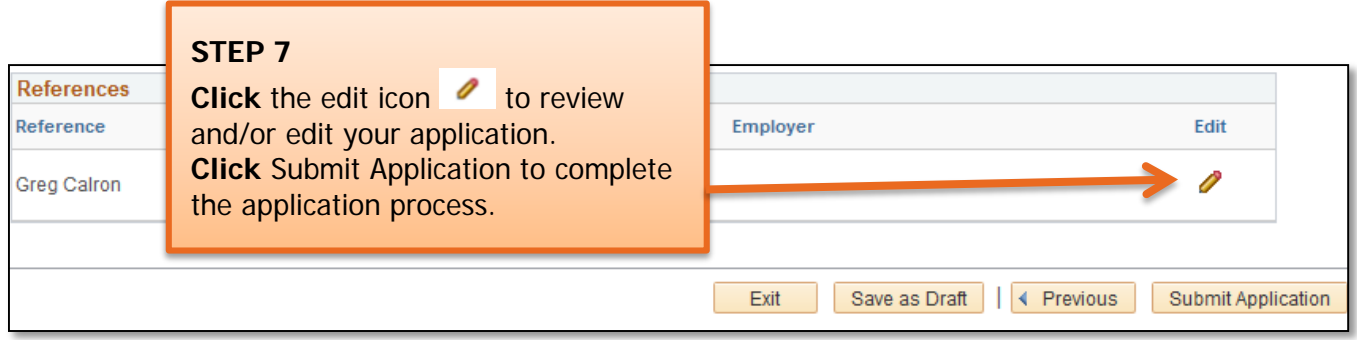

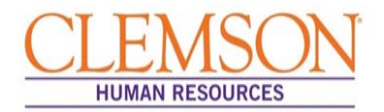

**Important Information:** Once the application has been successfully submitted, you will be taken to a confirmation page. If you want to view or apply for additional jobs, click the Return to Job Search hyperlink at the bottom of the Confirmation page.

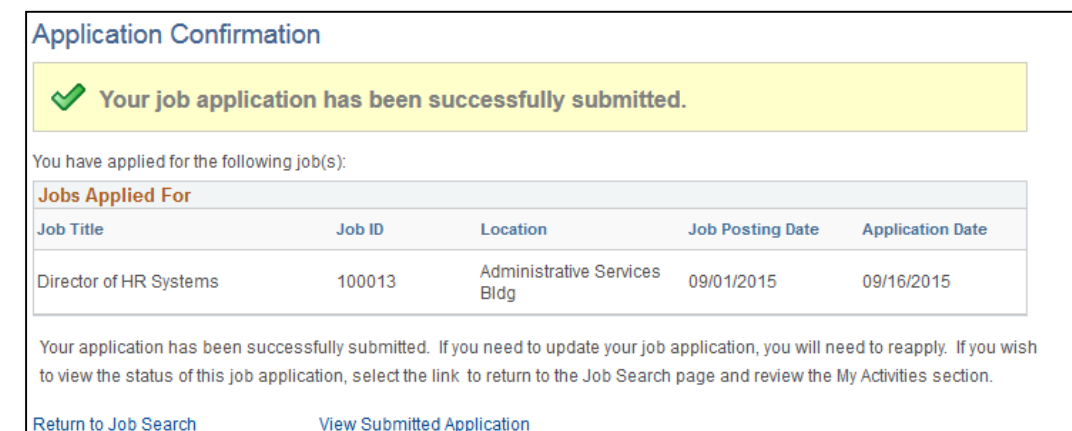

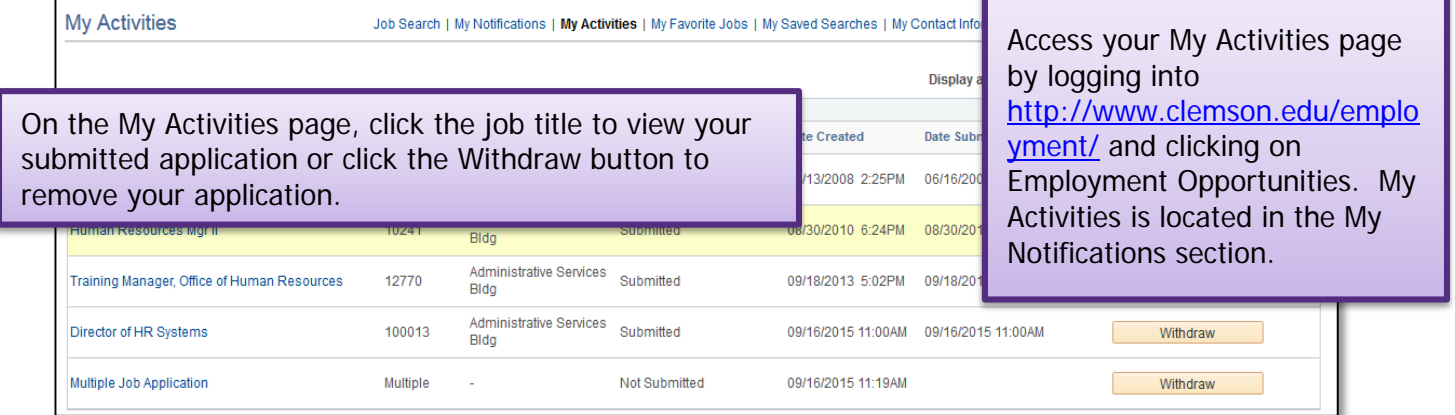

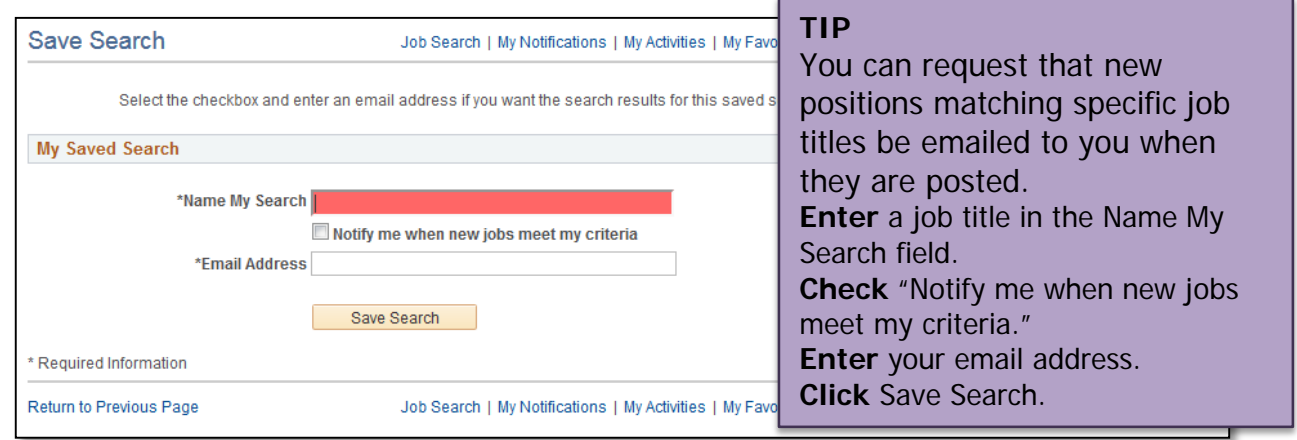

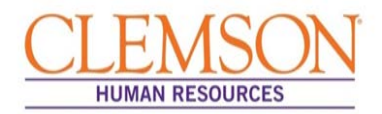

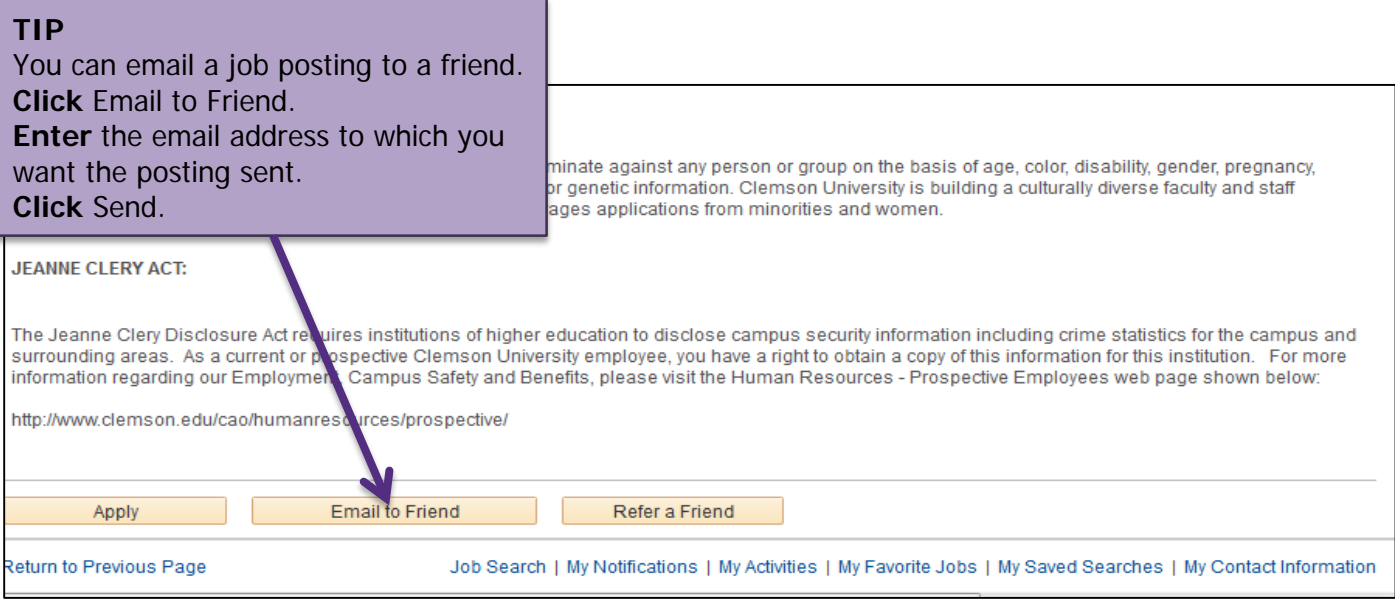

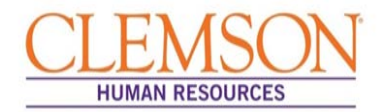

Internal Applicants

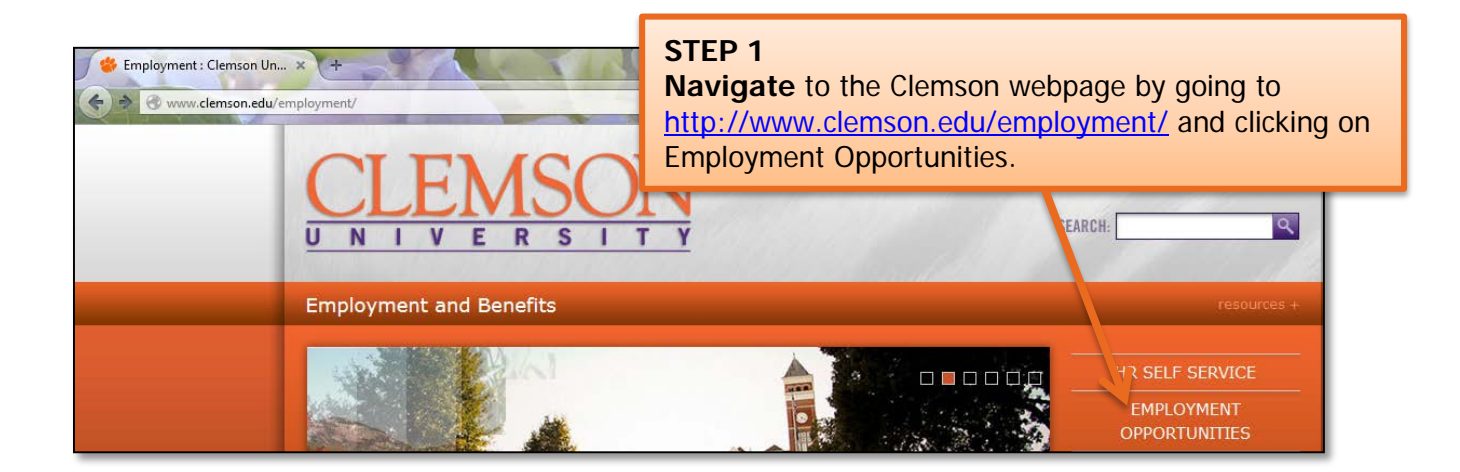

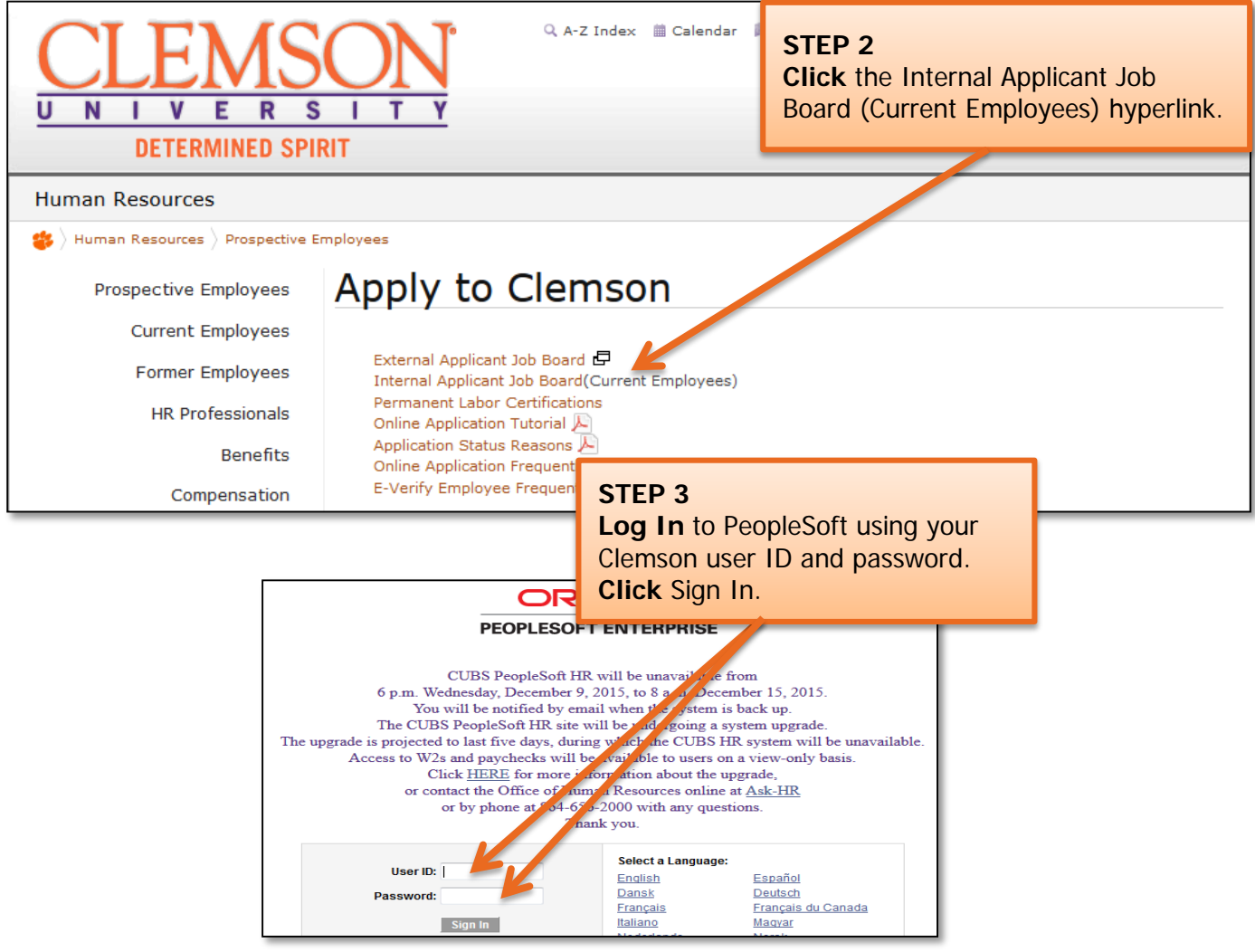

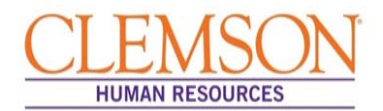

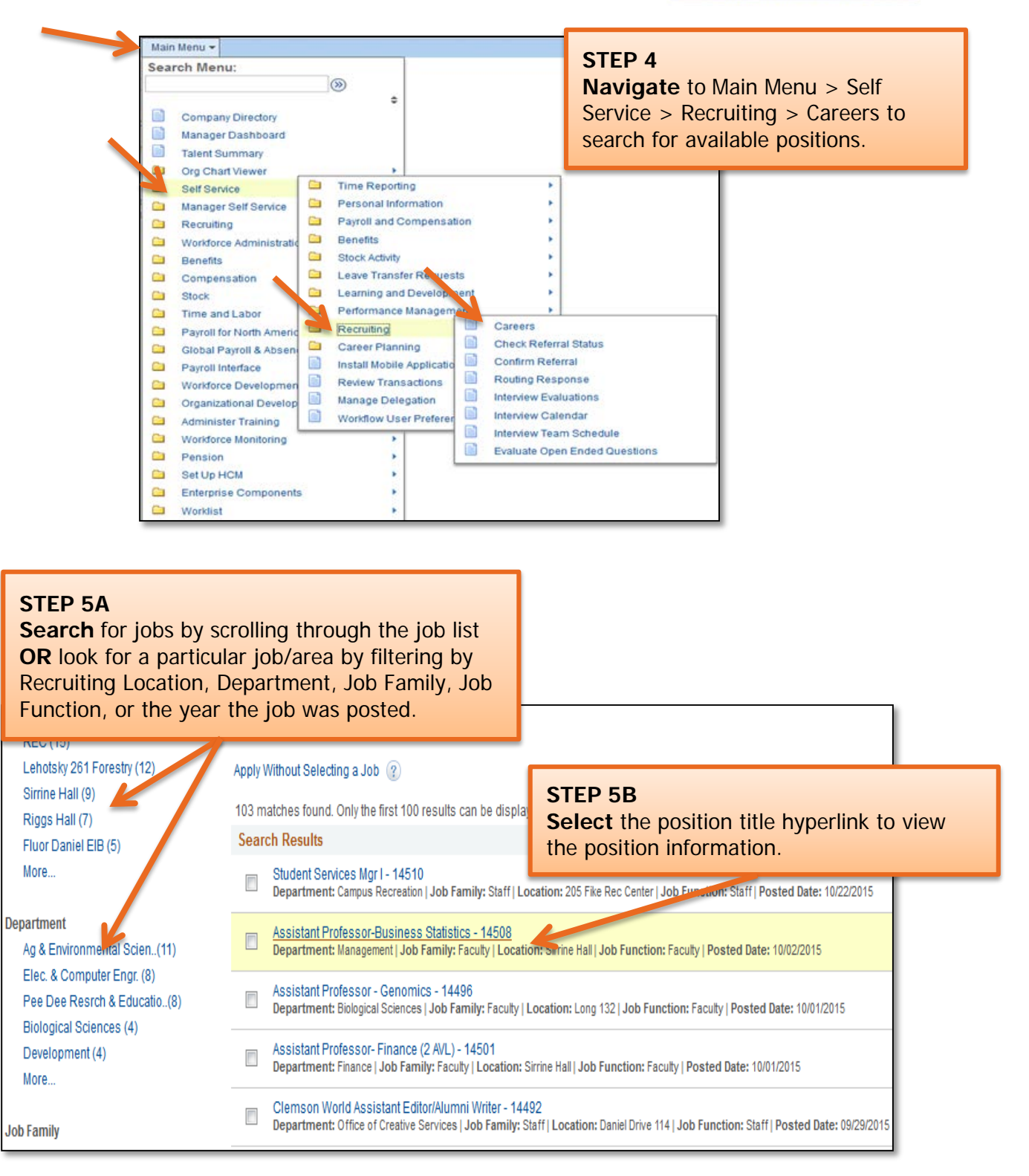

**Important Information:** Position information includes job duties as well as the education and experience and the skills and competencies required for the position.

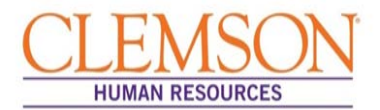

#### **Important Information:**

Prior to applying for the position, gather the following information:

- Educational Background
- References
- Employment Background
- An electronic PDF or Word version of any document you wish to attach (resume, cover letter, vitae, writing samples etc.)

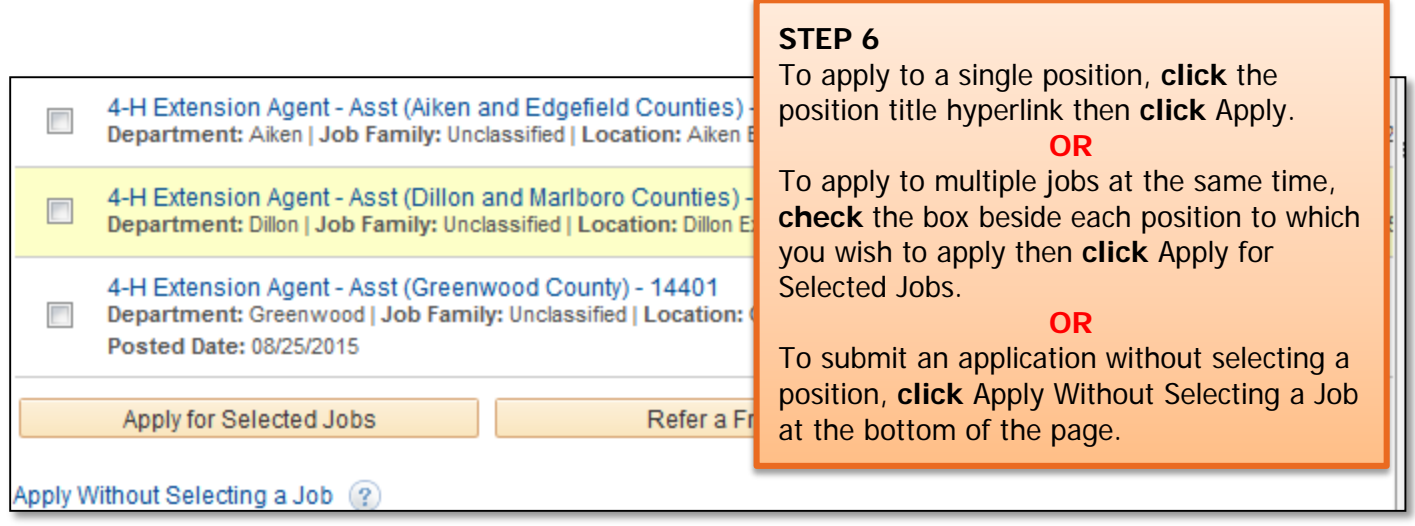

**Important Information:** There are six steps in the staff application process. Your progress is displayed at the top of each screen. You can exit the application at any time.

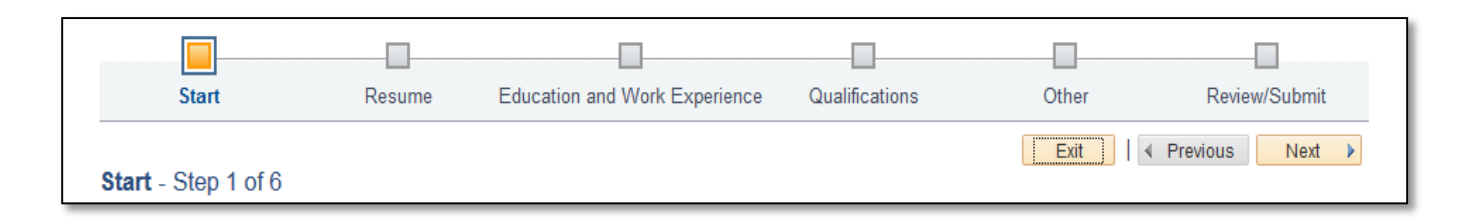

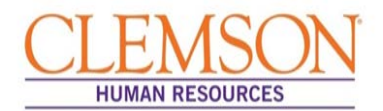

### Application Process

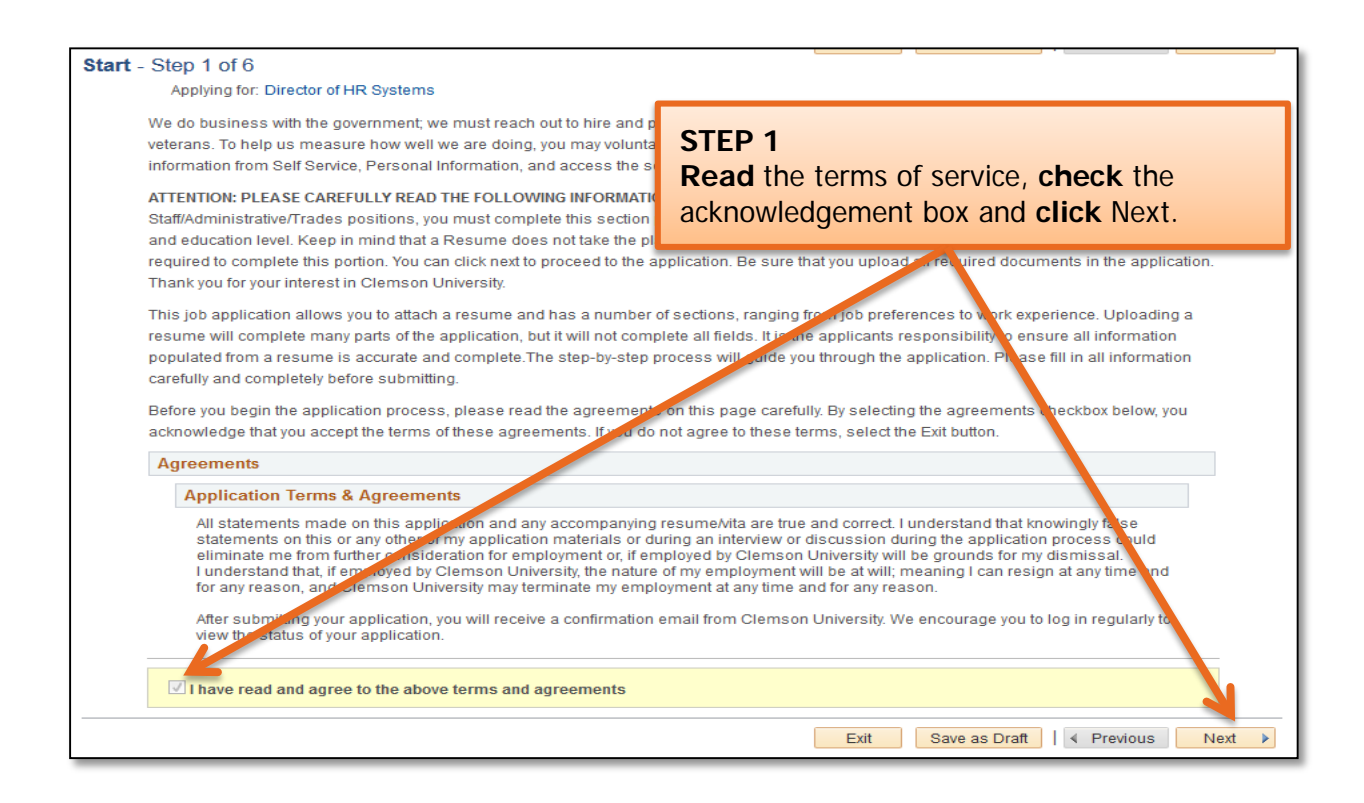

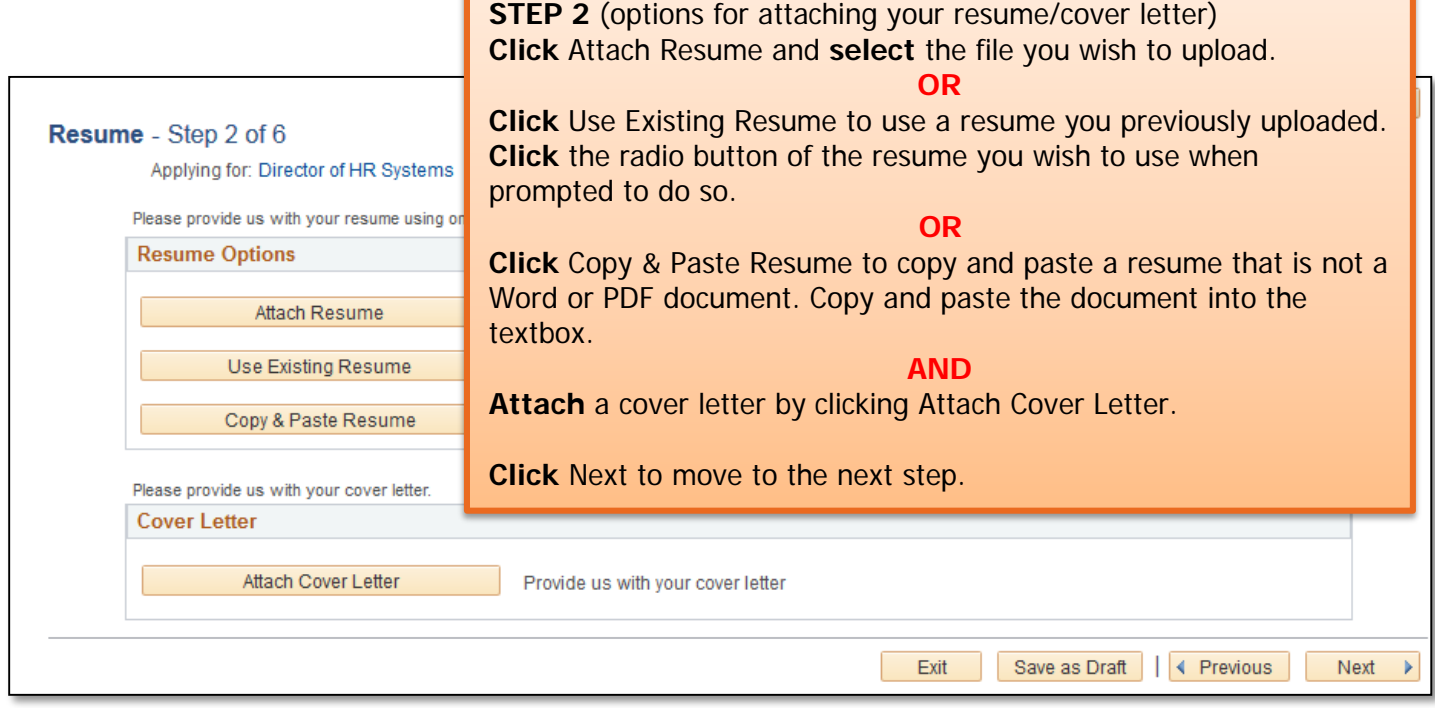

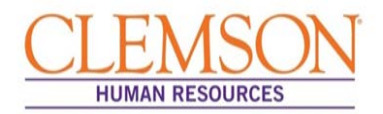

**Important Information:** In order to be considered for a position at Clemson University, you are required to enter your education and work experience in the provided sections of the application. Attaching a resume without completing all sections of the application is insufficient. Please be sure to follow the entire application process.

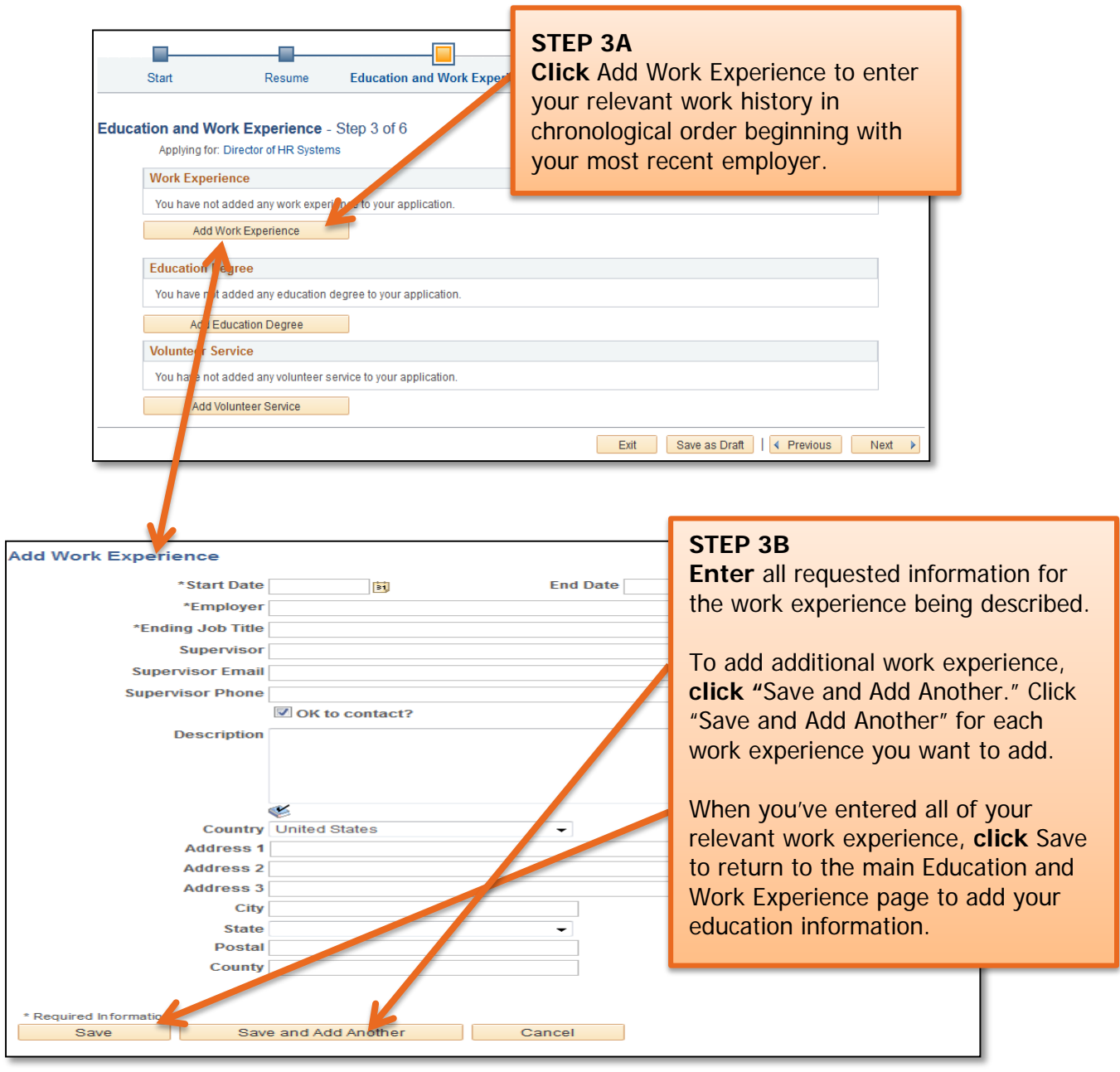

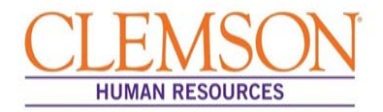

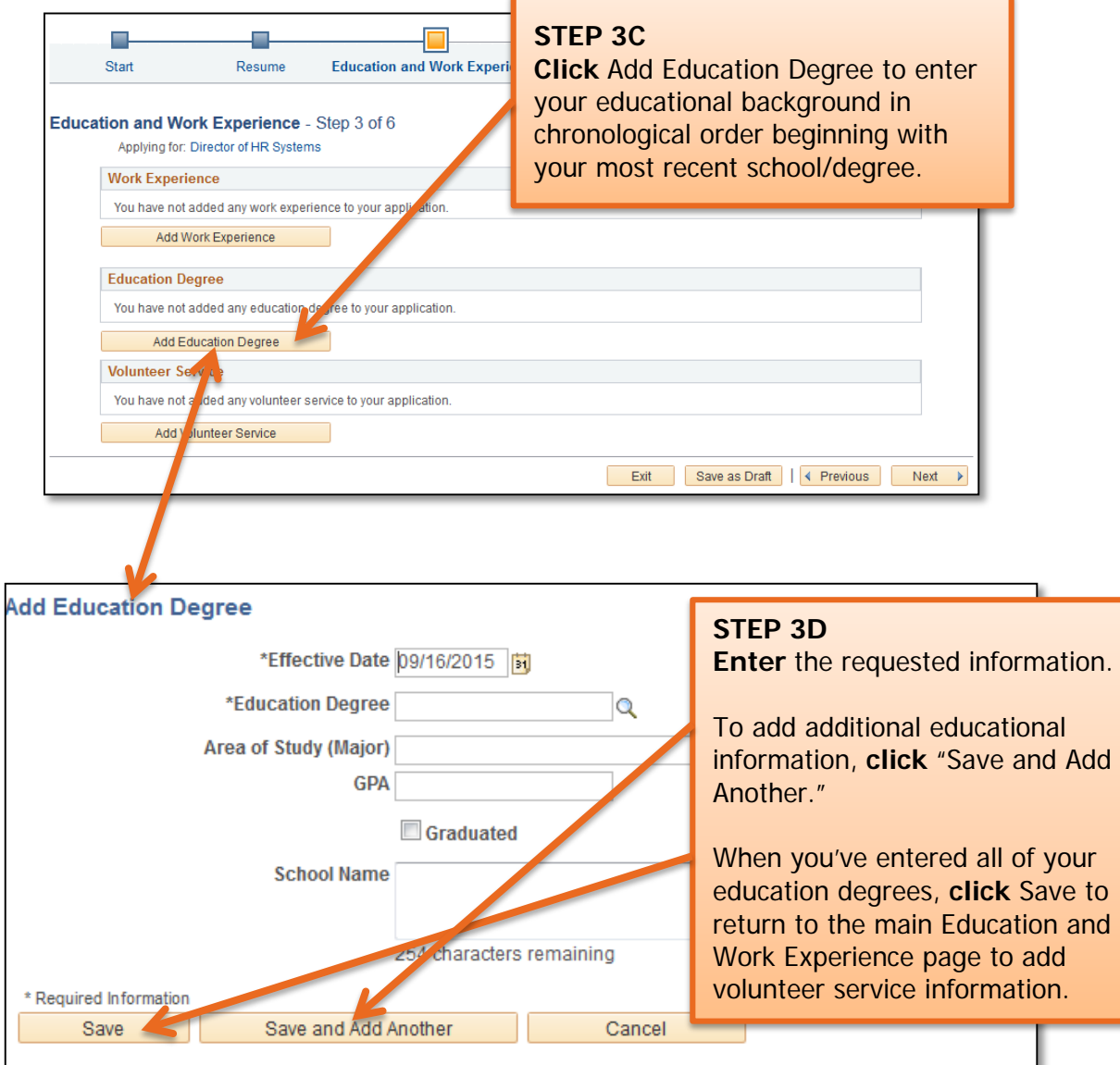

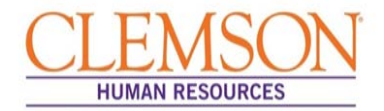

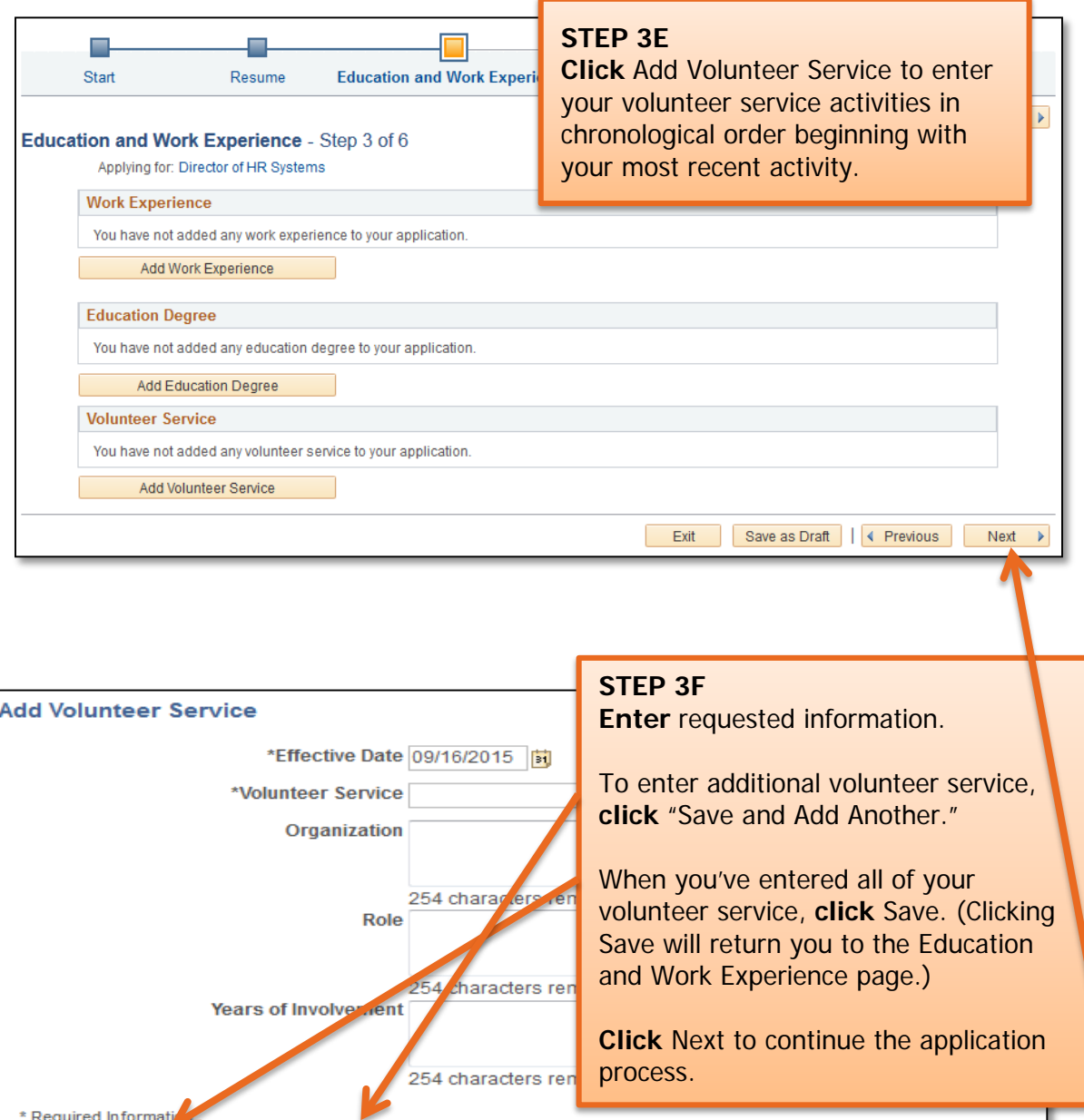

Cancel

Save

Save and Add Another

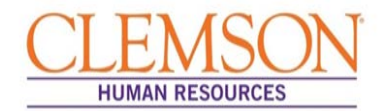

**Important Information:** If a license or certification is required for the position, be sure to add it using the instructions below.

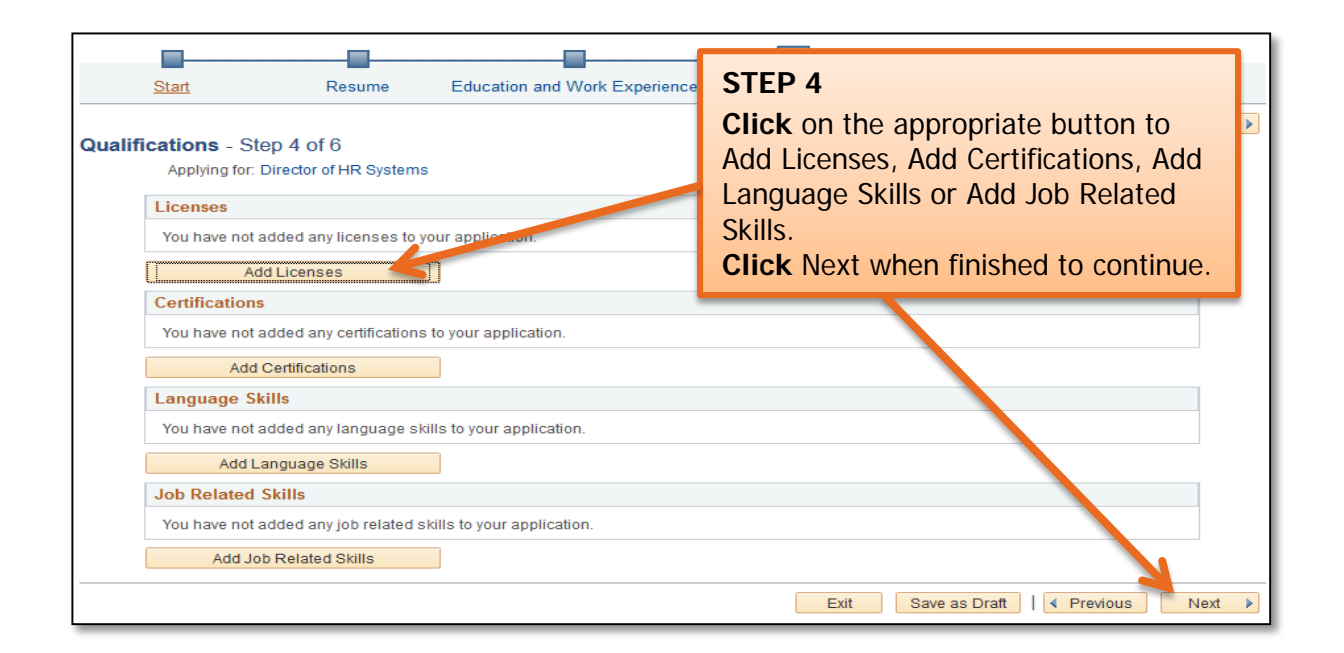

**Important Information:** Add at least three references who are familiar with your work and answer several employment related questions. References should include at least two managers or supervisors.

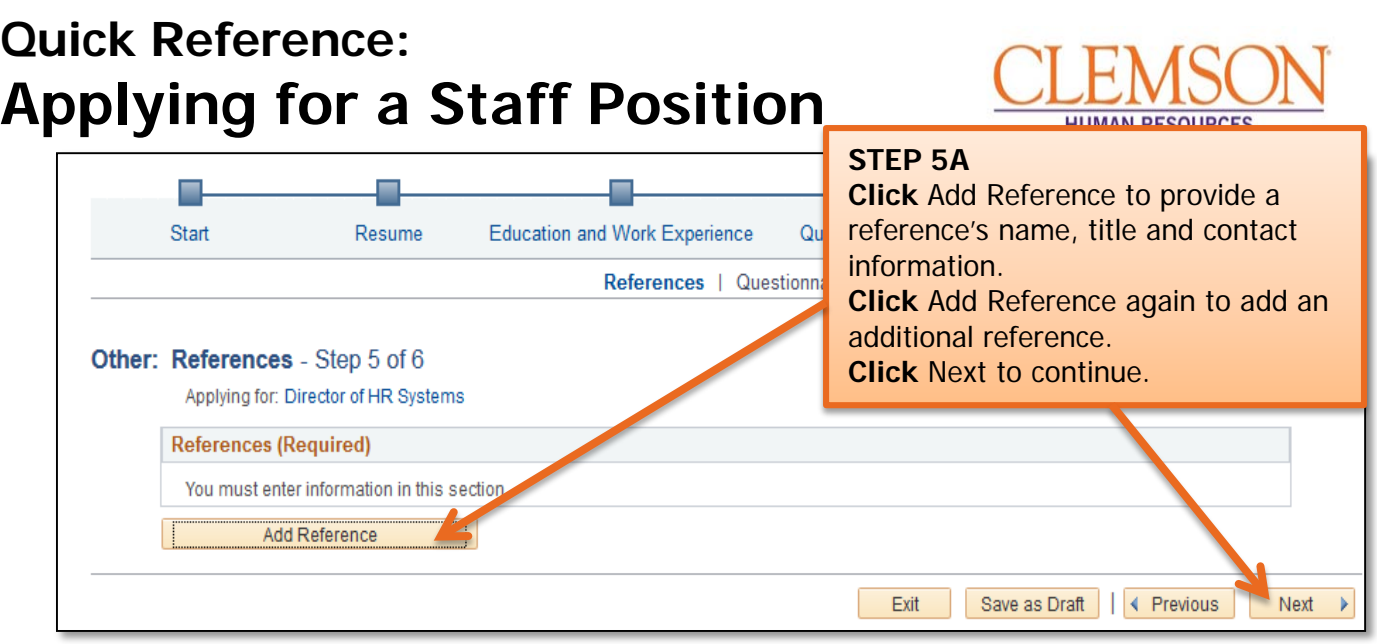

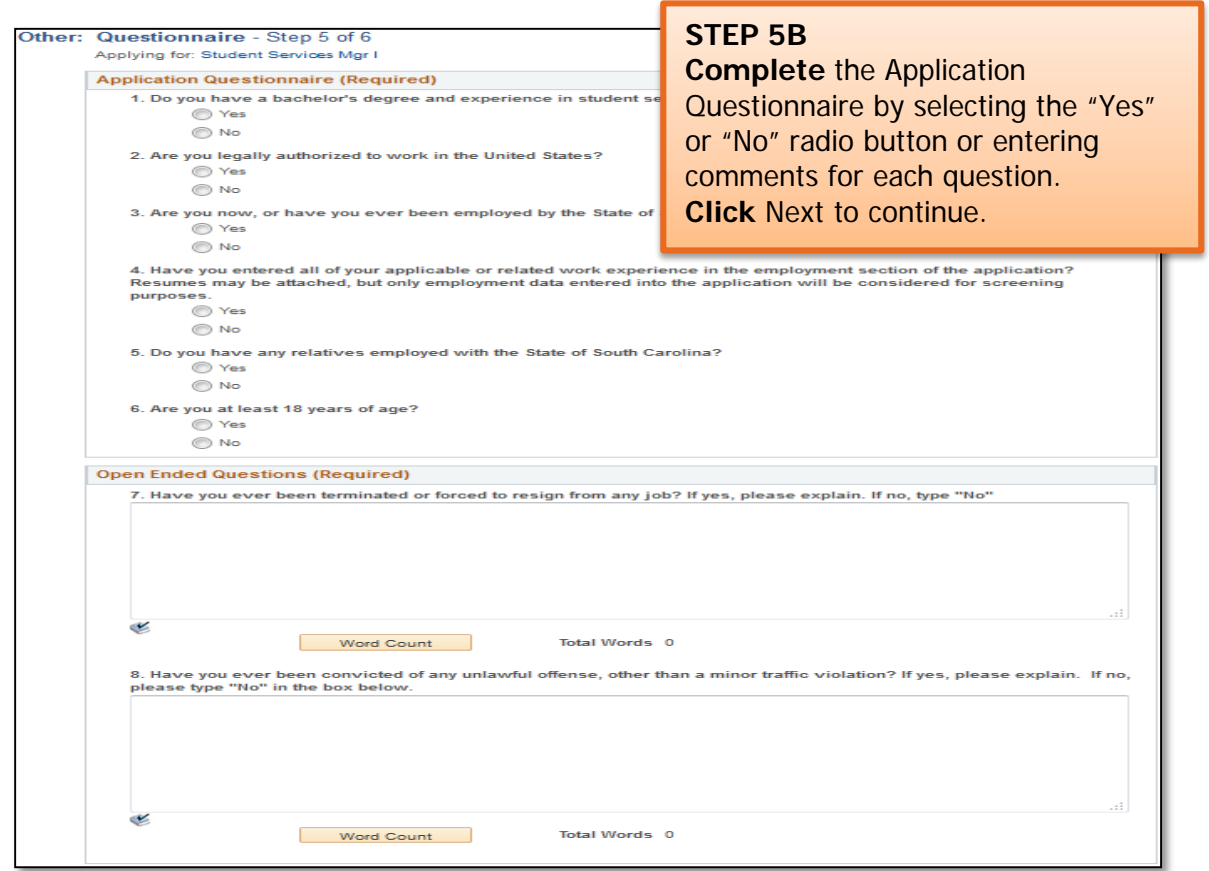

**Important Information:** At this point in the application process you will be given the opportunity to voluntarily share information regarding disability, veteran status and diversity status. Provision of this information is voluntary; it assists Clemson University in complying with federal and state requirements, including Equal Employment Opportunity record keeping.

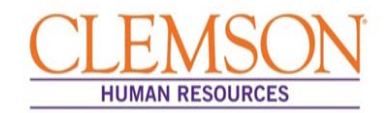

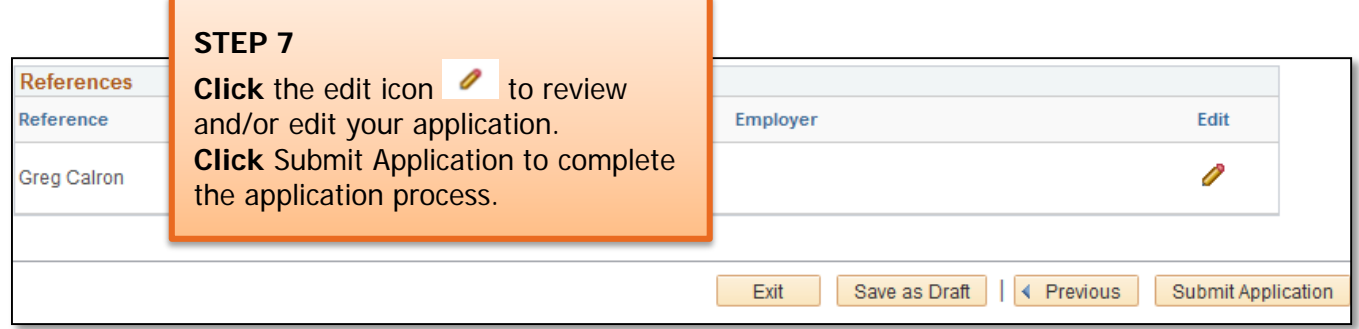

**Important Information:** Once your application has been successfully submitted, you will be taken to a confirmation page. If you wish to view or apply for additional jobs, click the Return to Job Search hyperlink at the bottom of the Application Confirmation page.

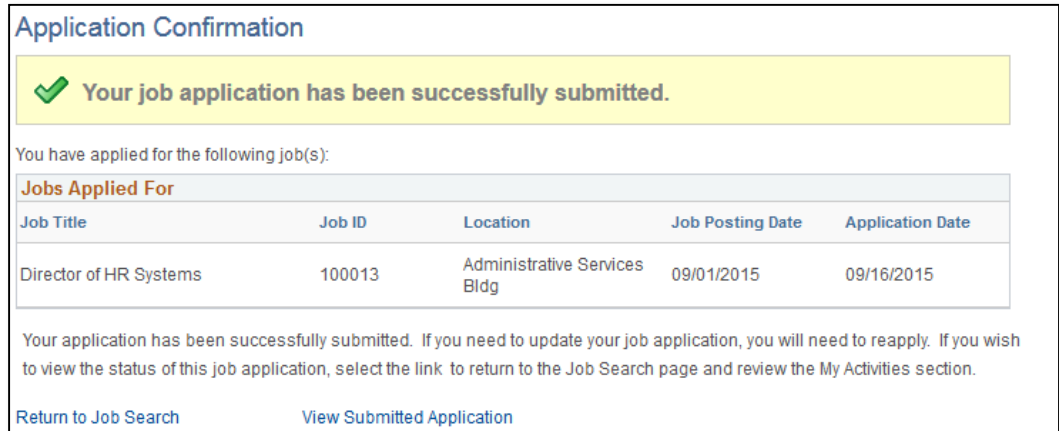

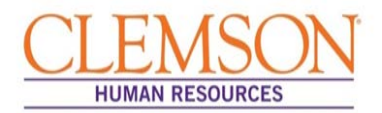

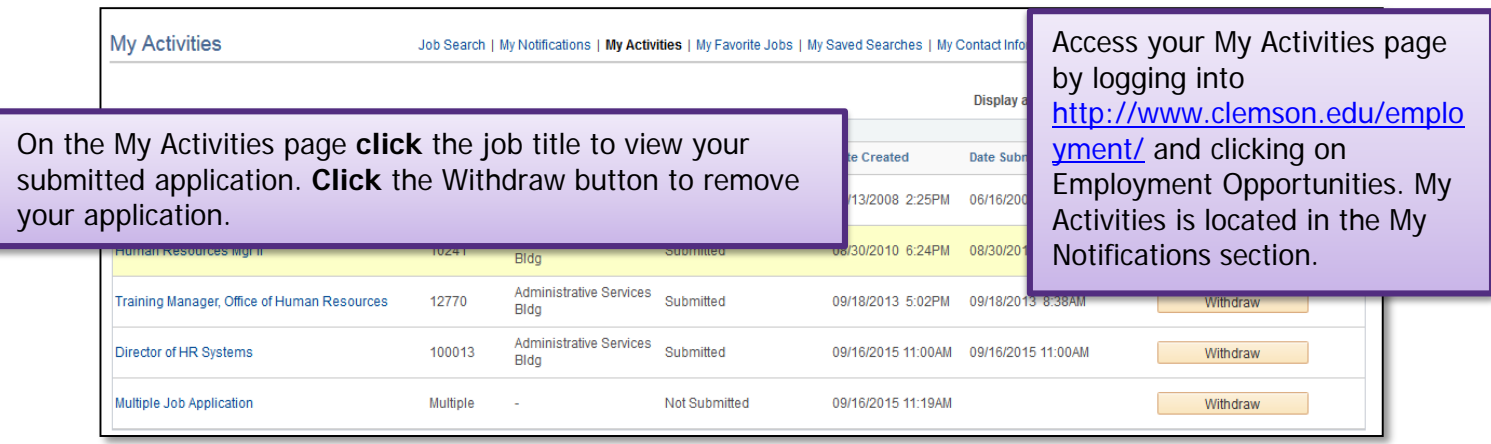

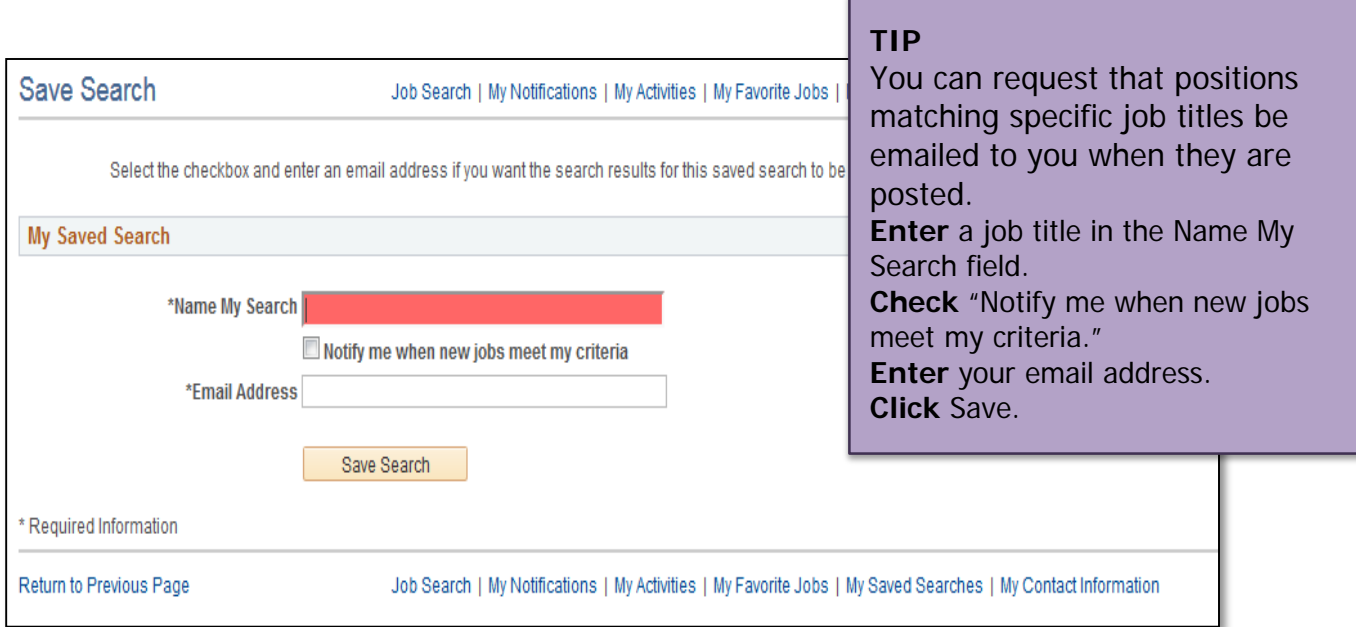

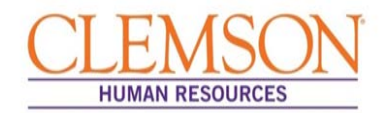

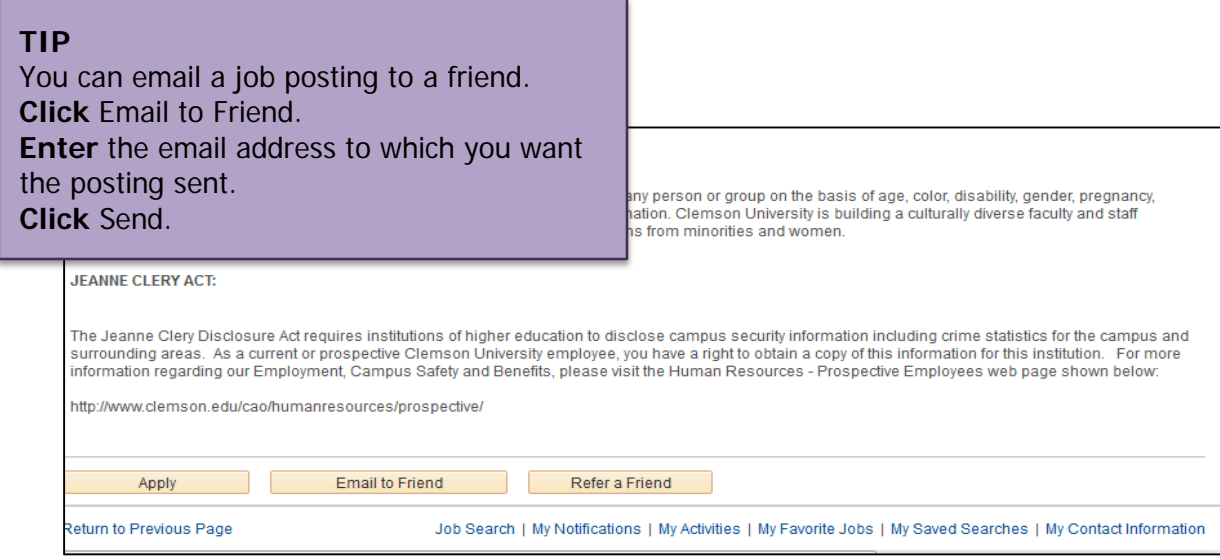

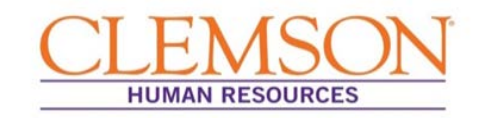

### Personalizing Home Page

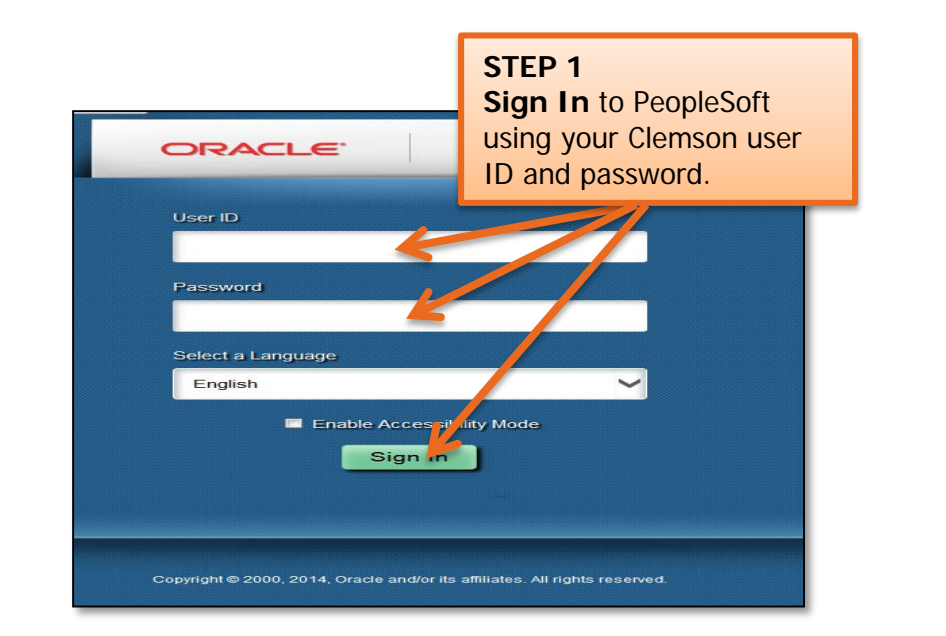

**Important Information:** When you log into the new PeopleSoft, the home page is blank. You can personalize your home page with pagelets (viewable subsections of your homepage) that lead you to locations you use often. You also have the option to set up favorites. You can use one or both of these features, or you can leave the home page blank and navigate via the Main Menu link.

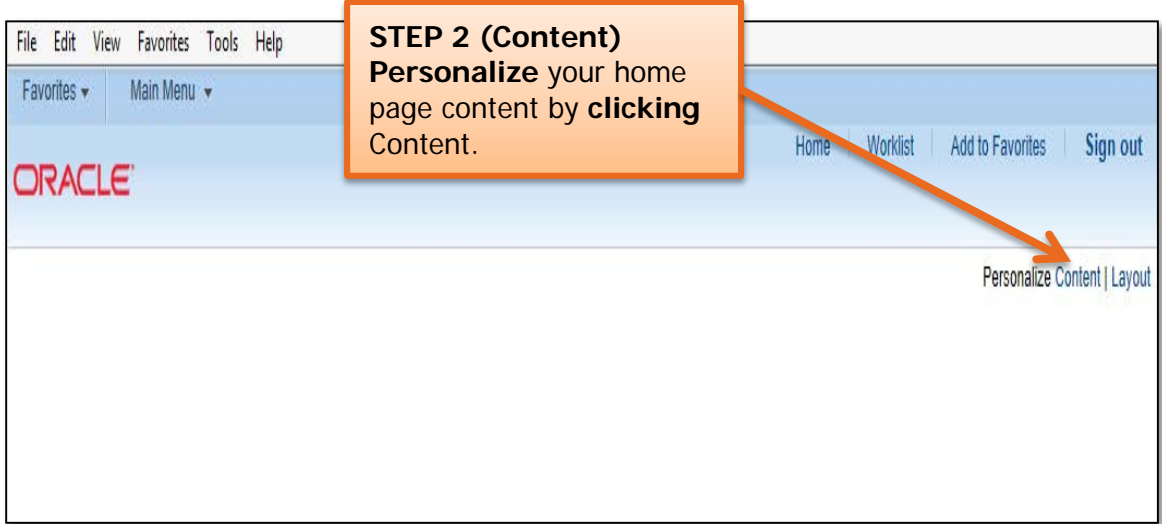

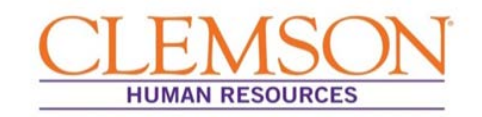

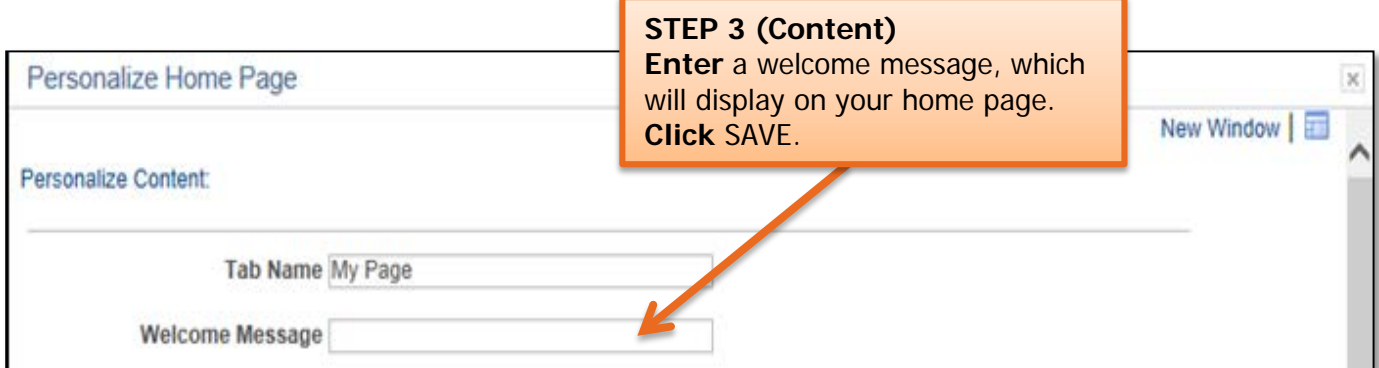

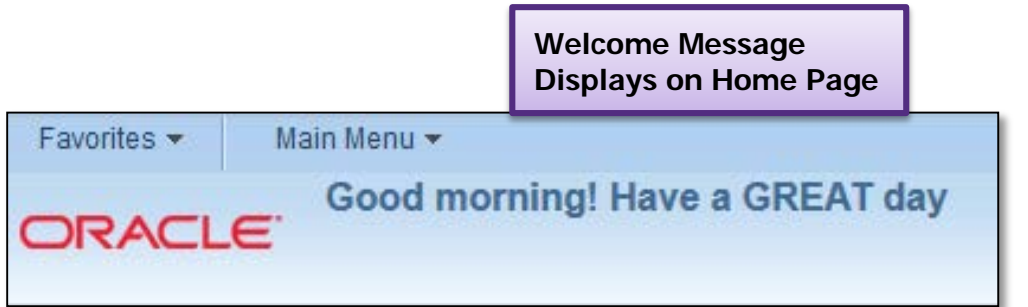

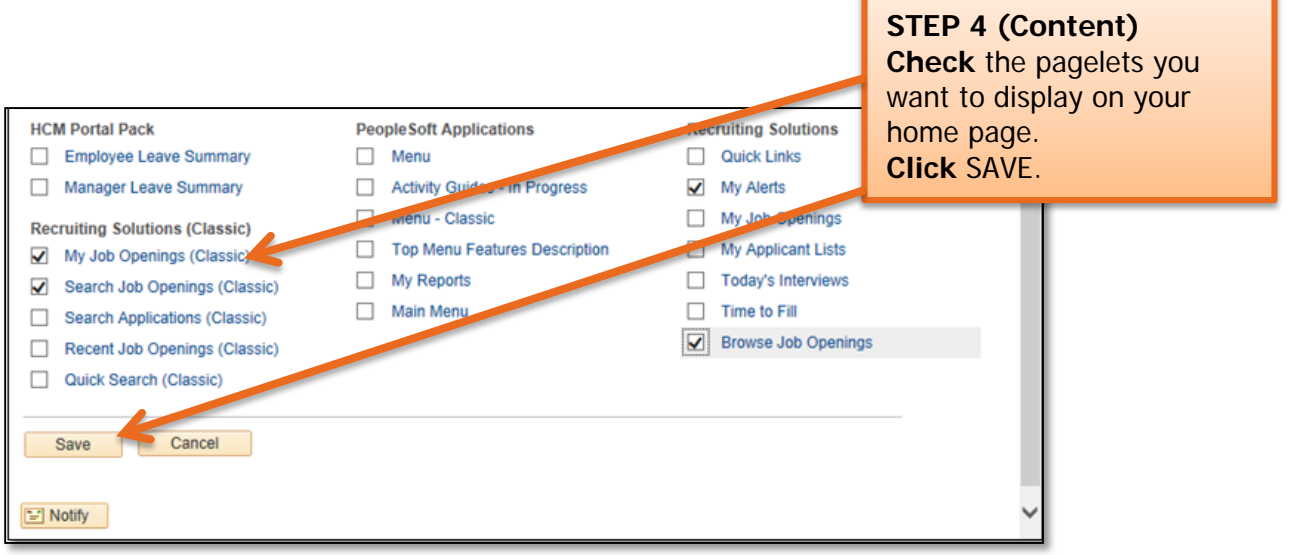

**Important Information:** To avoid confusion on your home page, we recommend choosing only the pagelets that are applicable to you.

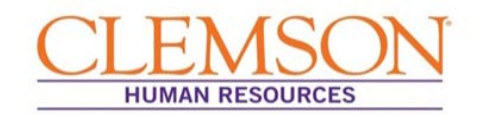

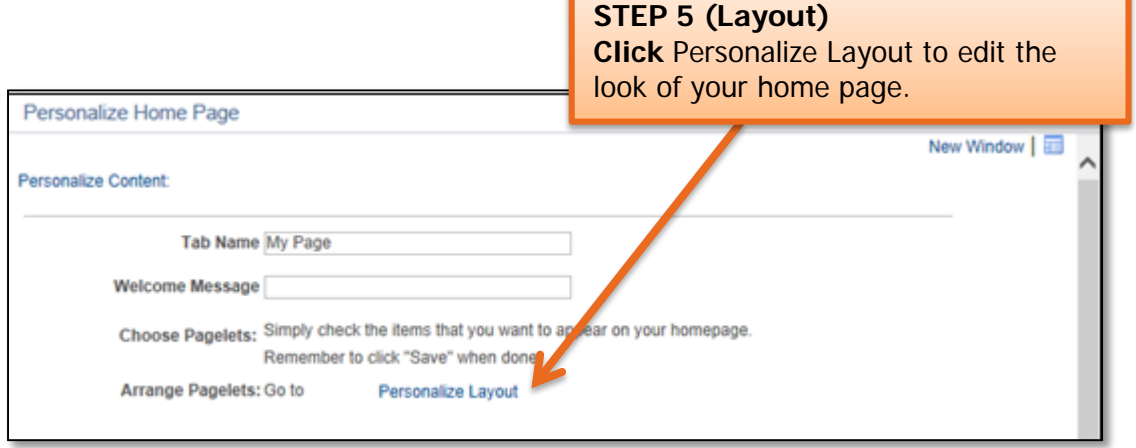

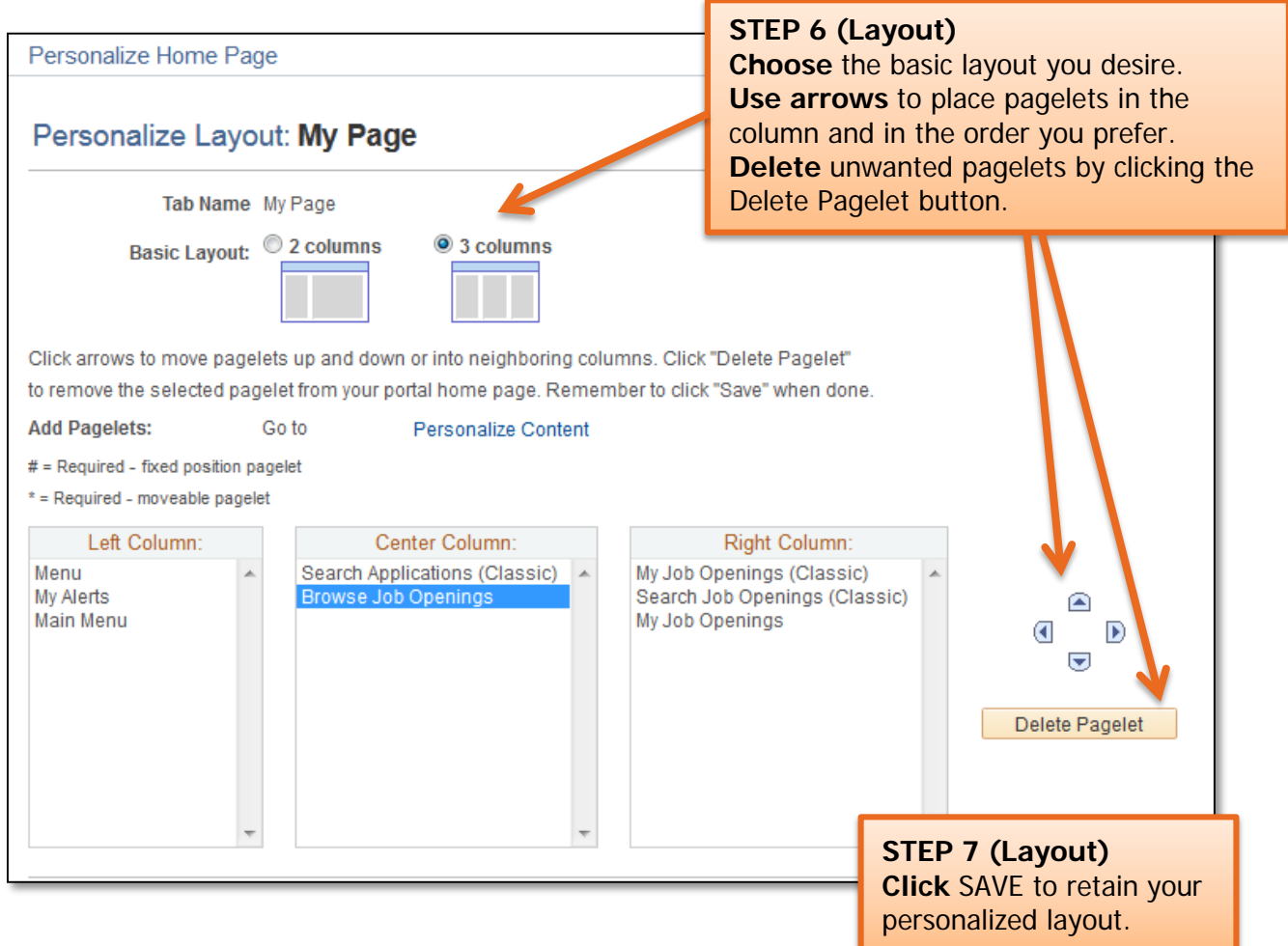

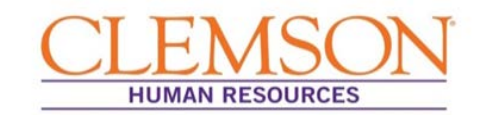

### Setting up Favorites

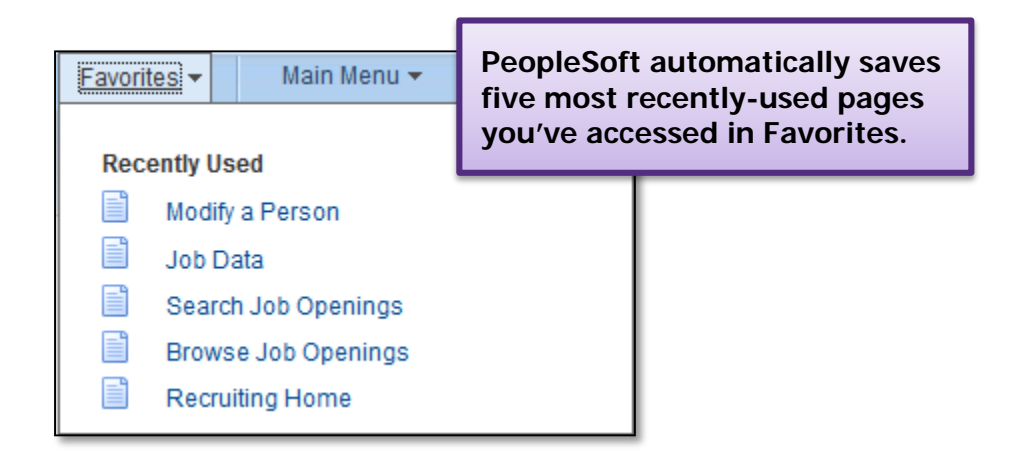

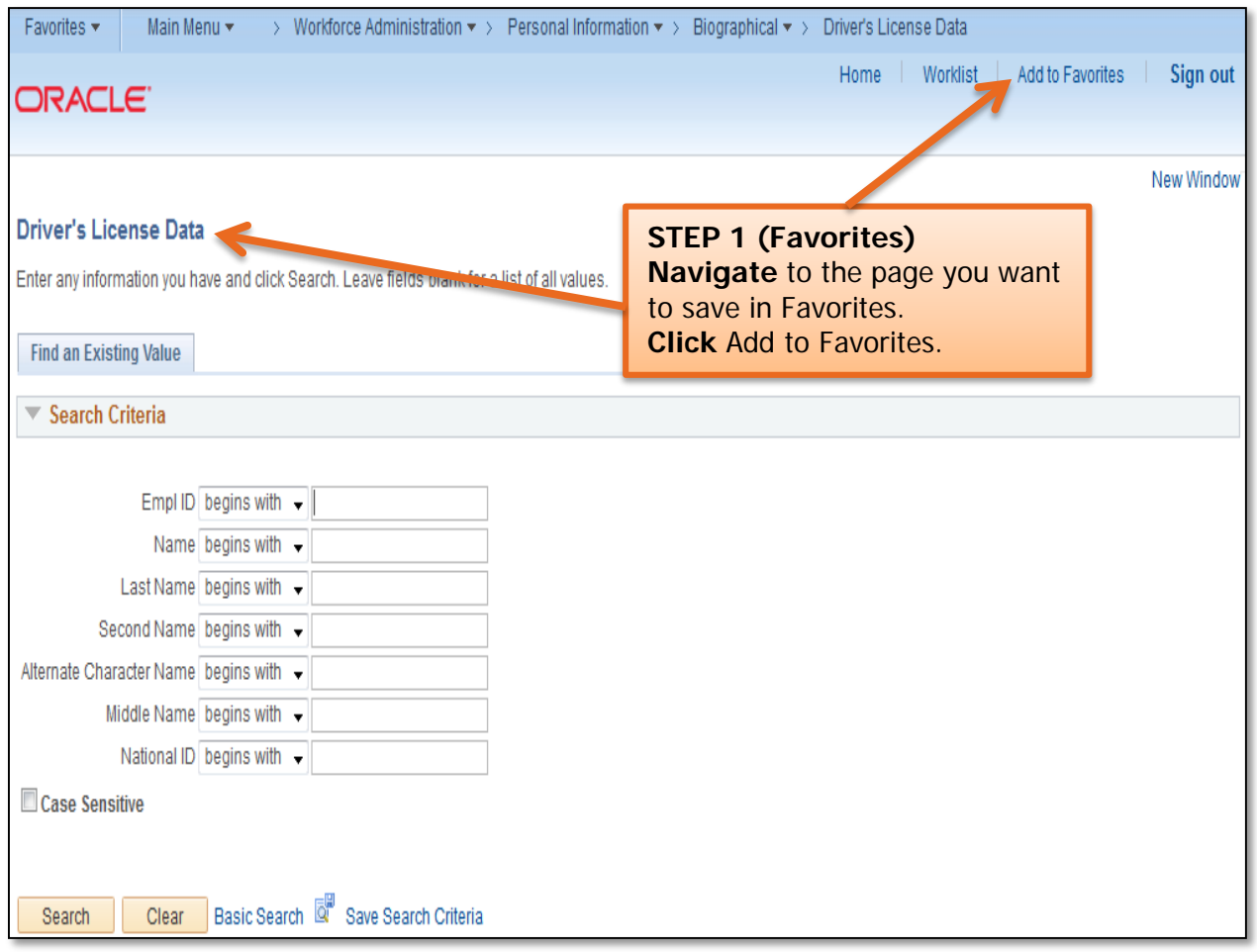

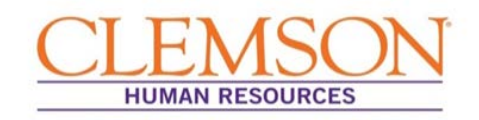

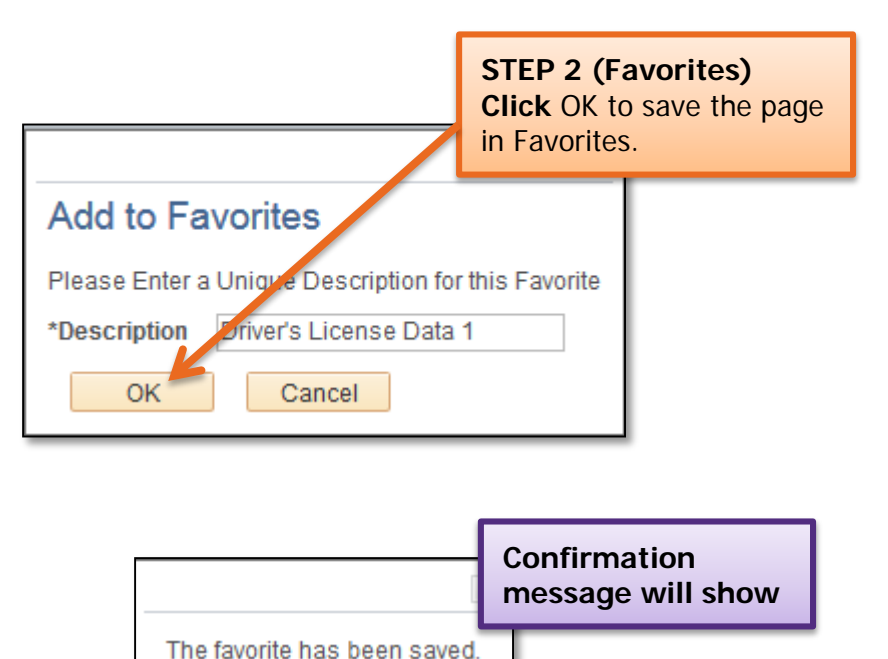

**OK** 

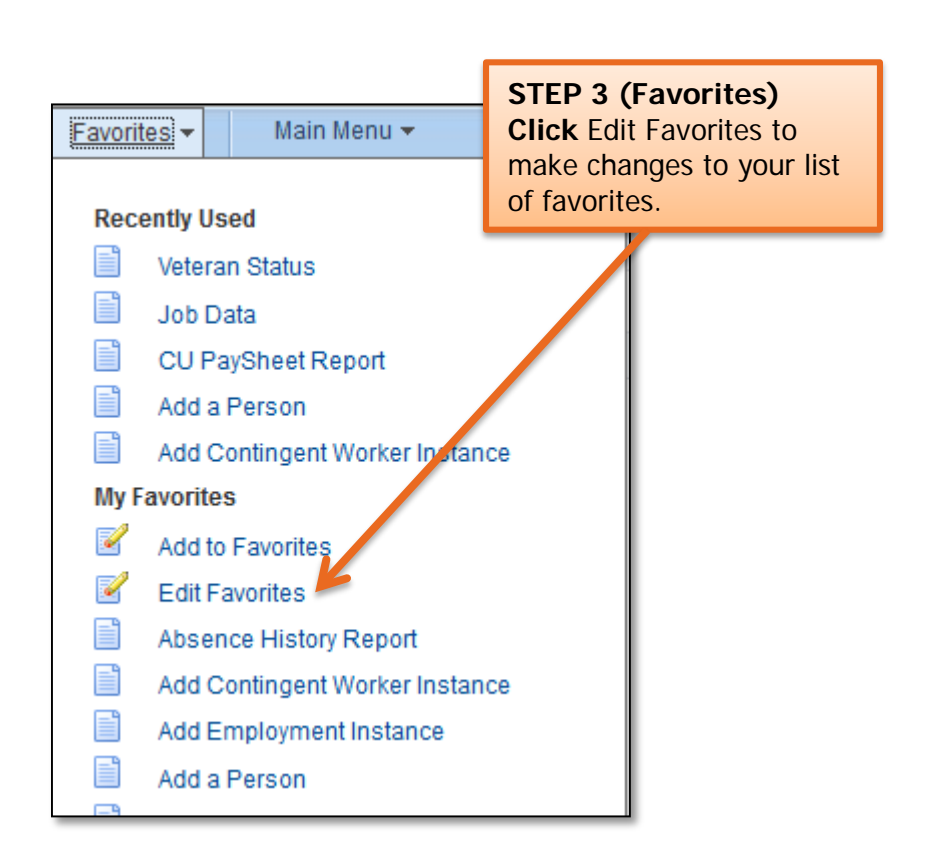

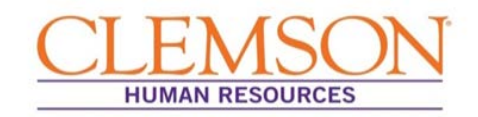

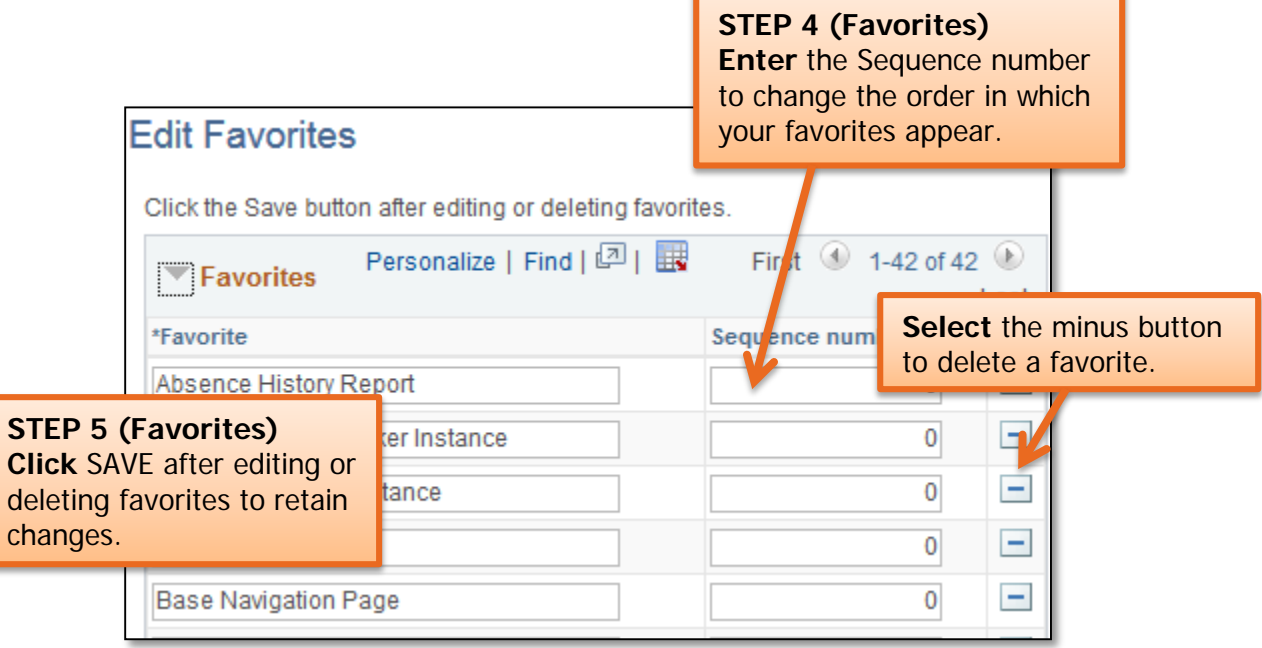

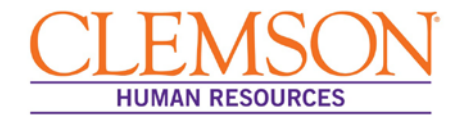

#### **General Questions**

#### **Why is the University upgrading to PeopleSoft 9.2 and adopting a new hiring system called Tiger Talent?**

The University is upgrading both its hiring process and CUBS-HR to better align with the University's strategic 2020 goals.

**CUBS-HR** is being upgraded to the most current version of PeopleSoft so the University will be able to provide the following:

- Advanced information security
- Additional functionality, including paycheck modeling, employee profiles and a user-friendly experience for applicants
- Advanced support for continuous improvement efforts, including system updates to critical areas such as payroll taxes
- A reduction of downtime for servicing the system

**Hiring process** changes were in response to the needs of hiring managers and OHR liaisons. Prior to the upgrade, the hiring process was not well-defined, lacked visibility and was overly drawn out. Tiger Talent addresses these concerns. During the pilot phase of Tiger Talent, pilot groups realized a 75.5 percent reduction in lead times for requests to hire and a 71.4 percent increase in requests to hire processed without any interruptions in the process.

#### **What self-service links might I need after the upgrade to PeopleSoft 9.2?**

#### **Links for After the Upgrade:**

[Direct Deposit](https://cubshrweb.clemson.edu/psp/ps/EMPLOYEE/HRMS/c/ROLE_EMPLOYEE.PY_IC_DIR_DEP.GBL?NAVSTACK=Clear&FolderPath=PORTAL_ROOT_OBJECT.CO_EMPLOYEE_SELF_SERVICE.HC_PAYROLL_COMP.HC_PY_IC_DIR_DEP_GBL&IsFolder=false&IgnoreParamTempl=FolderPath%2cIsFolder)

[W-4](https://cubshrweb.clemson.edu/psp/ps/EMPLOYEE/HRMS/c/ROLE_EMPLOYEE.PY_IC_W4.USA?NAVSTACK=Clear&FolderPath=PORTAL_ROOT_OBJECT.CO_EMPLOYEE_SELF_SERVICE.HC_PAYROLL_COMP.HC_PY_IC_W4_USA&IsFolder=false&IgnoreParamTempl=FolderPath%2cIsFolder)

[W-2](https://cubshrweb.clemson.edu/psp/ps/EMPLOYEE/HRMS/c/ROLE_EMPLOYEE.PY_SS_YE_FORM_USA.GBL?NAVSTACK=Clear&FolderPath=PORTAL_ROOT_OBJECT.CO_EMPLOYEE_SELF_SERVICE.HC_PAYROLL_COMP.HC_PY_SS_YE_FORM_USA_GBL&IsFolder=false&IgnoreParamTempl=FolderPath%2cIsFolder)

[View Paycheck](https://cubshrweb.clemson.edu/psp/ps/EMPLOYEE/HRMS/c/ROLE_EMPLOYEE.PY_IC_PAY_INQ.GBL?NAVSTACK=Clear&FolderPath=PORTAL_ROOT_OBJECT.CO_EMPLOYEE_SELF_SERVICE.HC_PAYROLL_COMP.HC_PY_IC_PAY_INQ_GBL&IsFolder=false&IgnoreParamTempl=FolderPath%2cIsFolder)

#### **Are there new features that will allow me to make changes to my benefits through CUBS?**

After the upgrade, changes to your benefits (including plan or level changes, adding or removing dependents, updating contributions, etc.) will be processed through a Clemson University benefits counselor. You can set up a phone or face-to-face counseling session with a benefits counselor on line. To do so, click [HERE,](http://www.genbook.com/bookings/slot/reservation/30204286?bookingSourceId=1000) click **Benefits Inquiries and Changes**, and follow the online prompts to make your appointment.

#### **Will I still be able to use the Employee Self Service feature to change my W-4 (paycheck tax information) or make changes to my direct deposit information?**

Yes, except during the transition, the system will be down for a brief period, and you will have **view only** access to **Self Service**. You will be unable to make changes to your W-4 or

The Office of Human Resources, revised 12/7/2015

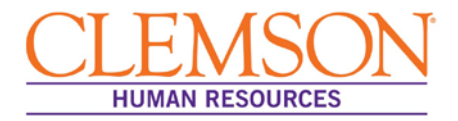

direct deposit information. The system is scheduled to be down from December  $10<sup>th</sup>$  through December 14<sup>th</sup>. If you need to make a change for the December 31st payday, you will need to enter your change by Tuesday, December 8, 2015.

#### **Will I still be able to view my paystub, W-2 and other self-service information on line?**

Yes. While PeopleSoft is down during the upgrading process, you will be directed to a **view only** module where you can access your paystubs. Once the upgrade is complete, users will notice a slight difference in appearance when accessing the employee **Self Service** feature, but basic functionality will remain unchanged.

#### **How do I use the paycheck modeling feature in PeopleSoft 9.2?**

Click  $HERE$  to gain access to a quick video that provides information on how you can use the paycheck modeling feature to research how tax and benefits changes would impact your paycheck. Also, be sure to review the quick reference guide, *Paycheck Modeler*. The University will provide an online presentation at a later date.

#### **Will I be able to view my position description in PeopleSoft?**

Please see your HR partner for a copy of the position description. PeopleSoft does not provide for viewing position descriptions.

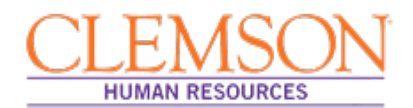

### **Resources**

Policies and Procedures: [Clemson University Policies and Procedures Manual](http://workgroups.clemson.edu/FIN5337_HR_POLY_PROC_MANUAL/disclaimer.php)

Related Forms: **[HR Professionals Webpage](http://www.clemson.edu/employment/professionals/index.html)** 

Systems:

[PeopleSoft/CUBS](http://www.clemson.edu/cubs)

Please send requests for additional information to [Ask-HR.](http://www.clemson.edu/employment/contact_hr/)